## Novell Nsure<sup>™</sup> UDDI Server

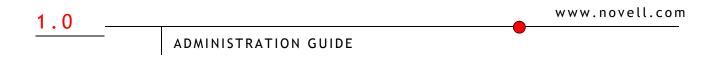

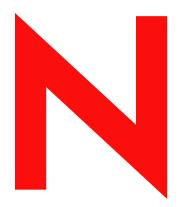

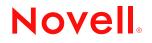

#### **Legal Notices**

Novell, Inc. makes no representations or warranties with respect to the contents or use of this documentation, and specifically disclaims any express or implied warranties of merchantability or fitness for any particular purpose. Further, Novell, Inc. reserves the right to revise this publication and to make changes to its content, at any time, without obligation to notify any person or entity of such revisions or changes.

Further, Novell, Inc. makes no representations or warranties with respect to any software, and specifically disclaims any express or implied warranties of merchantability or fitness for any particular purpose. Further, Novell, Inc. reserves the right to make changes to any and all parts of Novell software, at any time, without any obligation to notify any person or entity of such changes.

You may not export or re-export this product in violation of any applicable laws or regulations including, without limitation, U.S. export regulations or the laws of the country in which you reside.

Copyright © 2002-2003 Novell, Inc. All rights reserved. No part of this publication may be reproduced, photocopied, stored on a retrieval system, or transmitted without the express written consent of the publisher.

UDDI copyright © 2000 - 2002 by Accenture, Ariba, Inc., Commerce One, Inc. Fujitsu Limited, Hewlett-Packard Company, i2 Technologies, Inc., Intel Corporation, International Business Machines Corporation, Microsoft Corporation, Oracle Corporation, SAP AG, Sun Microsystems, Inc., and VeriSign, Inc. All Rights Reserved.

#### www.uddi.org

U.S. Patent No. 5,157,663; 5,349,642; 5,455,932; 5,553,139; 5,553,143; 5,572,528; 5,594,863; 5,608,903; 5,633,931; 5,652,854; 5,671,414; 5,677,851; 5,692,129; 5,701,459; 5,717,912; 5,758,069; 5,758,344; 5,781,724; 5,781,733; 5,784,560; 5,787,439; 5,818,936; 5,828,882; 5,832,274; 5,832,275; 5,832,483; 5,832,487; 5,859,978; 5,870,561; 5,870,739; 5,873,079; 5,878,415; 5,884,304; 5,893,118; 5,903,650; 5,903,720; 5,905,860; 5,910,803; 5,913,025; 5,913,209; 5,915,253; 5,925,108; 5,933,503; 5,933,826; 5,946,002; 5,946,467; 5,956,718; 5,956,745; 5,964,872; 5,974,474; 5,983,223; 5,983,234; 5,987,471; 5,991,810; 6,002,398; 6,014,667; 6,016,499; 6,023,586; 6,029,247; 6,052,724; 6,061,726; 6,061,740; 6,061,743; 6,065,017; 6,081,774; 6,081,814; 6,094,672; 6,098,090; 6,105,062; 6,105,069; 6,105,132; 6,115,039; 6,119,122; 6,144,959; 6,151,688; 6,157,925; 6,167,393; 6,173,289; 6,216,123; 6,219,652; 6,233,859; 6,247,149; 6,269,391; 6,286,010; 6,308,181; 6,314,520; 6,324,670; 6,338,112; 6,345,266; 6,353,898; 6,424,976; 6,466,944; 6,477,583; 6,477,648; 6,484,186; 6,496,865; 6,510,450; 6,516,325; 6,519,610; 6,532,451; 6,532,491; 6,539,381; RE37,178. Patents Pending.

Novell, Inc. 1800 South Novell Place Provo, UT 84606 U.S.A.

www.novell.com

Novell Nsure UDDI Server Administration Guide April 2003

**Online Documentation:** To access the online documentation for this and other Novell products, and to get updates, see www.novell.com/documentation.

#### **Novell Trademarks**

Novell is a registered trademarks of Novell, Inc. in the United States and other countries. NetWare is a registered trademarks of Novell, Inc. in the United States and other countries. eDirectory is a trademark of Novell, Inc. exteNd is a trademark of Novell, Inc. NMAS is a trademark of Novell, Inc. Nsure is a trademark of Novell, Inc.

#### **Third-Party Trademarks**

All third-party trademarks are the property of their respective owners.

## Contents

|   | About This Guide                                                                       | 9  |
|---|----------------------------------------------------------------------------------------|----|
| 1 | Understanding                                                                          | 11 |
|   | Overview of Web Services and UDDI                                                      | 11 |
|   | What is UDDI?                                                                          |    |
|   | UDDI Data Structures                                                                   |    |
|   | Business Entity                                                                        |    |
|   | Business Service                                                                       |    |
|   | Binding Template                                                                       |    |
|   | ТМоdel                                                                                 |    |
|   | UDDI APIs                                                                              |    |
|   | Publish API                                                                            |    |
|   |                                                                                        |    |
|   | Qualifiers                                                                             |    |
|   | UDDI Business Registry                                                                 |    |
|   |                                                                                        |    |
|   | Private Registry                                                                       |    |
|   | UDDI Business Registry Registrar                                                       |    |
| _ |                                                                                        |    |
| 2 | About Novell Nsure UDDI Server                                                         | 19 |
|   | Novell Nsure UDDI Server                                                               |    |
|   | Registry Security                                                                      |    |
|   | Dynamic Reconfiguration                                                                |    |
|   | UDDI Security Specification                                                            |    |
|   | Novell Nsure UDDI Server Security                                                      |    |
|   | Authentication                                                                         |    |
|   | Authorization and Access Control.                                                      |    |
|   | Confidentiality and Integrity                                                          |    |
|   | Non-Repudiation                                                                        |    |
|   | UDDI Management Utility                                                                |    |
|   | Taskbar                                                                                |    |
|   | Roles and Tasks                                                                        | 25 |
|   | Administration Interface.                                                              | 25 |
|   | User Interface                                                                         |    |
|   | Using iManager                                                                         | 26 |
| 3 | Installing Novell Nsure UDDI Server                                                    | 27 |
|   | Supported Platforms                                                                    | 27 |
|   | Software Requirements.                                                                 |    |
|   | Before You Start                                                                       |    |
|   |                                                                                        |    |
|   | Installing UDDI on Windows                                                             |    |
|   | Installing UDDI on Linux, Solaris, or AIX                                              |    |
|   | Completing the Installation                                                            |    |
|   | Completing the Installation Procedure for the UDDI Server                              |    |
|   | Completing the Installation Procedure for the UDDI Administration and User Interfaces. |    |
|   |                                                                                        |    |

| Notes                                                                                                    | •                                                                                           |
|----------------------------------------------------------------------------------------------------|---------------------------------------------------------------------------------------------|
| Setting Up Novell Nsure UDDI Server                                                                                                    |                                                                                             |
| Launching the UDDI Web-Based Utility                                                                                                    |                                                                                             |
| Setting Up Roles and Tasks                                                                                                    |                                                                                             |
| Assigning the Roles                                                                                                    |                                                                                             |
| Configuring UDDI for Better Security                                                                                                    |                                                                                             |
| Transport Security                                                                                                    |                                                                                             |
| Configuring SSL with Apache                                                                                                    |                                                                                             |
| Locking Accounts                                                                                                    |                                                                                             |
| Configuring UDDI/LDAP on a Single Host                                                                                                    |                                                                                             |
| Allowing Clear-Text Passwords                                                                                                    |                                                                                             |
| Replication and Synchronization.                                                                                                    |                                                                                             |
| Administering UDDI over Non-Secure Channels                                                                                                    |                                                                                             |
| UDDI Logger File Permissions.                                                                                                    |                                                                                             |
| Contextless Login                                                                                                    | •                                                                                           |
| Using the UDDI Administration Interface                                                                                                    |                                                                                             |
| -                                                                                                    |                                                                                             |
| UDDI Server Management                                                                                                    |                                                                                             |
|                                                                                                    |                                                                                             |
|                                                                                                    |                                                                                             |
|                                                                                                    |                                                                                             |
|                                                                                                    |                                                                                             |
| UDDI Admin Access Management                                                                                                    |                                                                                             |
|                                                                                                    |                                                                                             |
| Set Rights                                                                                                    |                                                                                             |
| Edit Trustees.                                                                                                    |                                                                                             |
|                                                                                                    | •                                                                                           |
| Using the UDDI User Interface                                                                                                    |                                                                                             |
| UDDI Publish                                                                                                    |                                                                                             |
| Server Selection                                                                                                    |                                                                                             |
| Create in UDDI Registry                                                                                                    |                                                                                             |
| Modify UDDI Registry                                                                                                    |                                                                                             |
|                                                                                                    |                                                                                             |
| Delete from UDDI Registry.                                                                                                    | 1                                                                                           |
| UDDI Inquiry                                                                                                    | 1<br>1                                                                                      |
| UDDI Inquiry                                                                                                    | 1<br>1<br>1                                                                                 |
| UDDI Inquiry                                                                                                    | 1<br>1<br>1                                                                                 |
| UDDI Inquiry                                                                                                    | 1<br>1<br>1<br>1                                                                            |
| UDDI Inquiry                                                                                                    | 1<br>1<br>1<br>1                                                                            |
| UDDI Inquiry                                                                                                    | 1<br>1<br>1<br>1<br>1<br>1                                                                  |
| UDDI Inquiry                                                                                                    | 1<br>1<br>1<br>1<br>1<br>1<br>1                                                             |
| UDDI Inquiry                                                                                                    | 1<br>1<br>1<br>1<br>1<br>1                                                                  |
| UDDI Inquiry.<br>Search UDDI Registry.<br>View Details of UDDI Entities<br>UDDI User Access Management<br>Server Selection.<br>Set Rights.<br>Edit Trustees.<br>Edit Rights.                                                                                                    | 1<br>1<br>1<br>1<br>1<br>1<br>1                                                             |
| UDDI Inquiry                                                                                                    | 1<br>1<br>1<br>1<br>1<br>1<br>1<br>1<br>1<br>1<br>1                                         |
| UDDI Inquiry.<br>Search UDDI Registry.<br>View Details of UDDI Entities<br>UDDI User Access Management<br>Server Selection.<br>Set Rights.<br>Edit Trustees.<br>Edit Rights.                                                                                                    | 1<br>1<br>1<br>1<br>1<br>1<br>1                                                             |
| UDDI Inquiry                                                                                                    | 1<br>1<br>1<br>1<br>1<br>1<br>1<br>1<br>1<br>1<br>1                                         |
| UDDI Inquiry.<br>Search UDDI Registry<br>View Details of UDDI Entities<br>UDDI User Access Management<br>Server Selection .<br>Set Rights<br>Edit Trustees.<br>Edit Rights .<br>Performance Tuning<br>Improving UDDI Performance .                                                                                                    | 1<br>1<br>1<br>1<br>1<br>1<br>1<br>1<br>1<br>1<br>1<br>1<br>1                               |
| UDDI Inquiry                                                                                                    | 1<br>1<br>1<br>1<br>1<br>1<br>1<br>1<br>1<br>1<br>1<br>1<br>1<br>1                          |
| UDDI Inquiry                                                                                                    | 1<br>1<br>1<br>1<br>1<br>1<br>1<br>1<br>1<br>1<br>1<br>1<br>1<br>1<br>1<br>1<br>1<br>1<br>1 |
| UDDI Inquiry                                                                                                    | 1<br>1<br>1<br>1<br>1<br>1<br>1<br>1<br>1<br>1<br>1<br>1<br>1<br>1<br>1<br>1<br>1<br>1<br>1 |
| <br>UDDI Inquiry.       Search UDDI Registry.         View Details of UDDI Entities       UDDI User Access Management         Server Selection       Server Selection         Set Rights       Edit Trustees.         Edit Trustees.       Edit Rights         Performance Tuning         Improving UDDI Performance.         Installation         Configuration         Scalability and Performance.                             | 1<br>1<br>1<br>1<br>1<br>1<br>1<br>1<br>1<br>1<br>1<br>1<br>1<br>1<br>1<br>1<br>1<br>1<br>1 |
| UDDI Inquiry.       Search UDDI Registry.         View Details of UDDI Entities       UDDI User Access Management         Server Selection       Server Selection         Set Rights       Edit Trustees.         Edit Trustees.       Edit Rights         Performance Tuning         Improving UDDI Performance.         Installation         Configuration         Scalability and Performance.         Administration Utility. | 1 1 1 1 1 1 1 1 1 1 1 1 1 1 1 1 1 1 1                                                       |
| <br>UDDI Inquiry                                                                                                    | 1 1 1 1 1 1 1 1 1 1 1 1 1 1 1 1 1 1 1                                                       |

#### UDDI Data Structures A

| A | UDDI Data Structures    | 159 |
|---|-------------------------|-----|
|   | Business Entity         | 159 |
|   | Discovery URLs.         | 160 |
|   | Contacts                | 160 |
|   | Address                 | 161 |
|   | Identifier Bag          | 162 |
|   | Category Bag            | 162 |
|   | Business Service        | 162 |
|   | Binding Template        | 163 |
|   | Access Point            | 164 |
|   | Hosting Redirector      | 165 |
|   | TModel Instance Details | 165 |
|   | Overview Doc            | 166 |
|   | TModel                  | 167 |
| В | Default TModels         | 169 |
| С | References              | 175 |

## **About This Guide**

This guide describes the concepts of Universal Description, Discovery and Integration (UDDI) and how to use Novell<sup>®</sup> Nsure™ UDDI Server.

The audience for this document includes network administrators, system integrators, corporate developers, independent software vendors, Novell developers, and end users of browsers.

This guide is divided into the following sections:

• Chapter 1, "Understanding," on page 11

This section describes and explains the conceptual information for UDDI.

Chapter 2, "About Novell Nsure UDDI Server," on page 19

This section describes and explains about Novell Nsure UDDI Server and its security features.

Chapter 3, "Installing Novell Nsure UDDI Server," on page 27

This section covers the system requirements, installation and uninstallation tasks.

• Chapter 4, "Setting Up Novell Nsure UDDI Server," on page 33

This section explains how to set up and configure Novell Nsure UDDI Server.

- Chapter 5, "Using the UDDI Administration Interface," on page 39 This section covers UDDI administration tasks.
- Chapter 6, "Using the UDDI User Interface," on page 69 This section covers UDDI user interface tasks.
- Chapter 7, "Performance Tuning," on page 141

This section provides performance tuning tips.

• Chapter 8, "Troubleshooting," on page 143

This section helps you troubleshoot Novell Nsure UDDI Server.

• Appendix A, "UDDI Data Structures," on page 151

This section explains about the UDDI terminologies.

Appendix B, "Default TModels," on page 161

This section provides the default TModel information.

• Appendix C, "References," on page 167

This section provides the references for this guide.

#### **Documentation Updates**

For the most recent version of the *Novell Nsure UDDI Server Administration Guide*, see the Novell UDDI Documentation Web Site.

#### **Documentation Conventions**

In this documentation, a greater-than symbol (>) is used to separate actions within a step and items within a cross-reference path.

A trademark symbol (<sup>®</sup>, <sup>™</sup>, etc.) denotes a Novell trademark. An asterisk (\*) denotes a third-party trademark.

#### **User Comments**

We want to hear your comments and suggestions about this guide. To contact us, send e-mail to proddoc@novell.com.

## Understanding

This section describes Universal Description, Discovery, and Integration (UDDI), data structures, and UDDI registries.

- "Overview of Web Services and UDDI" on page 11
- "What is UDDI?" on page 12
- "UDDI Data Structures" on page 12
- "UDDI APIs" on page 14
- "UDDI Business Registry" on page 16

## **Overview of Web Services and UDDI**

Web services are self-contained, modular components that can perform a specific business task. They expose standard business processes and enterprise applications for access using Internet technologies. These services can be accessed using the open standards and protocols such as Extensible Markup Language (XML), Hypertext Transfer Protocol (HTTP), Simple Object Access Protocol (SOAP), and Web Services Description Language (WSDL). As illustrated in Figure 1, "Web Services Components," on page 11, Web services can communicate directly with other Web services using these open standards. Enterprise applications exposed as Web services can be easily integrated with one another independent of the hardware platform, operating system, or the language in which the application/Web service has been developed because they use open standards. UDDI registries are used to publish and discover these Web services.

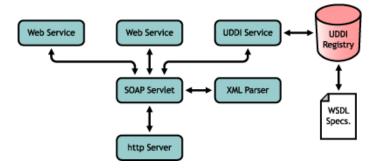

Figure 1 Web Services Components

Web services evolved through attempts to manage incompatible business applications and services. They provide easy integration and management of applications and services across heterogeneous platforms. Furthermore, they can collaborate better than Enterprise Application Integration (EAI) and Business to Business (B2B) solutions and are easily accessible by partners, customers, etc., no matter what hardware or software is used.

## What is UDDI?

UDDI is a registry for Web services defined by the UDDI consortium. UDDI is a platformindependent framework that enables you to describe, discover, integrate, and publish Web services. This allows you to easily locate, integrate, and manage businesses and services.

#### Figure 2 UDDI Registry

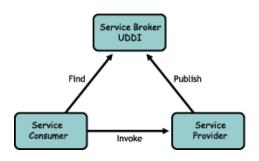

UDDI provides a secure environment for describing and publishing Web services. Also, UDDI allows you to register in the UDDI business registry to publish business and services. These businesses and services can be discovered and integrated with other applications.

UDDI is the programmatic interface provided for interacting with systems that follow the UDDI specifications. UDDI makes use of the Extensible Markup Language (XML) and Simple Object Access Protocol (SOAP), a specification for using XML in simple message-based exchanges.

The purpose of UDDI-compliant registries is to provide a discovery platform on the World Wide Web. Discovery is related to being able to advertise and locate information about different technical interfaces exposed by different parties.

A UDDI-compliant registry provides an information framework for describing services exposed by any entity or business. In order to promote a cross-platform service description that is suitable to a black-box Web environment, this description is rendered in cross-platform XML. The information that makes up a registration consists of four core data structure types: business entity, business service, binding template, and TModel. The containment relationship of the data structures can be seen in the Figure 3, "UDDI Containment," on page 13.

#### **UUID: Universally Unique ID**

The individual facts about a business, its services, technical information, and information about specifications for services are kept separate and are accessed individually by way of unique identifiers, or keys. When information is first saved, a UDDI registry assigns these unique identifiers, which can then be used as keys to access the specific data instances on demand. Each unique identifier generated by a UDDI registry takes the form of a UUID.

Technically, a UUID is a hexadecimal string that has been generated according to a very exacting algorithm that prevents duplicate UUIDs from being generated.

## **UDDI Data Structures**

UDDI supports the following four core data structures:

- "Business Entity" on page 13
- "Business Service" on page 13

- "Binding Template" on page 13
- "TModel" on page 14

Figure 3 UDDI Containment

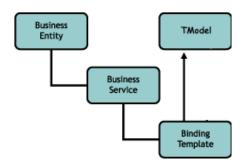

### **Business Entity**

Business entity is the topmost container in a UDDI data structure that represent a business organization providing Web services. Typically, business entities provide information that describes the business organization and the services they offer. Also, they provide the names of the businesses, its description in various languages, and contact details.

Every business entity has a unique businessKey for identification.

For more information, see "Business Entity" on page 151.

#### **Business Service**

A business service represents a collection of Web services offered by a business entity. It can be used to group services based on the type of Web services offered, and they also provide information about names and a description. Every business service is a child of a business entity.

Every business service has a unique serviceKey for identification.

For more information, see "Business Service" on page 154.

#### **Binding Template**

A binding template is used to bind Web services and applications by providing the necessary technical information about Web services. A binding template represents a single Web service that has an access point to that Web service. Every binding template is a child of a business service.

Every binding template has a unique bindingKey for identification.

An access point provides routing information such as the URL, e-mail address, or telephone number to locate the service.

For more information, see "Binding Template" on page 155.

### TModel

A TModel provides technical information for a Web service. It contains the URL address of the Web service, meta-data for the technical information, and a unique key for identification. They are used as:

- · Identifiers for taxonomy-based classification schemes and identification systems
- Identifiers for technical specifications

TModels that are commonly used are defined in the UDDI specification. Every TModel has a unique TModelKey for identification.

For more information, see "TModel" on page 158.

**NOTE:** The technical information about a Web service is not stored in a UDDI registry. A TModel provides the URL address to locate the information.

## **UDDI APIs**

UDDI offers the following Application Programming Interfaces (APIs) that can be used to publish and inquire about services in the UDDI registry:

- "Publish API" on page 14
- "Inquiry API" on page 15

#### **Publish API**

The publish API supports the publishing of a Web service in the UDDI registry. The following briefly summarizes the supported publish functions:

- get\_authToken: Requests an authentication token from an operator site. These tokens are required when using publish and authenticated inquiry functions that are defined in the publish API.
- get\_registeredInfo: Requests a synopsis of all information that is currently managed by a specific individual.
- discard\_authToken: Communicates that the previously provided authentication token is no longer valid. The authentication token is considered invalid if used after the discard message is received.
- save\_business: Registers a new business entity or updates information for a business entity. This function is an extensively used save function.
- save\_service: Registers a new business service or updates information for an existing business service.
- save\_binding: Registers a new binding template or updates information for an existing binding template.
- save\_tModel: Registers a new tModel or updates information for an existing tModel.
- delete\_business: Deletes a business entity that was registered in the UDDI registry.
- delete\_service: Deletes an existing business service from the UDDI registry.
- delete\_binding: Used to delete an existing binding template from the available group of binding templates.

• delete\_tModel: Disables and conceals the registered information about a tModel. The tModel that is disabled can be used for reference purposes and can be accessed by using the get\_tModelDetail function. However, the disable TModel is concealed from find\_tModel result sets.

**NOTE:** add\_PublisherAssertions, delete\_PublisherAssertions, get\_assertionStatusReport, get\_PublisherAssertions, and set\_PublisherAssertions functions are not supported.

#### **Inquiry API**

The inquiry API supports inquiring for a Web service in the UDDI registry. The following briefly summarizes the supported inquiry functions:

- find\_business: Finds the information about one or more businesses.
- find\_service: Finds the services contained within a registered business entity.
- find\_binding: Finds the bindings within a registered business service.
- find\_tModel: Finds the tModel information.
- get\_businessDetail: Gets the complete information for a business entity, businesses or organizations.
- get\_businessDetailExt: Gets the extended information for a business entity.
- get\_serviceDetail: Gets the complete information for a given set of registered business service.
- get\_bindingDetail: Gets the complete information for a binding template.
- get\_tModelDetail: Gets the complete information for a given set of registered tModels.

NOTE: The find\_relatedBusinesses function is not supported.

#### Qualifiers

The inquiry functions find\_binding, find\_business, find\_service, and find\_tModel support search modifiers called "find qualifiers". You can use find qualifiers to override the default search behaviors.

The find qualifiers include the following:

- exactNameMatch: Finds entries exactly matching the entry specified. Used by find\_business, find\_service, and find\_tModel.
- orLikeKeys: A logical OR is applied to the keyedReference elements contained in the identifier and category bags. Used by find\_business, find\_service, and find\_tModel.
- orAllKeys: Changes the behavior of tModelBag and categoryBag to a logical OR rather than a logical AND. This negates any logical AND and also the orLikekeys behavior. Used by find\_binding, find\_business, find\_service, and find\_tModel.
- combineCategoryBags: Combines the categories specified for the business entity and the business service and treats them as a single category bag. This qualifier searches for the categoryBag elements within the business entity and the business service. Used by find\_business.
- serviceSubset: Search the keyedReference element only from the categoryBag of the business service within a business entity. Any entry matching the keyedReference element from the categoryBag of the Business Element is ignored. Used by find\_business.

- andAllKeys: Changes the behavior of Identifiers to a logical AND key rather than a logical OR. Used by find\_business and find\_tModel.
- sortByNameAsc: Signifies that the result returned by a find\_xx inquiry function should be sorted on the name field in ascending alphabetic order. This sort is applied before the result sets are truncated.

This qualifier is only applicable on queries that return a name element in the topmost detail level of the result set. If no conflicting sort qualifier is specified, the default is not to sort on the name field. However, if one of the qualifiers (sortByNameAsc or sortByDateAsc) is specified, sorting is done in ascending order for the other qualifier.

• sortByNameDesc: Signifies that the result returned by a find\_xx inquiry call should be sorted on the name field in descending alphabetic order. This sort is applied before the result sets are truncated.

This qualifier is only applicable on queries that return a name element in the topmost detail level of the result set.

- sortByDateAsc: Signifies that the result returned by a find\_xx inquiry call should be sorted based on the date last updated in ascending chronological sort order. If no conflicting sort qualifier is specified, the default is not to sort on the date field. However, if one of the qualifiers (sortByNameAsc or sortByDateAsc) is specified, sorting is done in ascending order for the other qualifier.
- sortByDateDesc: Signifies that the result returned by a find\_xx inquiry call should be sorted based on the date last updated in descending chronological sort order. Sort qualifiers involving date are secondary in precedence to the sortByName qualifiers.

NOTE: The find qualifier caseSensitiveMatch is not supported.

## **UDDI Business Registry**

UDDI business registry (UBR) enables Web service providers to register Web services offered for others to locate and use them. UBR assigns a unique key to each of the services and business that are registered. Users can use the registry to find businesses or services.

UBR can be of two types:

- "Public Registry" on page 16
- "Private Registry" on page 16

#### **Public Registry**

A public UDDI registry enables you to register Web services that are global and can be used by others. These Web services might not be private and secure. Users can perform an inquiry for business, services, service providers, etc. using this registry.

#### **Private Registry**

A private UDDI registry enables you to register Web services that are private and secure and can be used only by a group of users. Typically, a private registry exists within a company's intranet or extranet and is accessible only to authorized users.

## **UDDI Business Registry Registrar**

A registrar is a company that enables service providers to do a UDDI registration. The registration includes details of the business entity, business service, binding template, and TModel.

## **2** About Novell Nsure UDDI Server

This section explains about the Novell<sup>®</sup> Nsure<sup>™</sup> UDDI Server and the security concepts of UDDI. It covers the following:

- "Novell Nsure UDDI Server" on page 19
- "Registry Security" on page 20
- "Dynamic Reconfiguration" on page 20
- "UDDI Security Specification" on page 20
- "Novell Nsure UDDI Server Security" on page 21
- "UDDI Management Utility" on page 23

## **Novell Nsure UDDI Server**

Novell Nsure UDDI Server leverages open standards such as HTTP, XML, and SOAP. It is tightly integrated with Novell eDirectory<sup>™</sup> to provide centralized management of the UDDI services. It also provides authentication, authorization, unified account management, replication, and synchronization.

Novell UDDI registry includes the following components:

- UDDI registry service
- UDDI User Interface
- UDDI Administration Interface
- UDDI Client Command Beans (http://developer.novell.com/ndk/leadedge.htm)

Novell Nsure UDDI Server provides a Web interface that performs UDDI operations. The UDDI administration interface and UDDI user interface are Web-based utilities that run in a browser window and manage the UDDI registry. They share a common interface with other utilities that are based on the iManager framework and use eDirectory services.

Novell Nsure UDDI Server runs on NetWare<sup>®</sup>, Windows\* NT\*/2000, Linux\*, Solaris\*, and AIX servers.

Novell Nsure UDDI Server provides the following features:

- UDDI core data structures, including business entity, business service, binding template, and Technical Model (TModel) are supported.
- Authenticated inquiry and publish operations are supported. It can also be used as a public registry.
- Integration with eDirectory to leverage the following features:
  - Creating and managing user accounts

- Support for access control
- Replication and Synchronization
- Creating customized indexes for the category bag, identifier bag, and TModel bag attributes to speed up search operations
- Support for eDirectory partition and distribution capabilities.
- Web-based administration and management.
- A Web-based user interface.
- Logging UDDI server messages to the Console or a text file.
- All configurations, registry properties, and access policies are managed through eDirectory.
- Novell Nsure UDDI Server works with other clients compliant with UDDI v2.

## **Registry Security**

Novell Nsure UDDI Server is integrated with eDirectory to provide a tight security leveraging eDirectory security features such as authentication, authorization, and access control. The hierarchical store of UDDI data in eDirectory enforces right access to the right users in an organization.

Novell Nsure UDDI Server supports:

- Simple password-based LDAP authentication
- Authorization and access control based on eDirectory
- Confidentiality and data integrity relying on SSL/TLS
- · Denial of service to incorrect logins and non-repudiation of authenticated logins

For more information, see:

- "UDDI Security Specification" on page 20
- "Novell Nsure UDDI Server Security" on page 21
- "Configuring UDDI for Better Security" on page 35

## **Dynamic Reconfiguration**

Novell Nsure UDDI Server supports dynamic reconfiguration. Any configuration change in the server object at runtime is automatically detected and reflected in the UDDI server without the server being restarted. The frequency of such updates can be configured using the task "Server Configuration Management" on page 42. The default value for dynamic reconfiguration is 15 minutes.

## **UDDI Security Specification**

UDDI operator sites are responsible for implementing their own authentication and user sign-up mechanisms for it to perform UDDI publish operations. However, there is no authentication required to make use of the inquiry API functions.

UDDI specification has a per-account space limit to enforce the number of UDDI entries that a user can publish. All the UDDI operations happen through SOAP messages over HTTP. The UDDI specification mandates that all publishing APIs should use HTTPS to ensure wire security.

Although the specification assumes a public UDDI registry, security is different when it comes to a private registry.

## **Novell Nsure UDDI Server Security**

This section explains the security concepts of Novell Nsure UDDI Server:

- "Authentication" on page 21
- "Authorization and Access Control" on page 21
- "Confidentiality and Integrity" on page 22
- "Non-Repudiation" on page 22

#### Authentication

Authentication is a process of verifying an identity claimed by a user or an entity. It consists of:

- Assigning an identity for the purpose of recognizing the assigned identity. The same identity is required for authorization and access control purposes.
- Verifying the assigned identity and establishing a binding between the claimed identity and the authenticator.

Novell Nsure UDDI Server supports a simple password-based LDAP authentication. The identity and authentication services are provided by eDirectory. eDirectory services provides a unified account management solution for storing and managing enterprise identities. The administration and management tasks of creating the identities and assigning proper access rights can be done using the management console associated with eDirectory.

Novell Nsure UDDI Server relies on SSL/TLS for session security. SSL is a protocol that provides confidentiality, reliability, and security for data communication over the network. Authentications happen over a secure channel, thus ensuring that passwords never travel over the wire in clear text format. For more information, see the Novell eDirectory Administration Guide (http://www.novell.com/documentation/lg/edir87/index.html).

In addition to the extensive security features provided by eDirectory, Novell Nsure UDDI Server provides session management capabilities such as timing out idle connections, time limit for the sessions, and an account locking mechanism.

#### **Authorization and Access Control**

Authorization is a process of granting permissions to an entity allowing access to resources. Access control is the process of protecting the resources from unauthorized entities.

Novell Nsure UDDI Server supports authorization and access control. Access control lists (ACLs) enable you to restrict access to UDDI data. This restricts the user privileges to create, modify, and delete any information in eDirectory.

eDirectory uses the identity to control access to eDirectory information and uses ACL to limit a user's rights to create, read, or modify eDirectory information. eDirectory supports user identity and group identity based on access control. By default, access control is provided in eDirectory by

the association of an ACL to each object. The ACL is the key component that controls access to eDirectory information and determines the operation that an entry can perform on another object and its attribute.

UDDI data is stored hierarchically in eDirectory as objects, so granular access control is provided.

Novell Nsure UDDI Server supports:

- A Web-based UDDI rights management utility. iManager, a Web-based administration and management utility, supports role-and task-based access control for UDDI administration and UDDI inquiry and publish tasks. Thus, eDirectory administrators can define the role to manage the UDDI server assigning UDDI management tasks. Also, the roles as inquirer and publisher for UDDI inquiry and UDDI publish tasks can be defined.
- Granular access control to business entities and business services in the UDDI data structure. The administrator can enforce rights on who can publish where and who can inquire for what.
- A limit on the number of entries that can be published by a user. UDDI administrators can define values for them that flow across the entire UDDI registry.
- UDDI data is organized in a separate UDDI container in eDirectory for which access rights are assigned. This ensures that the rights assigned for UDDI data does not interfere with the other enterprise data stored in eDirectory.

For more information, see the Novell eDirectory Administration Guide (http://www.novell.com/ documentation/lg/edir87/index.html).

#### **Confidentiality and Integrity**

Data confidentiality is a service that protects others from viewing sensitive data or allows unauthorized access. It prevents eavesdropping while data is in transit by encrypting the data. However, it allows this data to be viewed by authorized entities.

Data integrity is a similar service that ensures data is not modified, destroyed, or changed by any unauthorized entity.

Novell Nsure UDDI Server provides data confidentiality and integrity relying on SSL/TLS. UDDI is deployed as a Web application in a servlet container integrated with Web servers or on application servers that support SSL/TLS.

For the UDDI user interface and browsers, the respective Web servers or applications servers have to be configured to listen over secure channel. Administrators can choose not to use a secure channel for test environments.

It is assumed that the UDDI server and eDirectory are deployed on a single host machine. Doing so ensures that data is not transferred over the wire in clear text.

#### **Non-Repudiation**

Non-repudiation is a service that provides protection against false denial of involvement in a communication. This is usually ensured by authenticating an entity before performing any operation and keeping a record of the events done thereafter. Digitally signing any operational requests that an entity performs is another way (message authentication). Also, auditing is done for non-repudiation.

Novell Nsure UDDI Server supports non-repudiation to some extent:

- Every business entity that a user publishes has an authorized name that ensures that only an authorized user can modify or delete that business entity.
- All eDirectory transactions that a user does are auditable. This helps the administrator to track
  the transactions on a particular eDirectory object because UDDI objects are stored as
  eDirectory objects. Although no auditing is done on direct UDDI operations, auditing the
  eDirectory data is helpful for analyzing the events because all UDDI operations are directly
  transferred to eDirectory operations.

## **UDDI Management Utility**

Novell Nsure UDDI Server supports a Web interface that runs in a browser window. The UDDI Web-based management utility is based on the iManager framework that uses eDirectory to store roles and tasks information. This utility contains the UDDI administration and the UDDI user interface snap-ins.

When you run the UDDI management utility in the browser window, the first screen you see is the login screen. To use the management utility, you must enter the login details. Ensure that you have corresponding objects stored in eDirectory and have enough privileges. You are prompted to enter your username, password, context, and the eDirectory Tree (host name or IP address of the server). You are allowed to configure and manage the objects of the specified eDirectory tree.

Administration authentication in the UDDI management utility is based on the eDirectory authentication mechanism provided by the underlying iManager architecture.

To manage objects in a different eDirectory tree, you must log in to the utility again, specifying the eDirectory tree you want to access. Your login identity is displayed on the top left of the screen.

The Novell iManager main screen is displayed after you have successfully logged in. This screen is divided into three parts: a taskbar on the top of the screen that displays icons for top-level management functions and is part of the common iManager-based utilities; a left panel that displays roles and tasks; and a main panel that allows you to manage role-based administrative tasks. For more information on the taskbar, see "Taskbar" on page 23. For more information on roles and tasks, see "Roles and Tasks" on page 24.

#### Taskbar

The UDDI management utility shares a common taskbar with other products that are based on the Novell iManager framework. Figure 4, "UDDI Roles and Tasks," on page 24 shows the iManager taskbar, roles, and tasks. The taskbar displays icons for the following:

- Home: Takes you to the home page of the utility.
- Exit: Allows you to log out of the utility.
- Roles and Tasks: Displays the roles and tasks on the left panel.
- Configure: Enables you to configure various roles, tasks, modules etc.
- Developer: Enables you to create roles and tasks by means of a wizard.
- Help: Launches global help for the utility.

#### Figure 4 UDDI Roles and Tasks

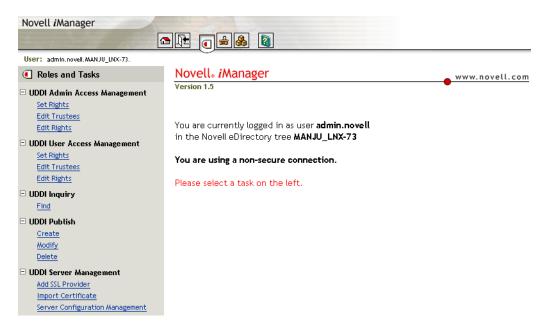

Each of the buttons on the taskbar has roll-over help associated with it. Position the mouse pointer over the icon to display the icon's name on the task bar to the right of the Help icon.

#### **Roles and Tasks**

The UDDI administration interface and the UDDI user interface list the roles and tasks in the left panel. Each role consists of a set of tasks that are logically arranged. Further, each task consists of a set of operations that are displayed on the main panel when you click on the task.

To view the roles and task, click the Roles and Task icon on the taskbar.

Before you perform any UDDI operation, the desired UDDI server must be selected. This server selection remains in effect until the end of the current session. If you start a new iManager session, configure the server again.

#### Administration Interface

The UDDI administration interface manages the UDDI server object attributes and assigning of rights for the UDDI container and objects. There are two roles for the administration interface:

- UDDI Server Management: The UDDI server object is an eDirectory object that contains the UDDI registry, security, logging, and general information attribute. The attribute value is modified to manage the UDDI server behavior. SSL is also supported for the server.
- UDDI Rights management is based on eDirectory rights management concepts that have been classified into two types:
  - **Inquiry Rights:** Allow a trustee to view the information for all objects. However, the trustee cannot modify the information of any object.
  - **Publish Rights:** Allow a trustee to view and modify the information for the object and its child data that the user owns.

| Case                                       | Entry Rights      | Attribute Rights  |
|--------------------------------------------|-------------------|-------------------|
|                                            | [S B C D R]       | [S C R W A]       |
| Allow Inquiry                              | [_B] [Inh=ON]     | [_ C R] [Inh=ON]  |
|                                            | [S ] [Inh=ON]     | [S] [Inh=ON]      |
| Allow Inquiry+Deny Publish                 | [_B ] [Inh=ON]    | [_ C R] [Inh=ON]  |
|                                            |                   | [S] [Inh=ON]      |
| Deny Inquiry, Deny<br>Inquiry+Deny Publish | [_B] [Inh=OFF]    | [ ] [Inh=ON]      |
| Allow Inquiry + Allow Publish              | [_ B C] [Inh=ON]  | [_ C R ] [Inh=ON] |
|                                            | [S ] [Inh=ON]     | [S] [Inh=ON]      |
| Restricted Inquiry+Allow<br>Publish        | [_ B C] [Inh=OFF] | [_ C R] [Inh=OFF] |
|                                            | [S ] [Inh=OFF]    | [S ] [Inh=OFF]    |

In the above table, rights are indicates as follows:

- Entry Rights: S Supervisory; B Browse; C Create; D Delete; R Rename
- Attribute Rights: S Supervisory; C Compare; R Read; W Write; A Add self

NOTE: ACL Rights other than the ones described above are invalid for UDDI rights management.

Admin access management manages rights for the entire UDDI container objects. User Access Management manages rights for the UDDI entities owned by the user.

For more information about eDirectory rights, see developer.novell.com (http:// developer.novell.com/ndk/doc/ndslib/index.html?page=/ndk/doc/ndslib/dsov\_enu/data/ hr8sqtoi.html).

#### **User Interface**

The UDDI user interface allows the user to perform the UDDI operations on the selected UDDI server. This interface provides the following roles:

- "UDDI Publish" on page 69
- "UDDI Inquiry" on page 108
- "UDDI User Access Management" on page 132

UDDI Publish: Contains Create, Modify, Delete, and Server Selection tasks.

- Create: Users can create any of the UDDI entities such as business entity, business service, binding template, and TModel in the selected server's UDDI registry by using this task.
- Modify: Users can modify any of the existing UDDI entities such as business entity, business service, binding template, and TModel owned by the user in the selected server's UDDI registry.
- Delete: Users can delete any of the UDDI entities such as business entity, business service, binding template, and TModel owned by the user in the selected server's UDDI registry.

UDDI Inquiry: Contains Find and Server Selection tasks.

• Find: Users can inquire the selected server's UDDI registry by using this task. A search has to be performed to locate the required UDDI entity. Further, the complete details of the selected entity can be viewed.

Each UDDI entity is identified by a unique key assigned to it. These are businessKey, serviceKey, bindingKey, and tModelKey for business entity, business service, binding template, and TModel respectively.

### Using iManager

Do not use the browser's Back and Forward buttons.

Because iManager is a Web-based application, it is important to navigate through the interface using the buttons inside the application and not the buttons located in the toolbar of your browser.

# **3** Installing Novell Nsure UDDI Server

Novell<sup>®</sup> Nsure<sup>™</sup> UDDI Server runs on NetWare<sup>®</sup>, Windows NT/2000, Linux, Solaris, and AIX servers. This section explains how to install the UDDI server and UDDI administration and user interfaces.

- "Supported Platforms" on page 27
- "Software Requirements" on page 27
- "Before You Start" on page 28
- "Installing UDDI on NetWare" on page 28
- "Installing UDDI on Windows" on page 29
- "Installing UDDI on Linux, Solaris, or AIX" on page 29
- "Completing the Installation" on page 30
- "Uninstallation" on page 32
- "Notes" on page 32

## **Supported Platforms**

- NetWare 6.0 Support Pack 3 or later
- Windows NT 4.0 Server with Support Pack 6.x
- Windows 2000 Server with Support Pack 2
- Red Hat\* Linux 7.2 or later
- Solaris 8 or later
- IBM AIX 5.1 or later

## **Software Requirements**

- JVM\* 1.4 and later
- Novell eDirectory<sup>®</sup> 8.7
- Novell iManager 1.5
- Internet Explorer 5.5 Support Pack 2 or Netscape\* Navigator 7.0 or later
- Any of the following Application Servers that support Servlet 2.3 specifications:
  - Apache/Tomcat
  - Novell exteNd™

BEA WebLogic

## **Before You Start**

Before you install and configure the Novell Nsure UDDI Server, keep in mind the following:

• You need write permissions to the installer directory to install the UDDI server, UDDI administration, and UDDI user interfaces and eDirectory rights to configure UDDI.

If you are installing over Apache/Tomcat, also ensure that you have write permissions to the httpd.conf file.

- Ensure that the ldapTLSRequired option has been disabled before installation by executing the following steps in iManager:
  - Click the LDAP Management role, then click the LDAP overview task.
  - Select the View LDAP Groups page, click the group object, then disable the Require TLS for Simple Binds with Password option.
  - Select the View LDAP Server page, then click the server object and click Refresh.
- Ensure that you have at least 6 MB of free disk space each in the directories where you install the UDDI server and the UDDI administration/user interface components.
- If you choose to deploy over Tomcat, we strongly recommend that you install Novell Nsure UDDI Server in an Apache/Tomcat integrated environment because a standalone Tomcat setup has security and scalability limitations.
- If you are using an Apache/Tomcat combination, both components should be integrated before you begin installation. For more information, refer to "Configuring SSL with Apache" on page 36.
- On Windows, Linux, Solaris, and AIX, set the environment variable PATH to point to the *java\_home/*bin where java\_home is the top-level directory where Java 1.4 is installed.
- On Windows, Linux, Solaris, and AIX, set the TOMCAT\_HOME or CATALINA\_HOME environment variable to point to the Tomcat root directory, if you want to install the administrative snap-ins and the UDDI server against Apache/Tomcat.

## Installing UDDI on NetWare

Novell Nsure UDDI Server supports two types of installation on NetWare:

- NetWare integrated installation
- Standalone installation

To install UDDI integrated with NetWare:

**1** Select Novell Nsure UDDI Server from the component selection page.

Also, disable the TLS Required for Bind option for LDAP server.

NOTE: The UDDI server files are located at sys:\uddi.

To install a standalone UDDI:

**1** Execute the following command at the prompt:

```
path\install\UDDIInstall path\install\UDDIInstall
```

where *path* is the directory where the installation files are stored.

This invokes the installer that displays the Introduction page.

- **2** Click Next to accept the license agreement.
- **3** Click Next to continue installation.
- 4 Select UDDI Server, then continue with "Completing the Installation Procedure for the UDDI Server" on page 30.

or

Select UDDI Admin/User Interface, then continue with "Completing the Installation Procedure for the UDDI Administration and User Interfaces" on page 31.

## Installing UDDI on Windows

Ensure that the Registry.dll file exists in the same directory as the install executable.

1 Double-click UDDIInstall.exe from *path*/install.

where *path* is the directory where the zip file is extracted.

This invokes the UDDI Installer and displays the Introduction page.

- **2** Click Next to accept the license agreement.
- **3** Click Next to continue installation.
- 4 Select UDDI Server, then continue with "Completing the Installation Procedure for the UDDI Server" on page 30.

or

Select UDDI Admin and User Interface, then continue with "Completing the Installation Procedure for the UDDI Administration and User Interfaces" on page 31.

## Installing UDDI on Linux, Solaris, or AIX

1 Execute the following command at the prompt:

path/install/UDDIInstall.bin

where *path* is the directory where the tar file is extracted.

This invokes the UDDI Installer and displays the Introduction page.

- **2** Click Next to accept the license agreement.
- **3** Click Next to continue installation.
- 4 Select UDDI Server, then continue with "Completing the Installation Procedure for the UDDI Server" on page 30.

or

Select UDDI Admin and User Interface, then continue with "Completing the Installation Procedure for the UDDI Administration and User Interfaces" on page 31.

## **Completing the Installation**

This section contains the following information:

- "Completing the Installation Procedure for the UDDI Server" on page 30
- "Completing the Installation Procedure for the UDDI Administration and User Interfaces" on page 31

#### Completing the Installation Procedure for the UDDI Server

If you are installing the UDDI server for the first time, perform both Step 1 and Step 2. For any subsequent installation, you can choose either of them based on your needs. For example, you should select Install UDDI server if you want to install the required files, or you should select Configure UDDI Server if you want to configure the UDDI server on different eDirectory containers.

**1** Select Install UDDI Server to install all the required files for the UDDI server.

The UDDI server configuration does the following:

- Installs the file novelluddi.war
- Installs the sample scripts for deploying and undeploying the Application Server that is selected.
- 2 Select Configure UDDI Server to configure the UDDI server. The UDDI server configuration does the following:
  - Extends the eDirectory schema with UDDI specific classes and attributes.
  - Creates user, server and base containers/contexts.
  - Creates 25 canonical tModel objects and the UDDI Server object under the server context with the name *server name*-UDDI and enables public Read rights to it.
- **3** If the install has detected a previous installation of Novell Nsure UDDI Server, you are prompted to confirm the uninstallation before proceeding.

If you select Yes, the previous version of the UDDI Server is uninstalled.

**4** If you selected Install UDDI Server in Step 1, you will see the UDDI Server Input screen. You can select the Application Server over which you want to deploy the UDDI Server and also specify the path where you want to install the files.

The following directories are created under the specified path:

- UDDIUninstall: Contains the uninstaller.
- conf: Contains the uddi\_v2.xsd (created if the Install UDDI server option is selected) and uddi.conf (created if the Configure UDDI server option is selected) files.
- logs: Contains files that contain log information of the UDDI server. Typically, the log file is named as uddi-log-*timestamp*.log where *timestamp* is the time when the log file was generated.

If you selected Configure UDDI Server in Step 1, you will see the Application Server Port Number screen. This is the port where your application server is listening.

5 If you selected Configure UDDI Server in Step 1, you will see the UDDI Administrator Credentials page. Complete the server configuration by supplying the following information:

**5a** Enter the eDirectory administrator's DN, password, and the UDDI operator's e-mail ID.

The DN must be specified in LDAP format.

- **5b** Enter the LDAP Port number if it is other than 389.
- 5c Click Next.
- **5d** Enter the eDirectory containers where UDDI objects will be created.

These objects will house UDDI data. You can use the default values or change them based on your eDirectory configuration.

**IMPORTANT:** If you specify a server context where a UDDI Server object already exists, the object will be retained.

The server context, base context, and the user context must be specified in LDAP format. The base context must be different from the user context and must not exceed 28 characters.

**5e** Enter the operator's name for the UDDI registry.

**NOTE:** The UDDI operator's name and e-mail id will not be updated on reinstallation into the same server context.

**5f** Click Next.

6 Review the pre-installation page and click Next to start installation.

If the installation is successful, a Congratulations! message is displayed.

The Novell\_Nsure\_UDDI\_Server\_InstallLog.log file contains install log messages that can be used to verify any errors that occurred during installation.

- 7 Modify the deployment script and the deployment plan (in case of exteNd App Server) as per your settings and execute it to deploy the novelluddi.war file in the selected Application Server. Restart the servlet engine to start UDDI service.
- 8 Open a browser window from any desktop and enter the following URL:

http://hostname:portnumber/novelluddi/servlet/rpcrouter

where *hostname* is the server name or the IP address of the server where the UDDI service is running and *portnumber* is the port at which the Application Server is listening.

The following message is displayed in your browser window if the UDDI service is running:

UDDI Server Status

Server Initialized Successfully.

## Completing the Installation Procedure for the UDDI Administration and User Interfaces

To install UDDI Admin and User Interfaces:

**1** Select UDDI Admin/User Interface in the Install Set page.

UDDI Install tries to detect the directory where Novell iManager 1.5 is installed and displays the directory name in the Admin Utility Install Folder Detected field.

**2** Click Next if it is already detected

or

Click Choose to select the directory where iManager 1.5 is installed. This is the webapps directory of Tomcat.

## Uninstallation

The required files for undeployment and uninstallation are also copied when Novell Nsure UDDI Server is installed. The undeployment script is located at *serverdir* and the uninstallation files are located at *serverdir*\UDDIUninstall where *serverdir* is the directory that has the UDDI Server installed.

To uninstall Novell Nsure UDDI Server on NetWare:

1 At the system console, enter:

UDDIUninstall.ncf

To uninstall Novell Nsure UDDI Server on Linux, Solaris, and AIX:

1 Execute the following command:

cd path of the UDDIUNinstall Directory

./UDDIUninstall

To uninstall Novell Nsure UDDI Server on Windows:

1 Double-click the UDDIUninstall.exe file.

## Notes

• During installation, the uddi-apache.conf file is copied to the serverdir directory.

This file is used if Apache/Tomcat combination is selected as the desired Application Server. To enable the user to integrate and use the Apache/Tomcat combination, this file is copied whether or not Apache is detected.

• On UNIX\* systems, ensure that the hostname is set properly before you begin installation. The hostname is used in forming the UDDI server URLs that are stored as part of the server configuration.

To verify the current hostname setting on your UNIX server, execute the command:

hostname

# Setting Up Novell Nsure UDDI Server

This section explains how to set up, configure, and deploy Novell<sup>®</sup> Nsure<sup>™</sup> UDDI Server. It covers the following:

- "Launching the UDDI Web-Based Utility" on page 33
- "Setting Up Roles and Tasks" on page 34
- "Assigning the Roles" on page 34
- "Configuring UDDI for Better Security" on page 35

## Launching the UDDI Web-Based Utility

To launch the UDDI Web-based utility:

- 1 Open Internet Explorer (version 5.5 Support Pack 2 or later) or Netscape Navigator (7.0).
- **2** Type the following URL in the address bar of the browser window:

http://xxx.xxx.xxx:port/eMFrame/iManager.html

where xxx.xxx.xxx is the IP address of the hosted eMFrame server.

or

If the eMFrame server is hosted through NetWare<sup>®</sup> 6.5, type the following URL in the address bar of the browser window:

http://xxx.xxx.xxx:port/nps/iManager.html

- For Tomcat Standalone: http://hostname:8080/eMFrame/iManager.html
- For Apache/Tomcat: http://hostname/eMFrame/iManager.html
- For Apache/Tomcat with SSL: https://hostname/eMFrame/iManager.html
- On NetWare 6.5 for Apache/Tomcat with SSL: https://hostname:2200/nps/ iManager.html
- On NetWare 6.5 for Apache/Tomcat without SSL: http://hostname/nps/iManager.html

where *hostname* is the server name or IP address of the server where the UDDI service is running.

**3** To log in to the Web-based utility, enter the following details:

Username eDirectory context Password eDirectory tree

**4** Click the Roles and Tasks icon in the taskbar.

The Web-based utility roles appear in the left pane.

- To manage UDDI server configuration and enabling SSL for the server, click "UDDI Server Management" on page 39 and choose from the available options.
- To manage access to the UDDI registry, click "UDDI Admin Access Management" on page 47 and choose from the available options.
- To perform publish operations to the UDDI registry, click "UDDI Publish" on page 69 and choose from the available options.
- To perform inquiry operations to the UDDI registry, click "UDDI Inquiry" on page 108 and choose from the available options.
- To manage access to specific entries published by the user in the UDDI registry, click "UDDI User Access Management" on page 132 and choose from the available options.

## Setting Up Roles and Tasks

Roles and tasks should be set up by a network administrator using the iManager Configuration Wizard.

The wizard launches the first time you run iManager. You must be logged in as a user with adminequivalency because the schema is extended at this time. This wizard takes you through the creation of the role-based services objects and lets you assign roles and tasks to the user that is currently logged in. You must select Uddi for administrator and uddiUA for User interface plugin from the list.

**NOTE:** Uddi or uddiUA is not displayed in the list, if the Uddi plug-in file Uddisnapintasks.xml is not available in the WEB-INF\plug-ins\uddi directory and the uddiUA plug-in file uddiUATasks.xml is not available in the WEB-INF\plug-ins\uddiUA directory.

To set up roles and tasks if you have already used iManager for the tree you are logged in to:

- 1 Click Configure on the iManager toolbar.
- **2** Click the Plug-in Setup and Install role.
- **3** Click the Install Plug-in task.
- 4 Select Uddi for administrator and uddiUA for User Interface Plug-in from the list.
- 5 Enter the rbsCollection or use the Object Selector icon to browse for and select it.
- 6 Click OK.

## Assigning the Roles

Each RBS role has a set of available tasks associated with it. You can choose the user that is assigned to a particular role.

- 1 Click the Configure button in iManager.
- **2** Click Role Configuration > Modify iManager Roles.
- **3** Click the Modify Members icon in the role you want to modify.
- **4** Enter the user, group, organization unit, or organization or use the Object Selector icon to browse and select it to assign the role.
- **5** Enter the scope for the assigned role.

6 Click Add to associate the roles that are assigned.

The underlying tasks of the role are also assigned.

- **7** Click OK.
- 8 Log out and log in with the user ID for which the UDDI roles and tasks are assigned.Roles are displayed in the left pane of iManager.

If roles and tasks are not displayed, refer to "Roles and Tasks are not displayed" on page 144.

## **Configuring UDDI for Better Security**

You can configure and deploy Novell Nsure UDDI Server for better security. This section covers:

- "Transport Security" on page 35
- "Configuring SSL with Apache" on page 36
- "Locking Accounts" on page 36
- "Configuring UDDI/LDAP on a Single Host" on page 36
- "Allowing Clear-Text Passwords" on page 36
- "Replication and Synchronization" on page 36
- "Administering UDDI over Non-Secure Channels" on page 37
- "UDDI Logger File Permissions" on page 37
- "Contextless Login" on page 37

#### **Transport Security**

- All authenticated inquiry and publish operations should happen over a secure channel, unless Novell Nsure UDDI Server is deployed in a test environment.
- Based on the deployment considerations, administrators can choose to allow:
  - Unauthenticated UDDI inquiry operations to happen over a non-secure channel
  - Authenticated UDDI inquiry operations to happen over a non-secure channel
  - Authenticated UDDI inquiry publish operations to happen over a non-secure channel

To configure transport security, do the following:

- Modify Authenticated Inquiry Over Non-SSL to True or False by using the UDDI Administration utility to enable or disable all UDDI inquiry operations over a secure channel.
- Edit the Uddi.conf file to change the value of attribute EnforceSSLForPublish to Yes or No to enable or disable the UDDI publish operations over a secure channel. This ensures that the UDDI server checks whether the request has come over a secure channel and allows or disallows the request based on the parameter set.

NOTE: The server must be restarted after changes are made to the Uddi.conf file.

- Modify inquiry and publish URLs based on the above settings to either http or https using the UDDI administration interface.
- You can configure SSL between the UDDI user interface and the UDDI server using the Add Provider and Import Certificate tasks in the UDDI administration interface.

 To have UDDI client applications to communicate over SSL, configure UDDI clients by adding the SSL provider and importing the UDDI server certificate programmatically through security command beans. For more information, see Security Command Beans (http:// developer.novell.com/ndk/bns\_seccmd.htm).

#### **Configuring SSL with Apache**

If you are deploying Novell Nsure UDDI Server in an Apache/Tomcat environment, ensure that you have already integrated Apache and Tomcat, and have Apache configured to communicate over SSL. This requires mod\_ssl (an SSL module for Apache) to be configured with Apache. For more information, see www.modssl.org (http://www.modssl.org).

#### Locking Accounts

The account lock feature enables administrators to control someone trying to guess a user password and use it for false authentication attempts. Based on the defined values, the user account is locked for a defined period of time.

This feature has the disadvantage of allowing X to try false authentication attempts and lock Y's account if they know Y's identity. This can cause denial of service to Y for the duration of lockout period. For this reason, this feature remains disabled by default setting 0 for Maximum Unsuccessful Authentication Attempts and Account Lock Out Period. Administrators can enable this by setting appropriate values for these parameters using UDDI administration interface.

#### Configuring UDDI/LDAP on a Single Host

Novell Nsure UDDI Server is integrated with Novell eDirectory<sup>™</sup> services using LDAP for communication. For performance reasons, UDDI server and eDirectory should be deployed on the same host and communicate in clear text form.

Because there is no session or transport layer security provided between the UDDI server and eDirectory, data should not be allowed to travel over the wire in clear text form. To ensure that packets do not go over the wire, use only 127.0.0.1 as the IP address in the uddi.conf file (bootstrap file required for UDDI server to come up) instead of the actual IP address or the DNS name. Communicating makes requests to loop back to the network layer rather than travel over the wire.

#### Allowing Clear-Text Passwords

Enabling Allow Clear Text Passwords or Require TLS is a prerequisite because all UDDI-LDAP operations happen in clear text and not over SSL. Doing so does not cause any problems because the UDDI server and eDirectory run on a single host. However, when there are multiple applications running in the same eDirectory environment as UDDI, other eDirectory applications or users try LDAP operations in clear text. We strongly recommend that administrators discourage others from using LDAP over clear text based solely on the application or user requirements.

#### **Replication and Synchronization**

eDirectory uses NDAP for replication and synchronization operations. Because NDAP does not provide transport security, UDDI data replication or synchronization with other partition's data happens in clear text form. Administrators should ensure that replication or synchronization occurs only in trustworthy network environments.

## Administering UDDI over Non-Secure Channels

All UDDI administration operations happen over non-secure channels because iManager (Management Framework) uses NDAP to communicate with eDirectory and therefore there is no transport security support. Administrators should ensure that administrative tasks are performed in trustworthy network environments only.

## **UDDI Logger File Permissions**

The log file uddi-log-*timestamp*.log, created by the Novell UDDI server must be set for proper file permissions. This might have sensitive information that should not be read or modified by users other than the UDDI administrators.

You can explicitly set file permissions after the Novell Nsure UDDI Server is set up and configured through the operating system.

## **Contextless Login**

Novell Nsure UDDI supports LDAP authentication with contextless login. This requires an FDN (Fully Qualified Distinguished Name) to be provided as user identity while logging in.

In contextless log in, only CNs are required to be provided as user identity. This feature of Nsure UDDI mandates that multiple instances of CNs (same CN) must not exist in different containers in the directory.

You must ensure that identities with common CN do not exist or are not being created. This can introduce multiple loopholes such as denial of service to the user with proper credentials or allowing improper access while accessing the UDDI registry.

# **5** Using the UDDI Administration Interface

This section provides information about using the UDDI administration interface.

This section explains the following:

- "UDDI Server Management" on page 39
- "UDDI Admin Access Management" on page 47

**NOTE:** If the UDDI server is SSL-enabled and user snap-ins are not working properly, execute the Add SSL Provider and Import Certificate tasks.

If there are problems executing these tasks, ensure that the ecb.jar and UDDISecurity.jar is available under the webapps\lib directory.

# **UDDI Server Management**

The UDDI Server Management consists of the following sections:

- "Server Selection" on page 39
- "Add SSL Provider" on page 40
- "Import Certificate" on page 41
- "Server Configuration Management" on page 42

## **Server Selection**

The UDDI Server object is a Novell<sup>®</sup> eDirectory<sup>™</sup> object. This attribute contains UDDI registry, security, logging and general information.

The UDDI base context, the administrator's e-mail ID, and the attribute values for the inquiry and publish URL are required to execute any Admin and User interface task. After the Server object is selected, the Server object and these attribute values is cached for the session.

The server selection remains in effect until the end of the current session or until another server selection is made for the current session. The administrator's e-mail ID, and the inquiry and publish URL value can be changed for the Server object for the session using the Server Configuration Management task.

For more information, see Server Selection not succeeded.

#### Figure 5 Server Selection

| 🚯 Server Selectio                       | n                                                                                                    |
|-----------------------------------------|----------------------------------------------------------------------------------------------------|
| UDDI Server<br>uddiServer.novell        |                                                                                                    |
| OK Cancel                               | 1                                                                                                    |
|                                         | To configure or select the UDDI server:                                                                                                    |
|                                         | Click UDDI Server Management > Server Selection to open the Server Selection window in<br>the main panel.                                                                                                    |
|                                         | 2 Enter the Server object's FDN or use the Object Selector icon to browse and select the UDD server name.                                                                                                    |
|                                         | 3 Click OK.                                                                                                    |
|                                         | A message indicates that the server selection request has succeeded.                                                                                                    |
|                                         | <b>NOTE:</b> If the server selection has not succeeded, it might be due to the browser caching. In Internet Explorer Click Tools > Internet Options > Settings. Change the default settings from Never to Every visit to the page under the Check for newer versions of stored pages tab. In Netscape Navigator, Click Edit > Preferences > Advanced > Cache. Change the default settings for Compare the page in the cache to the page on the network option from When the page is out of date to Every time I view the page. Restart Navigator for the changes take effect. |
| Add SSL Prov                            | vider                                                                                                    |
|                                         | Secure Socket Layer (SSL) is a protocol that provides confidentiality, reliability, and security for data over the Internet.                                                                                                    |
|                                         | An SSL provider library is added for communicating securely with the UDDI server.                                                                                                    |
| Figure 6 Adding a                       | n SSL Provider                                                                                                    |
| 🚯 SSL Provider                          | 8                                                                                                    |
| Providers                               |                                                                                                    |
| Setection<br>O NOVELL_SSL<br>O SUN_JSSE |                                                                                                    |
| Add Cancel                              |                                                                                                    |
|                                         | To add an SSL provider:                                                                                                    |

- 1 Click UDDI Server Management > Add SSL Provider to open the SSL Provider window in the main panel.
- **2** Select the SSL provider.
- **3** Click Add.
  - A message indicates that the SSL provider has been added.

4 Click Repeat Task to add another SSL provider.

## **Import Certificate**

The UDDI server certificate is imported into the Java\* keystore as a trusted certificate for SSL communication. For more information, see Chapter 2, "About Novell Nsure UDDI Server," on page 19.

The default port is 443.

#### Figure 7 Importing a Certificate

| ® | Import | Certificate |
|---|--------|-------------|
|---|--------|-------------|

| UDDI Server I           | P Address                                 |               | Secure Port                              |                          |
|-------------------------|-------------------------------------------|---------------|------------------------------------------|--------------------------|
| 127 89                  | 192 1                                     |               | 443                                      |                          |
| Add                     | Cancel                                    |               |                                          |                          |
|                         | To import a certificat                    | e:            |                                          |                          |
|                         | 1 Click UDDI Servin the main pane         | •             | ment > Import Certificate to open the In | nport Certificate window |
|                         | <b>2</b> Enter the UDDI                   | server IP ac  | ldress and port number.                  |                          |
|                         | <b>3</b> Click Add.                       |               |                                          |                          |
| Figure 8                | Import Certificate Details                |               |                                          |                          |
| 🚯 Import                | Certificate                               |               | 2                                        |                          |
| Certificate<br>Version: | 3                                         |               |                                          |                          |
| Serial No.:             | 6253583592450378923100768904680929        | 6691064220858 | 3478349324521704958587166867456273       |                          |
| Issued To:              | O=MANJU_LNX-73, CN=127.0.0.1              |               |                                          |                          |
| Issued From:            | O=MANJU_LNX-73, OU=Organizational         |               |                                          |                          |
| From:                   | Fri Nov 22 23:35:22 IST 2002              | То            | Sun Nov 21 23:35:22 IST 2004             |                          |
| Valid for: T            | his certificate is valid for the Web Serv | er running on | host 164.99.155.64: port number 443      |                          |

Add Cancel

The details of the imported certificate are provided in the window that is displayed.

- Certificate Version: Specifies the version of the certificate.
- Serial No.: Specifies the serial number of the certificate.
- **Issued To:** Specifies the entity to which the certificate has been issued.
- Issued From: Specifies the entity from which the certificate has been issued.
- From: Specifies the validity date for the certificate.
- **4** Click Add to import the certificate into your Java keystore.

## **Server Configuration Management**

This enables you to manage the UDDI user accounts, access policies, and the server configuration.

The server configuration management role consists of:

- "Registry" on page 42
- "Security" on page 43
- "Logging" on page 45
- "General" on page 46

#### Registry

Registering means that a business has publicly listed at least a definition of itself. UDDI then programmatically assigns a unique identifier to each service description and business registration and stores them in the registry.

Registering to the UDDI business registry enables the business to be discovered by other organizations with which they are not currently doing business.

The UDDI registry attribute value specifies the maximum number of each of the attributes that can be used for publishing or inquiring the UDDI data.

| Figure 9 | Managing the Server Configuration |
|----------|-----------------------------------|
|----------|-----------------------------------|

| required=*<br>DI Server Selection |
|-----------------------------------|
|                                   |
|                                   |
|                                   |
|                                   |
|                                   |
|                                   |
|                                   |
|                                   |
|                                   |
|                                   |
|                                   |
|                                   |
|                                   |
|                                   |
|                                   |
|                                   |

OK Apply Cancel

The UDDI base context is the Novell eDirectory context where all the UDDI data exists in the tree. This value cannot be edited.

The UDDI operator name is the operator who manages the UDDI registry data. This value cannot be edited.

The e-mail ID is the e-mail address used by the UDDI user to communicate with the UDDI data operator or administrator.

To set the UDDI registry configurations:

- Click UDDI Server Management > Server Configuration Management to open the UDDI Server Configuration Management window in the main panel.
- **2** Select the Registry tab.
- **3** Enter the maximum number of business entities that a user can publish in the UDDI registry. The valid range is 0 to 1000. The default is 100.
- 4 Enter the maximum number of business services that a user can publish under an existing business entity.

The valid range is 0 to 10000. The default is 1000.

**5** Enter the maximum number of binding templates that a user can publish under a business service.

The valid range is 0 to 1000. The default is 100.

- 6 Enter the maximum number of TModels that a user can publish in the UDDI registry. The valid range is 0 to 10000. The default is 100.
- **7** Enter the maximum number of Publisher Assertions that a user can publish in the UDDI registry.

The valid range is 0 to 100. The default is 50.

8 Enter the maximum number of search results per user request.

The valid range is 0 to 1000. The default is 100.

**9** Enter the maximum number of names per entity.

The valid range is 0 to 10. The default is 5.

- **10** Specify the UDDI server language. The default is English.
- **11** Click Apply to save changes.
- **12** Click OK to complete the task.

If no value has been specified for non-mandatory fields, the default value is set.

An attribute value set to 0 removes the limit restriction and an asterisk indicates the field is mandatory.

#### Security

This task helps you configure the security features for the UDDI registry based on your deployment considerations, which helps you provide data for session management functionality.

| UDDI Server Configuration Managem              | rent: 🗐 blr-s | sruthi-UDDI.uddiserver.uddi | 1<br>1<br>1<br>1     |
|------------------------------------------------|---------------|-----------------------------|----------------------|
|                                                |               | <u>Change L</u>             | IDDI Server Selectio |
| Registry Security Logging General              |               |                             |                      |
|                                                |               |                             |                      |
|                                                |               |                             |                      |
|                                                |               |                             |                      |
| Maximum number of backend connections          | 500           |                             |                      |
| Idle timeout                                   | 100           | Min 💌                       |                      |
| Session timeout                                | 30            | Min 💌                       |                      |
| Number of unsuccessful authentication attempts | 1             |                             |                      |
| Account lock-out period                        | 15            | Min 💌                       |                      |
| Authenticated inquiry over non-secure channel  |               |                             |                      |
|                                                |               |                             |                      |
| OK Apply Cancel                                |               |                             |                      |

- 1 Click UDDI Server Management > Server Configuration Management to open the UDDI Server Configuration Management window in the main panel.
- **2** Click the Security tab.
- **3** Enter the maximum number of back-end connections.

This is the maximum number of authenticated connections or sessions that can be established to the UDDI registry.

The valid range is 0 to 500. The default is 500.

An attribute value set to 0 removes the limit restrictions.

**4** Enter the time for which the sessions can be idle and after which the session expires.

Select Min, Hr, or Day from the drop-down list.

The valid range is 10 minutes to 1 day. The default is 10 min.

**5** Enter the period for which the session is valid. After the time expires, the session is timed out.

The valid range is 30 minutes to 1 day. The default is 0.

6 Enter the number of unsuccessful authentication attempts that can be made.

Specifying a value enables the account lock feature. The user account will be automatically locked after the specified number of unsuccessful attempts.

The valid range is 0 to 10. The default is 0.

If the value is set to 0, the account lock functionality is disabled and the account lock-out period is set to 0.

**7** Enter the time after which the account should be unlocked.

Select Min, Hr, or Day from the drop-down list.

The valid range is 15 minutes to 1 day. The default is 0.

Specifying this value unlocks the account that was locked after the specified number of unsuccessful authentication attempts as in Step 6 on page 44.

If the value is set to 0, the account lock functionality is disabled and the number of unsuccessful authentication attempts is set to 0.

**8** Select Allow authenticated inquiry over non-secure channel to allow authenticated inquiry operations over non-SSL.

If this option is checked and the inquiry URL option is set to https in the General page, then both secure and non-secure inquiry requests are allowed.

Unchecking this option forces inquiry over a secure channel.

- **9** Click Apply to save changes.
- 10 Click OK.

NOTE: If no value has been specified for the non-mandatory fields, the default value is used.

#### Logging

UDDI Server log messages are routed to the Application Server Console by default. The Enable UDDI File log option on this page enables you to log the UDDI server events into a separate log file.

The logger category, severity level of the events, and the log file size can be specified using the options provided.

#### Figure 11 Server Logging

| UDD      | l Server Con     | figuration Mana    | gement: | 🗐 blr-sruthi-UDDI.uddi | server.uddi   | 8               |
|----------|------------------|--------------------|---------|------------------------|---------------|-----------------|
|          |                  |                    |         |                        | Change UDDI S | erver Selection |
| Reg      | gistry Security  | ogging General     |         |                        |               |                 |
|          |                  |                    |         |                        |               |                 |
|          |                  |                    |         |                        |               |                 |
|          |                  | -                  |         |                        |               |                 |
| Enabli   | e UDDI File log  |                    |         |                        |               |                 |
| с., .    |                  |                    |         |                        |               |                 |
| Select   | the Logger categ | ories              |         |                        |               |                 |
| ✓        | SOAP             | 🗹 Configuration    |         |                        |               |                 |
| <b>V</b> | Backend          | 🗹 Connections Mana | ger     |                        |               |                 |
|          | Processor        | 🗆 Authentication M | anager  |                        |               |                 |
|          |                  |                    |         |                        |               |                 |
| Logge    | r Levels         |                    | Info    | •                      |               |                 |
| Serve    | r Log File Size  |                    | 234 N   | AB                     |               |                 |
|          |                  |                    |         |                        |               |                 |
| (        | OK Apply         | Cancel             |         |                        |               |                 |

To log server events:

- Click UDDI Server Management > Server Configuration Management to open the UDDI Server Configuration Management window in the main panel.
- **2** Click the Logging tab.
- **3** Check Enable UDDI File Log to log the events into a server log file.

You can specify the logger categories for the server components, such as SOAP, Backend, Processor, Configuration, Connections Manager, and Authentication Manager.

**4** Select the Logger level from the drop-down list.

Logger levels describe the level of importance and urgency of log messages that are permitted to be logged. When the Logger is configured at a particular level, only messages of the same

or higher priority are logged and other messages are discarded. The default logger level is Warning. The following are the logger levels:

*Off*: Enables you to turn logging off both at the system console and the log file.

Severe: Enables only notification of critical system failures and messages that demand immediate attention.

Warning: Enables to log messages of the Severe level and messages of exceptional conditions of lesser importance than Severe.

Info: Enables the logging of routine messages of selected server operations that are used for collecting statistics.

Debug: Enables the logging of messages with detailed information for debugging.

**5** Enter the size (in MB) of the server log file.

The valid range is 1 to 500 MB. The default is 1 MB.

- **6** Click Apply to save changes.
- 7 Click OK.

If no value has been specified for the non-mandatory fields, the default value is set.

#### General

This task enables you to provide general information about configuring and managing the UDDI registry.

|                            |                                        | required=*                                                                |
|----------------------------|----------------------------------------|---------------------------------------------------------------------------|
|                            |                                        | Change UDDI Server Selection                                              |
| Registry Security Loggin   | g General                              |                                                                           |
|                            |                                        |                                                                           |
|                            |                                        |                                                                           |
|                            |                                        |                                                                           |
|                            | users                                  | ₽                                                                         |
| UDDI User Context*         |                                        | _                                                                         |
|                            |                                        |                                                                           |
| Inquiry URL*               | http:// 💌 blr-sruthi:8080/novelluddi/s | Specify the URL that will be used to handle inquiries to the<br>registry. |
| Publish URL*               | http:// 💌 blr-sruthi:8080/novelluddi/s | Specify the URL that will be used to publish services to the registry.    |
| Maximum size of a SOAP mes | sage 2                                 | MB                                                                        |
| Re-configuration interval  | 30                                     | Min 💌                                                                     |

Figure 12 Accessing General Information

OK Apply Cancel

- 1 Click UDDI Server Management > Server Configuration Management to open the UDDI Server Configuration Management window in the main panel.
- **2** Click the General tab.
- **3** Click Add to add the UDDI User Context.

This is the Novell eDirectory context that contains Users and Groups that are allowed to access the UDDI registry for inquiry and publish operation.

This is a mandatory field.

Click Delete to delete the UDDI User context.

4 Enter the URL that is used to inquire in the UDDI registry.

Inquiry URL: For any inquiry (read operation) from a UDDI registry uses this URL.

This is a mandatory field. You can select http or https. The default protocol is http.

To send request through https, uncheck the Authenticated inquiry over non-secure channel field defined in the Security page. Change the attribute *EnableSSLForPublish* from No to Yes in the *config\_dir*\conf\uddi.conf where *config\_dir* is the directory where UDDI is installed and deployed.

Checking Inquiry over non-secure channel in the Security page enables the URL type selection.

**5** Enter the URL that is used to publish to the UDDI registry.

*Publish URL*: The publish URL is used to publish (create, store, or update) information into a UDDI registry.

To send a publish request through http, update the attribute *EnableSSLForPublish* from Yes to No in the CONFIG\_DIR\conf\uddi.conf where CONFIG\_DIR is the directory where UDDI is installed and deployed. The default protocol is http://.

This is a mandatory field. You can select http:// or https://

6 Enter the maximum size of the SOAP message. This is the maximum size of the SOAP request that can be sent to the UDDI server.

Select KB or MB from the drop-down list.

The valid range is 1 KB to 2 MB. The default is 2 MB.

7 Enter the time for the server to reconfigure.

This is the reconfiguring (polling) interval after which the server seeks for configuration updates.

Select Min, Hr, or Day from the drop-down list.

The valid range is between 5 minutes to 1 day. The default is 15 min.

- 8 Click Apply to save changes.
- **9** Click OK.

An asterisk indicates the field is mandatory.

If no value has been specified for the non-mandatory fields, the default value is set.

## **UDDI Admin Access Management**

This sections explains the following:

- "Server Selection" on page 48
- "Set Rights" on page 48
- "Edit Trustees" on page 56
- "Edit Rights" on page 62

## **Server Selection**

See "Server Selection" on page 39 for more information.

## Set Rights

The Set Rights role is based on Novell eDirectory rights management. It enables the administrator to set new trustees with inquiry rights to UDDI entities such as business entity, business service, and TModel. You can also set inquiry and publish rights for the base context.

The Set Rights role consists of the following tasks:

- "Set Rights for Business Entity" on page 50
- "Set Rights for Business Service" on page 51
- "Set Rights for TModel" on page 53
- "Set Rights for UDDI Base Context" on page 54

**NOTE:** If a trustee has implicit supervisory rights (through security equivalence or rights set at container level), explicit rights will not be set.

#### Figure 13 Setting Rights

OK Cancel

| 🚯 Set Rights                                                                                           | 8                            |
|----------------------------------------------------------------------------------------------------|------------------------------|
| Select the UDDI entity that you want to set trustees with assigned rights.                             |                              |
| UDDI Entity<br>UDDI Base Context<br>UDDI Base Context<br>Business Entity<br>Business Service<br>TModel | Change UDDI Server Selection |

To set a trustee for a UDDI entity:

**1** Select the UDDI entity from the drop-down list.

Selecting UDDI Base Context allows you to set trustees for the UDDI data container.

If you selected Business Entity, the following window for search criteria selection is displayed:

| 🚯 Set Rights                                                                | 2    |
|-----------------------------------------------------------------------------|------|
| Select the UDDI entity that you want to set trustees with assigned rights.  |      |
| UDDI Entity Business Entity Change UDDI Server Select                       | tion |
| Business Entity Search criteria<br>*<br>(Example - *, abcd, ab*, *ab, *ab*) |      |
| OK Cancel                                                                   |      |

**2** Enter the criteria for searching.

The default search criterion is \* (see "Search Criteria" on page 140).

If you selected Business Service, the following window for search criteria selection is displayed:

#### Figure 15 Assigning Rights for a Business Service

| 🚯 Set Rights                                                               | 2                            |
|----------------------------------------------------------------------------|------------------------------|
| Select the UDDI entity that you want to set trustees with assigned rights. |                              |
| UDDI Entity<br>Business Service                                            | Change UDDI Server Selection |
| © Business Entity<br>© Business Service                                    |                              |
| Business Entity Search criteria                                            |                              |
| *<br>(Example - *, abcd, ab*, *ab, *ab*)                                   |                              |

OK Cancel

- **3** Select the UDDI entity to which you want to apply the search filter.
  - *Business Entity*: Enables you to search for a business entity that can be further used for searching business services belonging to that entity.
  - *Business Service*: Enables you to search for business services from the UDDI data container (base context) regardless of its business entity.

Enter the criteria for searching the service or entity.

The default search criterion is \* (see "Search Criteria" on page 140).

#### Figure 16 Assigning Rights for TModel

| arch Criteria" on page 140).      |
|-----------------------------------|
| arch Criteria" on page 140).      |
|                                   |
|                                   |
|                                   |
| iry rights for a business entity  |
| ry rights for a business entity   |
| ing rights for a busiless childy. |
|                                   |
|                                   |
| <u>8</u>                          |
| required=*                        |
|                                   |
|                                   |
|                                   |
|                                   |
|                                   |
|                                   |
|                                   |
|                                   |
|                                   |
|                                   |
|                                   |
|                                   |
|                                   |
|                                   |
|                                   |
|                                   |

**2** Select Public to set all users as trustees to the selected business entity for the selected option.

Selecting this disables the Object Selector icon for the Trustee Name.

**3** Enter a trustee's FDN or use the Object Selector icon to browse and select the Trustee Name.

Trustee Name can be Organization Unit (OU), Group, Users, or a combination of these. Public and Trustee Names are mutually exclusive.

The Trustee Name should only be entered in NDAPtypeless format; that is, user1.users is valid, but cn=user1, o=users is invalid.

- **4** Select an Inquiry method:
  - *Allow Inquiry*: Enables the trustees to view the business entity and its attributes. This is the default inquiry method.
  - Deny Inquiry: Denies inquiry rights to the trustees to view the business entity.

If the trustee rights are acquired through security equivalence, then the Deny Inquiry trustee setting operation will not succeed.

#### Figure 18 Selecting Trustees

| 💷 Set Rights for Business Entity                                       | 8          |
|------------------------------------------------------------------------|------------|
|                                                                        | required=* |
| Set inquiry rights to the trustees for the selected Business Entities. |            |
| Entity Name and Key                                                    |            |
| Web Service Solutions:0d5a11ad-19b6-4b2b-8051-cf3fb21fb738             |            |
| Web Services Resources, Inc.:ab82c856-d267-4bfb-ac7f-7a9cda8afecb      |            |
| Web Smart Solutions:c452280a-eec1-443a-b1d6-243767836e75               |            |
| Web-based e-commerce Solutions:36597eea-ae51-4949-bdc2-efac785c7960    |            |
| Trustee*<br>Public<br>Trustee Name<br>a2.users                         |            |
| _ Inquiry                                                              |            |
| Allow Inquiry                                                          |            |
| C Deny Inquiry                                                         |            |
| << Previous Apply Finish Cancel                                        |            |

- **5** Click Apply to save changes.
- 6 Click Finish to save changes and complete the task.

#### Set Rights for Business Service

You can set trustees with inquiry rights for a business service.

#### Figure 19 Setting RIghts for a Business Service

| 🥙 Set Rights for Business Service                                                                                                    | 8 |
|----------------------------------------------------------------------------------------------------|---|
| Set inquiry rights to the trustees for the selected Business Services.                                                                 |   |
| Business Entity                                                                                                    |   |
| BE Name 1:053aa7f8-d2fa-4f76-a52f-511f53b8d203                                                                                         |   |
| Business Service Search criteria                                                                                                    |   |
| *                                                                                                    |   |
| Service Name and Key           Service 1:51c1a4e2-c6e8-469f-b8bb-d97647e2bb4a           Service 2:437717de-847d-4906-b9f9-4494aed3d8ac |   |
| └ Trustee*                                                                                                    |   |
| Public                                                                                                    |   |
| Trustee Name                                                                                                    |   |
| a2.users                                                                                                    |   |
|                                                                                                    |   |

- **1** From the drop-down list, select a business entity that contains the service.
- **2** Click OK.
- **3** Enter the search criteria.

The default search criterion is \* (see "Search Criteria" on page 140).

**4** Select the service name from the list.

#### Figure 20 Selecting Trustees

| 🤍 s      | iet Rig         | hts for E       | Business S       | ervice           | 3          |
|----------|-----------------|-----------------|------------------|------------------|------------|
|          |                 |                 |                  |                  | required=* |
| Set inqu | uiry rights     | to the trustee  | s for the select | ed Business Serv | ices.      |
|          | Service         | e Name and      | Key              |                  |            |
| ~        | Serv1:544       | 8f3f2-3af8-4276 | -8269-afc834bde  | 379              |            |
|          | Serv1:aa4       | 0e557-e265-43   | cb-9e79-a3cf22e  | 520a7            |            |
| <b>v</b> | Service 1       | :51c1a4e2-c6e   | 8-469f-b8bb-d976 | 47e2bb4a         |            |
|          | Service 2       | :437717de-847   | J-4906-b9f9-4494 | aed3d8ac         |            |
| •        | Service0:       | 9f1b970c-f760-  | 4bec-a529-bd563  | 327s0            |            |
|          | blic<br>ee Name | ÷               |                  |                  |            |
| a2.us    | ers             |                 |                  |                  |            |
| Inqui    | ry ——           |                 |                  |                  |            |
| 💿 Al     | low Inqu        | iiry            |                  |                  |            |
| O De     | eny Inqu        | iry             |                  |                  |            |
|          |                 |                 |                  |                  |            |
| << Pre   | vious           | Apply           | Finish           | Cancel           |            |

**5** Enter the Trustee Name or use the Object Selector icon to browse for and select the Trustee Name.

Trustee Names can be Organization Unit (OU), Group, Users, or a combination of these. Public and Trustee Names are mutually exclusive.

The Trustee Name should only be entered in NDAPtypeless format; that is, user1.users is valid, but cn=user1, o=users is invalid.

6 Select Public to allow all users as trustees to the business service for the selected options.

Selecting this disables the Object Selector icon for the Trustee Name.

- **7** Select an Inquiry method.
  - *Allow Inquiry*: Enables the trustees to inquire for the business services. This is the default inquiry method.
  - Deny Inquiry: Denies inquiry rights to the trustees to view the business services.

If the trustee rights are acquired through security equivalence, the Deny Inquiry trustee setting operation will not succeed.

- 8 Click Apply to save changes.
- **9** Click Finish to complete the task.

#### Set Rights for TModel

This task enables you to set trustees with inquiry rights for TModel.

#### Figure 21 Setting Rights for TModel

| tМ      | Set Rights for TModel                                          | 8          |
|---------|----------------------------------------------------------------|------------|
|         |                                                                | required=* |
| Set inc | quiry rights to the trustees for the selected TModels.         |            |
|         | TModel Name and Key                                            |            |
| ~       | uddi-org:taxonomy:uuid:3FB66FB7-5FC3-462F-A351-C140D9BD8304    |            |
|         | uddi-org:taxonomy_v2:uuid:1E3E9CBC-F8CE-41AB-8F99-88326BAD324A |            |
| •       | uddi-org:telephone:uuid:38E12427-5536-4260-A6F9-B5B530E63A07   |            |
| ~       | uddi-org:types:uuid:C1ACF26D-9672-4404-9D70-39B756E62AB4       |            |
|         | ublic<br>tee Name                                              |            |
|         | iry<br>Allow Inquiry<br>Deny Inquiry                           |            |
|         |                                                                |            |
| << Pr   | revious Apply Finish Cancel                                    |            |

To set rights for TModel:

- **1** Select the TModel name from the list.
- **2** Select Public to set all users as trustees to the TModel.

Selecting this disables the Object Selector icon for the Trustee Name.

**3** Enter the trustee FDN or use the Object Selector icon to browse and select the Trustee Name.

Trustee Names can be Organization Unit (OU), Group, Users, or a combination of these. Public and Trustee Names are mutually exclusive.

- **4** Select an Inquiry method:
  - *Allow Inquiry*: Enables the trustees to view the TModel and its attributes (default).
  - *Deny Inquiry*: Denies the trustees rights to view the TModel.
- **5** Click Apply to save changes.
- 6 Click Finish to complete the task.

#### Set Rights for UDDI Base Context

This task helps you to set trustees with inquiry or publish rights for the UDDI base context (the UDDI data container). The UDDI base context contains business entity, business service, and TModel.

The inquiry rights are applicable to all UDDI entities within the base context, but the publish rights are only at the base context level.

You can set the following rights for UDDI base context:

- Allow Inquiry and Deny Publish
- Allow Inquiry and Allow Publish

- Restricted Inquiry and Allow Publish
- Deny Inquiry and Deny Publish

Custody transfers are not currently supported. This means that after you revoke the publish rights for a user, the user can still modify or delete entities owned by him or her. However, the user cannot create new entities.

| Figure 2  | 2 | Setting | Riahts | for t | the U | DDI | Base | Contex | t |
|-----------|---|---------|--------|-------|-------|-----|------|--------|---|
| i iguio L |   | ocung   | ingino |       |       |     | Dube | CONTOX | ٠ |

| Set Rights for UDDI Base Context                                          | 8          |
|---------------------------------------------------------------------------|------------|
|                                                                           | required=* |
| Set inquiry and publish rights to the trustees for the UDDI Base Context. |            |
| UDDI Base Context: <b>uddidata.uddi</b>                                   |            |
| -Trustee*                                                                 |            |
| □ Public                                                                  |            |
| Trustee Name                                                              |            |
| a2.users                                                                  |            |
| -Inquiry                                                                  |            |
| Allow Inquiry                                                             |            |
| C Deny Inquiry                                                            |            |
| Publish                                                                   |            |
| O Allow Publish                                                           |            |
| O Deny Publish                                                            |            |
| -Configure Implicit Rights to the UDDI Container                          |            |
|                                                                           |            |
| © Disable inherited rights                                                |            |
|                                                                           |            |

<< Previous Apply Finish Cancel

To set rights for the UDDI base context:

- **1** Select Public to set all users as trustees to the base context with one of the following combinations:
  - Allow Inquiry and Deny Publish
  - Deny Inquiry and Deny Publish

Selecting this disables the Object Selector icon for the Trustee Name.

2 Enter the trustee FDN or use the Object Selector icon to browse and select the Trustee Name.

Trustee Names can be Organization Unit (OU), Group, Users, or a combination of these. Public and Trustee Names are mutually exclusive.

Trustee Name should only be entered in NDAPtypeless format; that is, 'user1.users is valid, but cn=user1, o=users is invalid.

- **3** Select an Inquiry method.
  - Allow Inquiry: Enables the trustees to view all UDDI entities (default).
  - Deny Inquiry: Denies the trustees inquiry rights to view any of the UDDI entities.

If the trustee rights are acquired through security equivalence, then the Deny Inquiry trustee setting operation will not succeed.

Restricted Inquiry allows inquiry only at the base context level.

NOTE: This option is available only with Allow Publish.

- **4** Select a Publish method:
  - Allow Publish: Enables the trustees to publish all UDDI entities at the base context level.
  - Deny Publish: Denies the trustees rights to publish any UDDI entities (default).
- **5** Select the implicit rights for the UDDI container:
  - *Enable inherited rights*: All implicit and explicit trustees configured on the UDDI data affect a trustee's rights to a UDDI entity. This option is enabled when no inherited rights are set at the UDDI container level or used to remove the UDDI-compliant inherited rights that are already set.
  - *Disable inherited rights*: Only trustees explicitly configured on UDDI data will affect a trustee's rights to a UDDI entity. This option is disabled when the UDDI-compliant inherited rights are already set or can be used to set UDDI-compliant inherited rights.
- 6 Click Apply to save changes.
- 7 Click Finish to save changes and complete the task.

### **Edit Trustees**

The Edit Trustees role is based on Novell eDirectory rights management. It enables the entity owner to delete the existing trustees for the UDDI Base Context and the UDDI entities such as business entity, business service, and TModel.

The Edit Trustees role consists of the following tasks:

- "Edit Trustees for Business Entity" on page 58
- "Edit Trustees for Business Service" on page 59
- "Edit Trustees for TModel" on page 60
- "Edit Trustees for UDDI Base Context" on page 61

**NOTE:** Trustees having rights that are not compliant with the UDDI rights definition are marked as invalid rights. These trustees can be deleted.

If the trustees are disabled, then the trustees are the owners of the entity or will have supervisory rights.

#### Figure 23 Editing Trustees

| 🚯 Edit Trustees                                                                                        | 3                            |
|----------------------------------------------------------------------------------------------------|------------------------------|
| Select the UDDI entity that you want to delete the existing trustees.                                  |                              |
| UDDI Entity<br>UDDI Base Context<br>UDDI Base Context<br>Business Entity<br>Business Service<br>TModel | Change UDDI Server Selection |
| OK Cancel                                                                                              |                              |

To edit trustees for a UDDI entity:

Deleting Trustees for a Business Entity

Figure 24

**1** Select a UDDI entity from the drop-down list.

If you selected Business Entity, the following window for search criteria selection is displayed:

| 🚯 Edit Trustees                                                               | 8                                                                     |                                 |
|-------------------------------------------------------------------------------|-----------------------------------------------------------------------|---------------------------------|
| Select the UDDI entity that you wa                                            | nt to delete the existing trustees.                                   |                                 |
| UDDI Entity<br>Business Entity                                                | Change UDDI Server Selection                                          |                                 |
| Business Entity Search criteria<br>BE*<br>(Example - *, abcd, ab*, *ab, *ab*) |                                                                       |                                 |
| OK Cancel                                                                     |                                                                       |                                 |
| 2                                                                             | Enter the criteria for searching.                                     |                                 |
|                                                                               | The default search criterion is * (see "Search Criteria" on           | page 140).                      |
|                                                                               | If you selected Business Service, the following window for displayed: | or search criteria selection is |
| Figure 25 Deleting Trustee                                                    | s for a Business Service                                              |                                 |
| 🚯 Edit Trustees                                                               | 8                                                                     |                                 |
| Select the UDDI entity that you wa                                            | nt to delete the existing trustees.                                   |                                 |
| UDDI Entity<br>Business Service                                               | Change UDDI Server Selection                                          |                                 |
| Search filters for:                                                           |                                                                       |                                 |
| <ul> <li>Business Entity</li> <li>Business Service</li> </ul>                 |                                                                       |                                 |
| O DUSITIESS SELAICE                                                           |                                                                       |                                 |
| Business Entity Search criteria                                               |                                                                       |                                 |
| *<br>(Example - *, abcd, ab*, *ab, *ab*)                                      |                                                                       |                                 |
| OK Cancel                                                                     |                                                                       |                                 |
| 3                                                                             | Select the UDDI entity to which you want to apply the sea             | urch filter.                    |

• *Business Entity*: Enables you to search for a business entity, which can further be used for searching business services belonging to that entity.

- *Business Service*: Enables you to search for business services from the UDDI data container (base context) regardless of their business entity.
- **4** Enter the criteria for searching the service or entity.

The default search criterion is \* (see "Search Criteria" on page 140).

If you selected TModel, the following window for search criteria selection is displayed:

#### Figure 26 Deleting Trustees for a TModel

| 🚯 Edit Trustees                                                       | 2                                                                                        |
|-----------------------------------------------------------------------|------------------------------------------------------------------------------------------|
| Select the UDDI entity that yo                                        | ou want to delete the existing trustees.                                                 |
| UDDI Entity<br>TModel                                                 | Change UDDI Server Selection                                                             |
| TModel Search criteria<br>TM1*<br>(Example - *, abcd, ab*, *ab, *ab*) |                                                                                          |
| OK Cancel                                                             |                                                                                          |
|                                                                       | <b>5</b> Enter the criteria for searching.                                               |
|                                                                       | The default search criterion is * (see "Search Criteria" on page 140).                   |
|                                                                       | 6 Click OK.                                                                              |
| Edit Trustees for Bu                                                  | usiness Entity                                                                           |
|                                                                       | This task enables you to edit trustees (delete existing trustees) for a business entity. |
|                                                                       | When you select this task, a list of business entity names and keys is displayed.        |

#### Figure 27 Listing of Business Entities

| ψI     | Edit Trustees for Business Entity                                   | 9 |
|--------|---------------------------------------------------------------------|---|
| Select | the Business Entities whose trustees you want to delete.            |   |
|        | Entity Name and Key                                                 |   |
| ~      | Web Service Solutions:0d5a11ad-19b6-4b2b-8051-cf3fb21fb738          |   |
|        | Web Services Resources, Inc.:ab82c856-d267-4bfb-ac7f-7a9cda8afecb   |   |
| ~      | Web Smart Solutions:c452280a-eec1-443a-b1d6-243767836e75            |   |
|        | Web-based e-commerce Solutions:36597eea-ae51-4949-bdc2-efac785c7960 |   |
|        |                                                                     |   |

<< Previous Select Cancel

To edit trustees for a business entity:

- **1** Select a business entity to display its trustees.
- **2** Select the entity name from the list.
- **3** Click Select.

#### Figure 28 Listing Business Entities and their Trustees

| ų.           | 🕮 Edit Trustees for Business Entity                                   |                 |             |         |         |
|--------------|-----------------------------------------------------------------------|-----------------|-------------|---------|---------|
| Edit (       | delete) the existing trustees of the selected B                       | usiness Entitio | es.         |         |         |
|              | Entity Name and Key                                                   | Trustee N       | lame        | Inquiry | Warning |
| ~            | Web Service Solutions:0d5a11ad-19b6-4b2b-<br>8051-cf3fb21fb738        | V               | user1.users | M       |         |
|              |                                                                       |                 | user2.users | V       |         |
|              |                                                                       |                 | user3.users |         |         |
|              | Web Services Resources, Inc.:ab82c856-d267-<br>4bfb-ac7f-7a9cda8afecb |                 | user1.users | M       |         |
|              |                                                                       |                 | user2.users | M       |         |
|              |                                                                       |                 | user3.users | M       |         |
| $\checkmark$ | Web Smart Solutions:c452280a-eec1-443a-b1d6-<br>243767836e75          |                 | user1.users | M       |         |
|              |                                                                       | <b>V</b>        | user2.users | V       |         |
|              |                                                                       |                 | user3.users |         |         |
|              |                                                                       |                 |             |         |         |

<< Previous Finish Cancel

- **4** Select the Trustee Name.
- 5 Click Finish.

#### **Edit Trustees for Business Service**

You can edit trustees (delete existing trustees) for a business service.

To edit trustees for business service:

**1** Select the business service for which to display trustees.

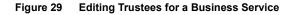

| Service                                                                | 2                              |
|------------------------------------------------------------------------|--------------------------------|
| Edit (delete) the existing trustees of the selected Business Services. |                                |
| Business Entity                                                        |                                |
| BE for popup test2bc8431a-388e-4b99-8391-8b00c7f28cb4                  |                                |
| Business Service Search criteria                                       |                                |
| *                                                                      |                                |
| Service Name and Key       Serv1:aa40e557-e265-43cb-9e79-a3cf22e520a7  |                                |
| << Previous Select Cancel                                              | _                              |
| <b>2</b> From the drop-down list, select the business entity that      | contains the business service. |
| <b>3</b> Click OK.                                                     |                                |

**4** Enter the search criteria.

The default search criterion is \* (see "Search Criteria" on page 140).

- **5** Select the Service name from the list.
- 6 Click Select.

#### Figure 30 Service Keys and Inquiry Rights

| ۲      | Edit Trustees for Business Service                          | <u>@</u> |
|--------|-------------------------------------------------------------|----------|
| Select | t the Business Services whose trustees you want to delete.  |          |
|        | Service Name and Key                                        |          |
| •      | Serv1:5448f3f2-3af8-4276-8269-afc834bde379                  |          |
|        | Serv1:aa40e557-e265-43cb-9e79-a3cf22e520a7                  |          |
| •      | Service 1:51c1a4e2-c6e8-469f-b8bb-d97647e2bb4a              |          |
|        | Service 2:437717de-847d-4906-b9 <del>f9</del> -4494aed3d8ac |          |
| •      | Service0:9f1b970c-f760-4bec-a529-bd563327s0                 |          |
|        |                                                             |          |
|        |                                                             |          |

<< Previous Select Cancel

The business service name, Service key, trustee name, and inquiry rights are displayed.

- **7** Select one or more trustee names.
- 8 Click Finish.

#### **Edit Trustees for TModel**

This task enables you to edit trustees (delete existing trustees) for TModel.

When you select this task, a list of TModel names and keys is displayed.

#### Figure 31 Listing of Trustees for TModel

| tM     | Edit Trustees for TModel                                       | R |
|--------|----------------------------------------------------------------|---|
| Select | the TM odels whose trustees you want to delete.                |   |
|        | TModel Name and Key                                            |   |
| •      | uddi-org:taxonomy:uuid:3FB66FB7-5FC3-462F-A351-C140D9BD8304    |   |
|        | uddi-org:taxonomy_v2:uuid:1E3E9CBC-F8CE-41AB-8F99-88326BAD324A |   |
| •      | uddi-org:telephone:uuid:38E12427-5536-4260-A6F9-B5B530E63A07   |   |
| V      | uddi-org:types:uuid:C1ACF26D-9672-4404-9D70-39B756E62AB4       |   |
|        |                                                                |   |
|        |                                                                |   |

```
<< Previous Select Cancel
```

To edit trustees for TModel:

**1** Select a TModel to display its trustees.

- **2** Select the TModel name and key from the list.
- **3** Click Select.

#### Figure 32 Listing of TModels with Trustees

| tМ           | Edit Trustees for TModel                                           |             |          |              | P       |  |
|--------------|--------------------------------------------------------------------|-------------|----------|--------------|---------|--|
| Edit (       | Edit (delete) the existing trustees of the selected TModels.       |             |          |              |         |  |
|              | TModel Name and Key                                                | Trustee Nan | ne       | Inquiry      | Warning |  |
| •            | uddi-org:taxonomy:uuid:3FB66FB7-5FC3-462F-<br>A351-C140D9BD8304    |             | [Public] | $\checkmark$ |         |  |
|              |                                                                    | •           | a2.users | $\checkmark$ |         |  |
|              | uddi-org:taxonomy_v2:uuid:1E3E9CBC-F8CE-41AB-<br>8F99-88326BAD324A |             | [Public] | V            |         |  |
|              |                                                                    |             | a2.users | $\checkmark$ |         |  |
| $\checkmark$ | uddi-org:telephone:uuid:38E12427-5536-4260-<br>A6F9-B5B530E63A07   | V           | [Public] | $\checkmark$ |         |  |
|              |                                                                    |             | a2.users | $\checkmark$ |         |  |
|              | uddi-org:types:uuid:C1ACF26D-9672-4404-9D70-<br>398756E62AB4       |             | [Public] | V            |         |  |
|              |                                                                    |             | a2.users | $\checkmark$ |         |  |

The TModel name, TModel key, trustee name, and inquiry rights are displayed.

- **4** Select one or more trustee names.
- 5 Click Finish.

#### **Edit Trustees for UDDI Base Context**

This task enables you to edit (delete) existing trustees for the UDDI base context. The UDDI base context contains business entity, business service, and TModel.

When you select this task, a list of trustees and their respective inquiry and publish rights for the base context is displayed. (inquiry and publish rights are disabled).

#### Figure 33 Editing Trustees for the UDDI Base Context

| 🖲 Edit Tr         | ustees for UDDI Base Contex                   | t       |              | 8       |
|-------------------|-----------------------------------------------|---------|--------------|---------|
| Edit (delete) the | e existing trustees of the UDDI Base Context. |         |              |         |
| UDDI Base Cor     | ntext: <b>uddidata.uddi</b>                   |         |              |         |
| <b>V</b>          | Trustee Name                                  | Inquiry | Publish      | Warning |
| $\checkmark$      | user1.users                                   | M       | $\checkmark$ |         |
|                   |                                               |         |              |         |

<< Previous Finish Cancel

To edit trustees for the UDDI Base Context:

- **1** To delete a single trustee, select its check boxt, then click Delete.
- **2** To delete all the trustees, select the check box in the table header, then click Delete.
- 3 Click Finish.

## **Edit Rights**

This role is based on Novell eDirectory rights management. It enables the entity owner to view and modify the rights of the existing trustees for the UDDI Base Context and the UDDI entities such as business entity, business service, and TModel.

The Edit Rights role consists of the following tasks:

- "Edit Rights for Business Entity" on page 64
- "Edit Rights for Business Service" on page 65
- "Edit Rights for TModel" on page 66
- "Edit Rights for UDDI Base Context" on page 67

**NOTE:** Trustees having rights that are not compliant with the UDDI rights definition are marked as invalid rights. These trustees can be deleted.

If the trustees are disabled, then the trustees are the owners of the entity or will have supervisory rights.

#### Figure 34 Editing Rights for UDDI Entities

| 🚯 Edit Rights                                                                                         | (Alton |
|----------------------------------------------------------------------------------------------------|--------|
| Select the UDDI entity that you want to view and modify the assigned rights of the existing trustees. |        |

UDDI Entity UDDI Base Context UDDI Base Context Business Entity Business Service TModel

OK Cancel

To edit rights for a UDDI entity:

**1** Select a UDDI entity from the drop-down list.

Selecting UDDI Base Context allows you to view or modify existing trustees for the UDDI data container.

Change UDDI Server Selection

If you selected Business Entity, the following window for search criteria selection is displayed:

| 🚯 Edit Rights                                                               | 2                                                                                                    |
|-----------------------------------------------------------------------------|----------------------------------------------------------------------------------------------------|
| Select the UDDI entity that you                                             | want to view and modify the assigned rights of the existing trustees.                                                                                      |
| UDDI Entity<br>Business Entity                                              | Change UDDI Server Selection                                                                                                    |
| Business Entity Search criteria<br>*<br>(Example - *, abcd, ab*, *ab, *ab*) |                                                                                                    |
| OK Cancel                                                                   |                                                                                                    |
|                                                                             | <b>2</b> Enter the criteria for searching.                                                                                                    |
|                                                                             | The default search criterion is * (see "Search Criteria" on page 140).                                                                                     |
|                                                                             | If you selected Business service, the following window for search criteria selection is displayed:                                                         |
| Figure 36 Searching for                                                     | r a Business Service to Edit Rights for                                                                                                    |
| 🚯 Edit Rights                                                               | 9                                                                                                    |
| Select the UDDI entity that you                                             | a want to view and modify the assigned rights of the existing trustees.                                                                                    |
| UDDI Entity<br>Business Service 🔽                                           | Change UDDI Server Selection                                                                                                    |
| Search filters for:                                                         |                                                                                                    |
| <ul> <li>Business Entity</li> <li>Business Service</li> </ul>               |                                                                                                    |
| Business Entity Search criteria                                             |                                                                                                    |
| *<br>(Example - *, abcd, ab*, *ab, *ab*)                                    |                                                                                                    |
| OK Cancel                                                                   |                                                                                                    |
|                                                                             | <b>3</b> Select the UDDI entity to which you want to apply the search filter.                                                                              |
|                                                                             | • <i>Business Entity</i> : Enables you to search for a business entity, which can further be used fo searching business services belonging to that entity. |
|                                                                             | <ul> <li>Business Service: Enables you to search for business services from the UDDI data</li> </ul>                                                       |

- container (base context) regardless of their business entity.
- **4** Enter the criteria for searching the service or entity.

The default search criterion is \* (see "Search Criteria" on page 140).

#### Figure 37 Searching for a TModel to Edit Rights for

| 🚯 Edit Rights                                                             | 8                                                                |           |
|---------------------------------------------------------------------------|------------------------------------------------------------------|-----------|
| Select the UDDI entity that you want                                      | to view and modify the assigned rights of the existing trustees. |           |
| UDDI Entity<br>TModel                                                     | Change UDDI Server Selection                                     |           |
| TModel Search criteria<br>[thomas*<br>(Example - *, abcd, ab*, *ab, *ab*) |                                                                  |           |
| OK Cancel                                                                 |                                                                  |           |
| 5                                                                         | Enter the criteria for searching.                                |           |
|                                                                           | The default search criterion is * (see "Search Criteria" on      | page 140) |
| 6                                                                         | Click OK.                                                        |           |
| Edit Rights for Business                                                  | Entity                                                           |           |

This task enables you to edit rights for business entity.

When you select this task, a list of business entity names and keys is displayed.

#### Figure 38 Editing Rights for Business Entity

| ψI    | Edit Rights for Business Entity                                     | 8 |
|-------|---------------------------------------------------------------------|---|
| Selec | st the Business Entities whose trustees you want to modify.         |   |
|       | Entity Name and Key                                                 |   |
| ~     | Web Service Solutions:0d5a11ad-19b6-4b2b-8051-cf3fb21fb738          |   |
|       | Web Services Resources, Inc.:ab82c856-d267-4bfb-ac7f-7a9cda8afecb   |   |
| •     | Web Smart Solutions:c452280a-eec1-443a-b1d6-243767836e75            |   |
|       | Web-based e-commerce Solutions:36597eea-ae51-4949-bdc2-efac785c7960 |   |
|       |                                                                     |   |
|       |                                                                     |   |
| <<    | Previous Select Cancel                                              |   |

1 Select a business entity to display its trustees with their rights.

**2** Click Select.

After you select the Business Entity, its trustees and their inquiry rights are displayed.

#### 🎟 Edit Rights for Business Entity

View or Modify the rights of the existing trustees of the Business Entities.

| Entity Name and Key                                                   | Trustee Name | Inquiry      | Warning |
|-----------------------------------------------------------------------|--------------|--------------|---------|
| Web Service Solutions:0d5a11ad-19b6-4b2b-8051-<br>cf3fb21fb738        | user1.users  |              |         |
|                                                                       | user2.users  | $\checkmark$ |         |
|                                                                       | user3.users  |              |         |
| Web Services Resources, Inc.:ab82c856-d267-4bfb-<br>ac7f-7a9cda8afecb | user1.users  |              |         |
|                                                                       | user2.users  | <b>v</b>     |         |
|                                                                       | user3.users  |              |         |
| Web Smart Solutions:c452280a-eec1-443a-b1d6-<br>243767836e75          | user1.users  |              |         |
|                                                                       | user2.users  |              |         |
|                                                                       | user3.users  |              |         |
|                                                                       |              |              |         |

<< Previous Finish Cancel

**3** Select an Inquiry Remarks check box following a trustee name.

8

8

4 Click Finish.

#### **Edit Rights for Business Service**

You can edit rights for a business service.

1 Select a business service to display its trustees and rights.

#### Figure 40 **Editing Rights for a Business Service**

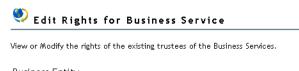

| Business Entity                                |   |
|------------------------------------------------|---|
| BE Name 1:053aa7f8-d2fa-4f76-a52f-511f53b8d203 | • |
| Business Service Search criteria               |   |
| *                                              |   |

| Service 1:51c1a4e2-c6e8-469f-b8bb-d97647e2bb4a           Service 2:437717de-847d-4906-b9f9-4494aed3d8ac | • | Service Name and Key                           |
|----------------------------------------------------------------------------------------------------|---|------------------------------------------------|
| Service 2:437717de-847d-4906-b9f9-4494aed3d8ac                                                          | • | Service 1:51c1a4e2-c6e8-469f-b8bb-d97647e2bb4a |
|                                                                                                    | • | Service 2:437717de-847d-4906-b9f9-4494aed3d8ac |

<< Previous Select Cancel

- 2 From the drop-down list, select the business entity that contains the business service.
- **3** Click OK.
- **4** Enter the search criteria.

The default search criterion is \* (see "Search Criteria" on page 140).

**5** Select the Service Name from the list.

6 Click Select to display the Service name, Service key, trustee name, and inquiry rights.

Figure 41 Editing Rights for Services

| ۲      | Edit Rights for Business Service                         | 2 |
|--------|----------------------------------------------------------|---|
| Select | the Business Services whose trustees you want to modify. |   |
|        | Service Name and Key                                     |   |
| •      | Service 1:51c1a4e2-c6e8-469f-b8bb-d97647e2bb4a           |   |
|        | Service 2:437717de-847d-4906-b9f9-4494aed3d8ac           |   |
| •      | Service0:9f1b970c-f760-4bec-a529-bd563327s0              |   |

<< Previous Select Cancel

- **7** Select a Trustee name.
- 8 Click Finish.

#### **Edit Rights for TModel**

This task enables you to edit rights for existing trustees of TModels.

#### Figure 42 Editing Rights for TModel

| tM           | Edit Rights for TModel                                         | مرد |
|--------------|----------------------------------------------------------------|-----|
| Selec        | t the TModels whose trustees you want to modify.               |     |
|              | TModel Name and Key                                            |     |
| $\checkmark$ | uddi-org:taxonomy:uuid:3FB66FB7-5FC3-462F-A351-C140D9BD8304    |     |
|              | uddi-org:taxonomy_v2:uuid:1E3E9CBC-F8CE-41AB-8F99-88326BAD324A |     |
| $\checkmark$ | uddi-org:telephone:uuid:38E12427-5536-4260-A6F9-B5B530E63A07   |     |
|              | uddi-org:types:uuid:C1ACF26D-9672-4404-9D70-39B756E62AB4       |     |
|              |                                                                |     |

| << Previous Select Cancel |
|---------------------------|
|---------------------------|

When you select this task, a list of TModel names and keys are displayed.

- **1** Select a TModel to display its trustees and their rights.
- **2** Select the TModel name and key from the list.
- **3** Click Select.

A list of TModel names, TModel keys, trustees, and their respective inquiry rights are displayed.

#### 🚧 Edit Trustees for TModel

Edit (delete) the existing trustees of the selected TModels.

|              | TModel Name and Key                                                | Trustee Nar  | ne       | Inquiry      | Warning |
|--------------|--------------------------------------------------------------------|--------------|----------|--------------|---------|
|              | uddi-org:taxonomy:uuid:3FB66FB7-5FC3-462F-<br>A351-C140D9BD8304    |              | [Public] | $\checkmark$ |         |
|              |                                                                    | <b>v</b>     | a2.users | $\checkmark$ |         |
|              | uddi-org:taxonomy_v2:uuid:1E3E9CBC-F8CE-41AB-<br>8F99-88326BAD324A |              | [Public] | $\checkmark$ |         |
|              |                                                                    |              | a2.users | $\checkmark$ |         |
| $\checkmark$ | uddi-org:telephone:uuid:38E12427-5536-4260-<br>A6F9-B5B530E63A07   | V            | [Public] | $\checkmark$ |         |
|              |                                                                    |              | a2.users | $\checkmark$ |         |
|              | uddi-org:types:uuid:C1ACF26D-9672-4404-9D70-<br>398756E62AB4       |              | [Public] | $\checkmark$ |         |
|              |                                                                    | $\checkmark$ | a2.users | $\checkmark$ |         |
|              |                                                                    |              |          |              |         |

<< Previous Finish Cancel

- **4** Select an Inquiry Remarks check box following a trustee name.
- **5** Click Finish.

#### **Edit Rights for UDDI Base Context**

This task enables you to edit inquiry or publish rights for the UDDI base context. The UDDI base context contains business entity, business service, and TModel. These rights are applicable to all UDDI entities within the base context.

#### Figure 44 Editing Rights for the UDDI Base Context

| 8 Edit Rights for UDDI Base Context                              |              |         |         |
|------------------------------------------------------------------|--------------|---------|---------|
| View or Modify the rights of the existing trustees of the UDDI B | ase Context. |         |         |
| UDDI Base Context: <b>uddidata.uddi</b>                          |              |         |         |
| Trustee Name                                                     | Inquiry      | Publish | Warning |
| user1.users                                                      | V            | V       |         |
| << Previous Finish Cancel                                        |              |         |         |

When you select this task, a list of trustees and their respective inquiry and publish rights to the base context is displayed.

To edit rights for the UDDI base context:

- **1** Select the Inquiry or Publish rights for a trustee.
- 2 Click Finish.

**NOTE:** If a trustee is denied publish rights, no new entities can be published to the UDDI registry. However, the entities that are already owned by the user can be modified.

# **6** Using the UDDI User Interface

This section explains how to use the UDDI user interface. It covers the following:

- "UDDI Publish" on page 69
- "UDDI Inquiry" on page 108
- "UDDI User Access Management" on page 132

# **UDDI Publish**

The UDDI user interface can be used to perform publish operations on the selected server's UDDI registry.

- "Create in UDDI Registry" on page 69
- "Modify UDDI Registry" on page 99
- "Delete from UDDI Registry" on page 104

## **Server Selection**

Refer "Server Selection" on page 39.

## **Create in UDDI Registry**

There are four core UDDI data structures that can be created in the UDDI registry: business entity, business service, binding template, and TModel.

To create a UDDI entry:

- **1** Select UDDI Publish, then click Create to open the Create in UDDI Registry page.
- **2** From the drop-down list, select the UDDI entry to be created.
- 3 Click OK.

#### Figure 45 Selecting a UDDI Entity to Be Created in the Registry

| 🚯 Create in UDDI Registry                       | 2                            |
|-------------------------------------------------|------------------------------|
| UDDI Entities:                                  | Change UDDI Server Selection |
| Business Entity  Business Entity                | <u>User Quota</u>            |
| Business Service<br>Binding Template<br>ITModel |                              |
| OK Cancel                                       |                              |

For technical support, assistance, or any further information, click Contact admin.

Click Change UDDI Server Selection to perform operations with a different UDDI server.

Click User Quota to view the user-related UDDI registry configuration parameters.

#### **Create a Business Entity**

This task allows the user to create a business entity. A business entity provides information that describes the business organization, the products, and the services it offers.

- 1 Select UDDI Publish, then click Create to open the Create in UDDI Registry page.
- **2** Select a business entity from the drop-down menu.
- **3** Enter the name of the business entity.
- **4** Select the language from the drop-down list.
- 5 Click OK.

#### Figure 46 Creating a Business Entity

| 🍽 Create a Business Entity     | 8            |
|--------------------------------|--------------|
|                                | required = * |
| Name: *<br>Web Smart Solutions |              |
| Language:<br>English           |              |
| OK Cancel                      |              |

The Business names must be relevant to the entity that is being published for easy identification by others.

For example, if a company xyz is publishing a business entity, the name can be specified as xyze-Business Solutions, xyz-Providers, or xyz-Solutions.

#### Update the Business Information

This task allows the user to update information for a business entity and import or delete its service.

#### Name

This tab lists the names and languages specified for the business entity. Only one name can be specified per language.

The Business names must be relevant to the entity that is being published so that others can easily identify it.

For example, if a company xyz is publishing a business entity, the name can be specified as xyze-Business Solutions, xyz-Providers, or xyz-Solutions.

At least one name must be provided for a business entity.

To add a name for the business entity:

1 Click Add to open the Update Name Details pop-up window.

- **2** Enter the name of the entity.
- **3** Select the language from the drop-down list.
- **4** Click OK.

To modify the business entity name:

- **1** Select the business entity name.
- 2 Click Modify to open the Update Name Details pop-up window.
- **3** Modify the name of the entity.
- **4** Select the language from the drop-down list.
- **5** Click OK.

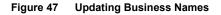

| Update | e Business Inf   | ormation : 🖤 Business Key : 91eeb613-8305-4f30-b92a-dc4f94518d4e 👔 |
|--------|------------------|--------------------------------------------------------------------|
| Names  |                  | covery URLs \ Categories \ Identifiers \ Contacts \ Services       |
|        |                  | Name: * Smart e-Business Language: Dutch                           |
| Names: | Name             | OK Cancel                                                          |
|        | Smart e-Business |                                                                    |
|        | Web Smart Soluti |                                                                    |
|        |                  | <b>v</b>                                                           |
| Add    | Modify           | Delete Finish Cancel                                               |

#### Figure 48 Created Business Entity Names

| Update Business Information : 🎟 Business Key : 91eeb613-8305-4f30-b92a-dc4f94518d4e | P |
|-------------------------------------------------------------------------------------|---|
|                                                                                     |   |
| Names Descriptions Discovery URLs Categories Identifiers Contacts Services          |   |
|                                                                                     |   |
|                                                                                     |   |
|                                                                                     |   |

| Names: |                             |          |
|--------|-----------------------------|----------|
|        | Name                        | Language |
|        | Smart e-Business Providers  | ne       |
|        | Web Smart Solutions         | en       |
|        |                             |          |
| Add    | Modify Delete Finish Cancel |          |

NOTE: Because name is a mandatory attribute, do not use the Select all option for deletion.

To delete business entity names:

- **1** Select the business entity names to be deleted.
- **2** Click Delete.

#### Descriptions

This tab is used to provide descriptive information about the business entity. Only one description can be specified per language.

To add a description:

- 1 Click Add to open the Update Description Details pop-up window.
- **2** Enter the description of the business entity.
- **3** Select the language from the drop-down list.
- 4 Click OK.

To modify an existing description:

- **1** Select the description to be modified.
- 2 Click Modify to open the Update Description Details pop-up window.
- **3** Modify the description of the business entity.
- **4** Select the language from the drop-down list.
- 5 Click OK.

Figure 49 Updating the description for a Business Entity

| Update Business Information : 🎟 Business Key : 91eeb613-8305-4f30-b92a-dc4f94518d4e |                                                            |                                                                                             |  |
|-------------------------------------------------------------------------------------|------------------------------------------------------------|---------------------------------------------------------------------------------------------|--|
| Names                                                                               |                                                            | zovery URLs <u>Categories Identifiers Contacts Services</u>                                 |  |
|                                                                                     |                                                            | Description: * Provide high quality internet services for easy Internet Language: Abkhazian |  |
| Descripti                                                                           | ons:<br><b>Description</b><br>Develop software<br>together | OK Cancel                                                                                   |  |
| Add                                                                                 | Modify                                                     | Delete Finish Cancel                                                                        |  |

The description for the business entity must be communicate the type of services offered by the business entity. This can be a description of the domain the business entity works with or its vision.

For example, if xyz company provides Internet services the description might be - Develop software solutions that brings together all kinds of networks — Intranets, Extranets, and the Internet; corporate and private; wired to wireless.

If abc company is a consultancy the description can be something like "We, the Software Cafe provide quality design and consulting services.

| Update       | e Business Information : 🎟 Business Key : 91eeb613-8305                 | i-4f30-b92a-dc4f94518d4e | P |
|--------------|-------------------------------------------------------------------------|--------------------------|---|
| <u>Names</u> | Descriptions Discovery URLs Categories Identifiers Contacts             | Services                 |   |
|              |                                                                         |                          |   |
|              |                                                                         |                          |   |
| Descriptio   | ons:                                                                    |                          |   |
|              | Description                                                             | Language                 |   |
|              | Develop software solutions that bring all kinds of networks<br>together | en                       |   |
|              | Provide high quality internet services for easy Internet usage          | ab                       |   |
|              |                                                                         |                          |   |

To delete existing descriptions:

- **1** Select the descriptions to be deleted.
- **2** Click Delete.

### **Discovery URLs**

This tab lists the URLs of discovery documents and their usage. The usage attribute describes the document that is referenced.

To add a discovery URL:

- 1 Click Add to open the Update Discovery URL Details pop-up window.
- 2 Enter the valid discovery URL of the business entity and the usage for the URL.
- 3 Click OK.

To modify an existing discovery URL:

- **1** Select the Discovery URL to be modified.
- 2 Click Modify to open the Update Discovery URL Details pop-up window.
- **3** Update the discovery URL of the business entity and the usage for the URL.
- 4 Click OK.

#### Figure 51 Updating the Discovery URL for a Business Entity

Figure 52 Business Entity Discovery URLs that are Added

| Update Business Information :          | 🕮 Business Key : 91eeb613-8305-4f30-b92a-dc4f94518d4e       | 9 |
|----------------------------------------|-------------------------------------------------------------|---|
| Names Descriptions Discovery URLs Cate | g 🎒 Update Discovery URL Details - Microsoft Internet E 💶 💌 |   |
|                                        | Discovery URL: *                                            |   |
|                                        | http://www.smartsolutions.com/discURL.htm                   |   |
|                                        | Usage: *<br>businessEntityExt<br>OK Cancel                  |   |
| Discovery URLs:                        |                                                             | _ |
| Discovery URL                          |                                                             |   |
| http://www.smartsolutions.com          |                                                             |   |
| Add Modify Delete                      | Finish Cancel                                               |   |

The discovery URLs specified must reference the location where complete information about the business entity can be found. For example, the business entity Web site URLs www.xyz.com, www.abc.org

ଭ

| Update          | Business Information : 🎟 Business Key: 9                                                                  | 11eeb613-8305-4f30-b92a-dc4f94518d4e | (P)- |
|-----------------|----------------------------------------------------------------------------------------------------|--------------------------------------|------|
| Names           | Descriptions Discovery URLs Categories Identifiers                                                        | Contacts Services                    |      |
| <u>Indianos</u> | Another and an and an and an and an and an and an and an an an and an an an an an an an an an an an an an |                                      |      |
|                 |                                                                                                    |                                      |      |
|                 |                                                                                                    |                                      |      |
|                 |                                                                                                    |                                      |      |
| Discovery       |                                                                                                    |                                      | _    |
|                 | Discovery URL                                                                                             | Usage                                |      |
|                 | http://www.smartsolutions.com                                                                             | businessEntity                       |      |
|                 | http://www.smartsolutions.com/discURL.htm                                                                 | businessEntityE×t                    |      |
|                 |                                                                                                    |                                      |      |
| Add             | Modify Delete Finish Can                                                                                  | cel                                  |      |

To delete existing discovery URLs:

- 1 Select the Discovery URLs to be deleted.
- **2** Click Delete

### Categories

Contains a list of category bags that allows the user to find business entity, business service, and TModel based on category information. The category bag consists of a unique TModel key, followed by a key name and a key value.

To add a category:

1 Click Add to open the Add a Category page.

To modify an existing category:

- Select the category to be modified.
- **2** Click Modify to open the Modify a Category page.

#### Figure 53 Updating Category Bags for a Business Entity

| 🗏 Add a Category                                                        | 8            |
|-------------------------------------------------------------------------|--------------|
|                                                                         | required = * |
|                                                                         |              |
| TModel Key: *                                                           |              |
| uuid:A035A07C-F362-44dd-8F95-E2B134BF43B4                               |              |
| (Default tModelKey: "uuid:A035A07C-F362-44dd-8F95-E2B134BF43B4")        |              |
| Key Name:                                                               |              |
| tModelType                                                              |              |
| (Required if tModelKey is "uuid: A035A07C-F362-44dd-8F95-E2B134BF43B4") |              |
| Key Value: *                                                            |              |
| Transport                                                               |              |
|                                                                         |              |
|                                                                         |              |

OK Cancel

The category bag element allows a business entity to be categorized according to any of the available taxonomy-based classification schemes. Select a TModel key which includes the information about the common form of categorizing the business entity such as categorization, consultancy, identifier, protocol, name space, specification etc.

For example, if the business entity provides Internet services using http or https protocols, a TModel key related to http or https can be selected. The key name can be transport type and the key value can be http or https.

#### Figure 54 Business Entity Category Bags

| Update    | e Business Information : 💷 Business Key          | r: 91eeb613-8305-4f30-b92a-dc4f9 | 4518d4e   |
|-----------|--------------------------------------------------|----------------------------------|-----------|
| Names     | Descriptions Discovery URLs Categories Identifie | ers Contacts Services            |           |
|           |                                                  |                                  |           |
|           |                                                  |                                  |           |
| Categorie |                                                  |                                  |           |
|           | TModel Key                                       | Key Name                         | Key Value |
|           | uuid:0d31f1e6-624b-4f81-8d75-c36f96bf333c        | tModelType                       | ftp       |
|           | uuid:1E3E9CBC-F8CE-41AB-8F99-88326BAD324A        | transportType                    | Transport |
| Add       | Modify Delete Finish                             | Cancel                           |           |

To delete existing categories:

- **1** Select the categories to be deleted.
- **2** Click Delete.

### Identifiers

This tab contains a list of identifier bags that allows the user to find published business entities, business services, and TModels based on identification information. An identifier bag consists of a unique TModel key, followed by a key name, and a key value.

To add an identifier:

1 Click Add to open the Add an Identifier page.

To modify an existing identifier:

- **1** Select the identifier to be modified.
- **2** Click Modify to open the Modify an Identifier page.

#### Figure 55 Updating Identifier Bags for a Business Entity

| 🔍 Add an Identifier                                        | 8            |
|------------------------------------------------------------|--------------|
|                                                            | required = * |
| TModel Key: *<br>uuid:0d31f1e6-624b-4f81-8d75-c36f96bf333c |              |
| Key Name:<br>D-U-N-S                                       |              |
| Key Value: *<br>00-109-8907                                |              |
| OK Cancel                                                  |              |

The identifier bag allows a business entity to include information about common forms of identification such as D-U-N-S numbers, tax identifiers, etc.

For example, if the business entity provides Internet services, a TModel key related to Internet or Web can be selected. The key name can be type or category and the key value can be internet or web.

#### Figure 56 Business Entity Identifier Bags

| Update      | Update Business Information : 🎟 Business Key : 91eeb613-8305-4f30-b92a-dc4f94518d4e |                   |             |  |
|-------------|-------------------------------------------------------------------------------------|-------------------|-------------|--|
| Names       | <u>Descriptions</u> <u>Discovery URLs</u> <u>Categories</u> Identifiers             | Contacts Services |             |  |
|             |                                                                                     |                   |             |  |
|             |                                                                                     |                   |             |  |
|             |                                                                                     |                   |             |  |
| Identifier: | :<br>TModel Key                                                                     | Key Name          | Key Value   |  |
|             | uuid:0d31f1e6-624b-4f81-8d75-c36f96bf333c                                           | D-U-N-S Number    | 00-109-8907 |  |
|             | uuid:E59AE320-77A5-11D5-B898-0004AC49CC1E                                           | Supplier ID       | 55038299    |  |
|             |                                                                                     |                   |             |  |
| Add         | Modify Delete Finish Car                                                            | icel              |             |  |

To delete existing identifiers:

- **1** Select the identifiers to be deleted.
- **2** Click Delete.

### Contacts

This tab enables the user to register the contact details for the business entity. There can be multiple contacts for the entity and each contact is associated with a contact person which can be a person

or a role. The details consists of the contact person, description, phone number, e-mail address, and contact address (this is not visible on the same window).

To add a contact:

1 Click Add to open the Contact Details page.

To modify an existing contact:

- **1** Select the contact to be modified.
- **2** Click Modify to open the Contact Details page.

#### Figure 57 Updating Information for a Business Entity

| Update the Busin           | ess information                                     |           |               | 2            |
|----------------------------|-----------------------------------------------------|-----------|---------------|--------------|
| 🔲 🛱 Contact Detail         |                                                     |           |               |              |
|                            |                                                     |           |               | required = * |
| Contact Person: * John (Pe | erson Name)                                         | Usage:    | Administrator | ]            |
| Description: Contact       | for technical problems encounterd only              | Language: | English 💌     | >>           |
| Phone No.: +11 (12)        | ) 123-4567/89                                       | Usage:    | Office        | >>           |
| Email ID: admin@           | smartsolutions.com                                  | Usage:    | Office        | >>           |
| Building                   | es Entity Provider<br>NO., Street Name<br>Ime, Town | Usage:    | Office        | >>           |

OK Cancel

The contact detail provides information about the concerned person responsible for any further correspondence.

For example, the name of the person is entered in the Contact Person field. The Usage field describes the contact person's role, such as administrator, support, or sales in relation to the business entity.

The description which can be provided in multiple languages to communicate the contact type or the reason for using the contact.

For example, the contact can be used for any technical problems encountered or it can be used for sales enquiry.

The phone numbers of the contact can be provided in the Phone No. field. The Usage field can be Office, Residence, Mobile, etc.

The e-mail address of the contact can be provided in the Email ID field. The Usage field can be Office, Residence, etc.

The complete mailing address of the contact can be provided in the Address fields. The Usage field can be Office, Residence, etc.

| Figure 58 Business Entity Contact Information                                                                                                    |
|----------------------------------------------------------------------------------------------------|
| Update Business Information : 🎟 Business Key : 91eeb613-8305-4f30-b92a-dc4f94518d4e 😰                                                                                                    |
| Names Descriptions Discovery URLs Categories Identifiers Contacts Services                                                                                                    |
| Contacts:<br>Contact Person Description Phone No. Email ID                                                                                                    |
| Contact for technical<br>+11 (12) 123-<br>John (Person Name) problems encountered<br>4567/89<br>only                                                                                                    |
| Add Modify Delete Finish Cancel                                                                                                    |
| To delete an existing contact:                                                                                                    |
| <ul> <li>Select the contacts to be deleted.</li> </ul>                                                                                                    |
| 2 Click Delete.                                                                                                    |
| Services                                                                                                    |
| This tab lists the Service keys and names that were published under the business entity.                                                                                                    |
| To import a Service:                                                                                                    |
| 1 Click Import.                                                                                                    |
| <b>2</b> Select the business entity from which the service is to be imported from the drop-down list                                                                                                    |
| Figure 59 Selecting a Business Entity                                                                                                    |
| 🐑 Import Business Service                                                                                                    |
| Business Entity[Key : Name]:<br>-(Select)-<br>-(Select)-<br>bcef07bf-8c2e-40d7-9753-e222e0fd1397 : Smart e-Business Providers<br>06595acf-e8c0-4e02-8c42-3952b8ef6a58 : Smart e-Business Providers<br>01 eeb613-8305-4f30-b92a-dc4f94518d4e : Web Smart Solutions<br>Import Cancel |
| <b>3</b> Select the service to be imported:                                                                                                    |

- To select a Service, click its check box.
- To select all the Services displayed, click the check box in the table header.
- **4** Click Import.

#### Figure 60 Importing a Business Service

| 🤍 Im    | port Business Service                                                     |                                            | 8     |
|---------|---------------------------------------------------------------------------|--------------------------------------------|-------|
|         | Entity[Key : Name]:<br>3-8305-4130-b92a-dc4194518d4e : Web Smart Solution | s 💌                                        |       |
|         |                                                                           |                                            |       |
| ~       | Service Key                                                               | Name                                       |       |
| •       | 4c2cfa78-c91f-4b9f-9223-33c49692267b                                      | File Sharing and Transfer Service          |       |
| Import  | t Cancel                                                                  |                                            |       |
|         |                                                                           |                                            |       |
| igure ( | 61 Imported or Published Business S                                       | ervices for a Business Entity              |       |
| U       |                                                                           | -                                          |       |
| Jpdat   | e Business Information : 🕮 Business                                       | Key : 91eeb613-8305-4f30-b92a-dc4f94518d4e | and a |
|         |                                                                           |                                            |       |
| Names   | <u>s Descriptions Discovery URLs Categories Iden</u>                      | tifiers Contacts Services                  |       |
|         |                                                                           |                                            |       |
|         |                                                                           |                                            |       |
|         |                                                                           |                                            |       |
|         |                                                                           |                                            |       |
| usiness | Services:                                                                 |                                            |       |
|         | Service Key                                                               | Name                                       |       |
|         | 4c2cfa78-c91f-4b9f-9223-33c49692267b                                      | File Sharing and Transfer Service          |       |
| Impor   | t Delete Finish Cancel                                                    |                                            |       |

To delete existing services:

- **1** Select the Services to be deleted.
- **2** Click Delete.

Click Finish to update or Cancel to discard the changes made in the business entity and end the task.

### Add a Category

This task allows the user to add a category that can be used to find a business entity, business service, or TModel based on category information. A category consists of a unique TModel key, followed by a key name and a key value.

To add a category:

- 1 Enter a unique TModel key or use the Object Selector icon to browse for and select it.
- **2** Enter the key name.

This is required only if the TModel key is uuid:A035A07C-F362-44dd-8F95-E2B134BF43B4, the default categorization.

- **3** Enter the key value.
- 4 Click OK.

| 🖽 Add a Category                                                        | P            |
|-------------------------------------------------------------------------|--------------|
|                                                                         | required = * |
|                                                                         |              |
| TModel Key: *                                                           |              |
| uuid:A035A07C-F362-44dd-8F95-E2B134BF43B4                               |              |
| (Default tModelKey: "uuid:A035A07C-F362-44dd-8F95-E2B134BF43B4")        |              |
| Key Name:                                                               |              |
| tModelType                                                              |              |
| (Required if tModelKey is "uuid: A035A07C-F362-44dd-8F95-E2B134BF43B4") |              |
| Key Value: *                                                            |              |
| Transport                                                               |              |
|                                                                         |              |

OK Cancel

The category bag element allows the business entities, business services, and TModels to be categorized according to any of the available taxonomy-based classification schemes. A TModel key includes the information about the common form of categorizing the business entity such as categorization, consultancy, identifier, protocol, name space, specification etc.

For example, if the TModel has a technical specification related to http or https protocols, the key name can be transport type and the key value can be http or https.

#### Add an Identifier

This task allows the user to add an identifier element that can be used to find any published business entity, business service, or TModel based on identification information. The identifier consists of a unique TModel key, followed by a key name and a key value.

The TModel key refers to an identification. The key value is the identifier within the identification and the key name further describes the key value.

To add an identifier:

- Enter a unique TModel key or use the Object Selector icon to browse for and select it. This is a mandatory field.
- **2** Enter the Key Name.
- **3** Enter the Key Value.

This is a mandatory field.

4 Click OK.

| 🔍 Add an Identifier                       | 2            |
|-------------------------------------------|--------------|
|                                           | required = * |
| TModel Key: *                             |              |
| uuid:0d31f1e6-624b-4f81-8d75-c36f96bf333c |              |
| Key Name:                                 |              |
| D-U-N-S                                   |              |
| Key Value: *                              |              |
| 00-109-8907                               |              |
|                                           |              |
| OK Cancel                                 |              |

The identifier bag allows business entities and TModels to include information about common forms of identification such as D-U-N-S numbers, tax identifiers, etc.

For example, if a TModel provides technical specification about Internet services, the key name can be type or category and the key value can be internet or web.

### **Contact Details**

This task enables you to register the contact details, such as the contact person or the role, description, phone number, and e-mail address for the business entity that can be viewed and used by others.

To enter the contact details:

- 1 Enter the contact person's name or the role.
- **2** Specify the usage of the contact address.

You can specify the reason for which this contact address can be used.

**3** Enter the description of the contact detail and select the language from the drop-down list.

If you have more than one description, use the arrow keys to edit or view them.

Languages set for descriptions must be unique.

**4** Enter the telephone number of the contact person and enter the usage information.

If you have more than one telephone number, use the arrow keys to edit or view them.

**5** Enter the e-mail address of the contact person and enter the usage information.

If you have more than one e-mail address, use the arrow keys to edit or view them.

6 Enter the complete postal address of the contact person and enter the usage information of the full address.

If you have more than one address, use the arrow keys to edit or view them.

7 Click OK.

### **Modify a Category**

This task allows the user to modify an existing category element that can be used to find a business entity, business service, or TModel based on category information. The category consists of a unique TModel key, followed by a key name and a key value.

To modify a category:

- Enter a unique TModel Key or use the Object Selector icon to browse for and select it. This is a mandatory field.
- **2** Enter the Key Name.

This is required only if the TModel key is uuid:A035A07C-F362-44dd-8F95-E2B134BF43B4

**3** Enter the Key Value.

This is a mandatory field.

4 Click OK.

Figure 64 Modifying a Category Bag

| ⊞ Modify a Category                                                     | 8            |
|-------------------------------------------------------------------------|--------------|
|                                                                         | required = * |
|                                                                         |              |
| TModel Key: *                                                           |              |
| uuid:A035A07C-F362-44dd-8F95-E2B134BF43B4                               |              |
| (Default tModelKey: "uuid:A035A07C-F362-44dd-8F95-E2B134BF43B4")        |              |
| Key Name:                                                               |              |
| tModelType                                                              |              |
| (Required if tModelKey is "uuid: A035A07C-F362-44dd-8F95-E2B134BF43B4") |              |
| Key Value: *                                                            |              |
| Transport                                                               |              |
|                                                                         |              |
| OK Cancel                                                               |              |

The category bag element allows the business entities, business services, and TModels to be categorized according to any of the available taxonomy-based classification schemes. A TModel key includes information about the common form of categorizing the business entity such as categorization, consultancy, identifier, protocol, name space, specification, etc.

For example, if the TModel has a technical specification related to http or https protocols, then the key name can be transport type and the key value can be http or https.

### Modify an Identifier

This task allows the user to modify an existing identifier element that can be used to find published business entity, business service, and TModel based on identification information. An identifier consists of a unique TModel key, followed by a key name and a key value.

To modify an identifier:

1 Enter the TModel key or use the Object Selector icon to browse for and select it.

This is a mandatory field.

- **2** Enter the Key Name.
- **3** Enter the Key Value.

This is a mandatory field.

4 Click OK.

The identifier bag allows business entities and TModels to include information about common forms of identification such as D-U-N-S numbers, tax identifiers, etc.

For example, if a TModel provides technical specification about Internet services, the key name can be type or category and the key value can be internet or web.

### **Create a Business Service**

This task allows the user to create a business service in an existing business entity.

- 1 Select UDDI Publish, then click Create to open the Create in UDDI Registry page.
- **2** Select a business service from the drop-down list.
- **3** Enter the name of the business service.
- **4** Select the language from the drop-down list.
- **5** Click OK.

Figure 65 Creating a Business Service

| 🤍 Create a Business Service       | 8            |
|-----------------------------------|--------------|
|                                   | required = * |
| Name: *                           |              |
| File Sharing and Transfer Service |              |
| Language:                         |              |
| OK Cancel                         |              |

The business service names specified must be relevant to the service and its functionality so that others can easily identify it.

For example, if a search engine is published as a service, the name can be specified as Web search, search for content, etc.

### **Update the Service Information**

This task allows the user to update information for a business service and import or delete the binding template.

The service key of the Service being updated along with its business key is displayed.

### Names

This tab lists the names and the language specified for the business Service. Only one name can be specified per language. A minimum of one name should be provided for a business service.

To add a name for the business service:

- 1 Click Add to open the Update Name Details pop-up window.
- **2** Enter the name of the entity.
- **3** Select the language from the drop-down menu.
- 4 Click OK.

To modify the business service name:

- **1** Select the business service name.
- **2** Click Modify to open the Update Name Details pop-up window.
- **3** Modify the name of the entity.
- **4** Select the language from the drop-down list.
- 5 Click OK.

#### Figure 66 Updating Service Names

| Update Service Info       | rmation : 🍭 Service Key : 4c2cfa78-c91f-4b9f-9223-33c49692                                                          | 267ь |
|---------------------------|----------------------------------------------------------------------------------------------------|------|
|                           | gories Bindings                                                                                                    |      |
| Business Key: 91eeb613-83 | Update Name Details - Microsoft Internet Explorer  Name: * Content Sharing and Transfer Service Language: Upananese |      |
| Names:                    |                                                                                                    |      |
| Name                      | OK Cancel                                                                                                    |      |
| File Sharing and Tr       |                                                                                                    |      |
| Add Modify                |                                                                                                    |      |

The business service names specified must be relevant to the service and its functionality so that others can identify it.

For example, if a search engine is published as a service, the name can be specified as Web search, search for content, etc.

| Update Service Information : 욋 Service Key                | : 4c2cfa78-c91f-4b9f-9223-33c49692267b | 2 |
|-----------------------------------------------------------|----------------------------------------|---|
| Names Descriptions Categories Bindings                    |                                        |   |
|                                                           |                                        |   |
| Business Key: 91eeb613-8305-4f30-b92a-dc4f94518d4e Names: |                                        |   |
| □ Name                                                    | Language                               |   |
| File Sharing and Transfer Service                         | en                                     |   |
| Content Sharing and Transfer Service                      | ja                                     |   |
|                                                           |                                        |   |
| Add Modify Delete Finish                                  | Cancel                                 |   |
|                                                           |                                        |   |

#### Figure 67 Business Service Names

To delete business service names:

- **1** Select the business service names to be deleted.
- **2** Click Delete.

### Descriptions

This tab provides descriptive information about the business service. Only one description can be specified per language.

To add a description:

- 1 Click Add to open the Update Description Details pop-up window.
- **2** Enter the description of the business service.
- **3** Select the language from the drop-down list.
- 4 Click OK.

To modify an existing description:

- **1** Select the description to be modified.
- 2 Click Modify to open the Update Description Details pop-up window.
- **3** Modify the description of the business entity.
- **4** Select the language from the drop-down list.
- 5 Click OK.

Figure 68 Updating a Service Description

| Update Service Info      | rmation : 🥺 Service Key : 4c2cfa78-c91f-4b9f-9223-33c49692267b                                        | 8 |
|--------------------------|----------------------------------------------------------------------------------------------------|---|
|                          | egories Bindings<br>Update Description Details - Microsoft Internet Expl                              |   |
| Business Key: 91eeb613-8 | Description: *<br>This services provides file sharing by content analysis<br>Language:<br>Azerbaijani |   |
| Descriptions:            |                                                                                                    |   |
| Description              | OK Cancel                                                                                             |   |
| This service enab        |                                                                                                    |   |
| Add Modify               | <b>x</b>                                                                                              |   |

Descriptive information about the business service must be specified that infers the functionality offered by it. This can be a brief description of the domain the business service works with.

For example, for a search engine that is enabled as Web service the description can be

This search engine searches the Web by matching the specified search criteria. It also has the capability of performing a content-based search.

#### Figure 69 Business Service Descriptions

| Updat     | e Service Information : 🥺 Service Key: 4c2cfa78-c91f-4t | р <del>9f-9223-33с49692267</del> Ь | 8 |
|-----------|---------------------------------------------------------|------------------------------------|---|
| Names     | Descriptions <u>Categories Bindings</u>                 |                                    |   |
|           |                                                         |                                    |   |
| Descripti | 005                                                     |                                    |   |
|           | Description                                             | Language                           |   |
|           | This services provides file sharing by content analysis | en                                 |   |
|           | This service enables to search shared file contents     | az                                 |   |
|           |                                                         |                                    |   |
| Add       | Modify Delete Finish Cancel                             |                                    |   |

To delete existing descriptions:

- **1** Select the descriptions to be deleted.
- **2** Click Delete.

#### Categories

This tab contains a list of category bags that allows the user to find business service or business entities based on category information. The category consists of a unique TModel key, followed by a key name and a key value.

To add a category:

1 Click Add to open the Add a Category page.

To modify an existing category:

- 1 Select the category to be modified.
- **2** Click Modify to open the Modify a Category page.

#### Figure 70 Updating Category Bags for a Business Service

| ⊞ Add a Category                                                        | 8            |
|-------------------------------------------------------------------------|--------------|
|                                                                         | required = * |
|                                                                         |              |
| TModel Key: *                                                           |              |
| uuid:A035A07C-F362-44dd-8F95-E2B134BF43B4                               |              |
| (Default tModelKey: "uuid:A035A07C-F362-44dd-8F95-E2B134BF43B4")        |              |
| Key Name:                                                               |              |
| tModelType                                                              |              |
| (Required if tModelKey is "uuid: A035A07C-F362-44dd-8F95-E2B134BF43B4") |              |
| Key Value: *                                                            |              |
| Transport                                                               |              |
|                                                                         |              |
| OK Cancel                                                               |              |

The category bag element allows the business entity to be categorized according to any of the available taxonomy-based classification schemes. Select a TModel key which includes the

information about the common form of categorizing the business entity such as categorization, consultancy, identifier, protocol, name space, specification, etc.

For example, if the business entity provides Internet services using http or https protocols, a TModel key related to http or https can be selected. The key name can be transport type and the key value can be http or https.

| Update    | e Service Information : 🍭 Service Key     | : 4c2cfa78-c91f-4b9f-9223-33c496 | 92267ь [  | 9 |
|-----------|-------------------------------------------|----------------------------------|-----------|---|
| Names     | Descriptions Categories Bindings          |                                  |           |   |
| Business  |                                           |                                  |           |   |
| Categorie | TModel Key                                | Key Name                         | Key Value |   |
|           | uuid:E59AE320-77A5-11D5-B898-0004AC49CC1E | transportType                    | Transport |   |
|           | uuid:1E3E9CBC-F8CE-41AB-8F99-88326BAD324A | tModelType                       | ftp       |   |
|           |                                           |                                  |           |   |
| Add       | Modify Delete Finish                      | Cancel                           |           |   |

To delete existing categories:

- **1** Select the categories to be deleted.
- **2** Click Delete.

### **Bindings**

This tab lists the Binding keys and descriptions associated with a binding template.

Bindings contained in another business service owned by the user can be imported. This results in removing the Binding from its earlier business service.

To import a binding:

- 1 Click Import.
- **2** From the drop-down menu, select the business entity related to the binding to be imported.

#### Figure 72 Selecting a Business Entity

| < Import Binding Template                                         |  |
|-------------------------------------------------------------------|--|
| Business Entity[Key : Name]:                                      |  |
| -(Select)-                                                        |  |
| -(Select)-                                                        |  |
| aaf8777c-0a01-4e2c-b851-aa91358fe665 : Smart e-Business Providers |  |
| bcef07bf-8c2e-40d7-9753-e222e0fd1397 : Smart e-Business Providers |  |
| 06595acf-e8c0-4e02-8c42-3952b8ef6a58 : Smart e-Business Providers |  |
| 91eeb613-8305-4f30-b92a-dc4f94518d4e ; Web Smart Solutions        |  |

| Import | Cancel |
|--------|--------|
|--------|--------|

**3** From the drop-down menu, select the business service from which the Binding is to be imported.

Figure 73 Selecting a Business Service

| < Import Binding Template                                           | 8 |
|---------------------------------------------------------------------|---|
| Business Entity[Key : Name]:                                        |   |
| aaf8777c-0a01-4e2c-b851-aa91358fe665 : Smart e-Business Providers ▼ |   |
| Business Service[Key : Name]:                                       |   |
| e467849f-6c85-4f7b-8f08-efd318fd47b4 : Smart e-Business Providers 💌 |   |
| -(Select)-                                                          |   |
| e467849f-6c85-4f7b-8f08-efd318fd47b4 : Smart e-Business Providers   |   |
| 3b9f815a-7fc8-4b5d-a976-4d08055b83d7 : Web Service                  |   |
|                                                                     |   |
| Import Cancel                                                       |   |

- **4** From the list, select the Binding to be imported:
  - To select a Binding, click its check box.
  - To select all the Bindings displayed, click the check box in the table header.

Figure 74 Selecting a Binding Templates to Be Imported

| < Imp      | ort Binding Template                                                         |                | 8 |
|------------|------------------------------------------------------------------------------|----------------|---|
|            | Entity[Key:Name]:<br>-8305-4f30-b92a-dc4f94518d4e:Web Smart Solutions        |                |   |
|            | iervice[Key : Name]:<br>c91f-4b9f-9223-33c49692267b : File Sharing and Trans | sfer Service 💌 |   |
| Select the | Binding to be imported                                                       |                |   |
|            | Binding Key                                                                  | Description    |   |
|            | a8913c61-4d66-40b4-9b39-377f5cf000b3                                         |                |   |
| Impor      | Cancel                                                                       |                |   |

A binding template refers to the technical description of the Web services, which determines the technical entry point. The selected binding template should match the functionality of the service.

**5** Click Import.

| Updat         | e Service Information : ڰ Service Key: 40 | c2cfa78-c91f-4b9f-9223-33c49692267b          | 9 |
|---------------|-------------------------------------------|----------------------------------------------|---|
| <u>Name</u> s | <u>Bindings</u>                           |                                              |   |
| Business      | Key: 91eeb613-8305-4f30-b92a-dc4f94518d4e |                                              |   |
| Binding T     | emplates:                                 |                                              |   |
|               | Binding Key                               | Description                                  |   |
|               | a8913c61-4d66-40b4-9b39-377f5cf000b3      |                                              |   |
|               | 677d69b3-b92c-43d6-be36-be47b53101d6      | Way of accessing WSDL doc is<br>through http |   |
| Impor         | t Delete Finish Cancel                    |                                              |   |

To delete existing bindings:

- **1** Select the bindings to be deleted.
- **2** Click Delete.

Click Finish to update the template or click Cancel to discard the changes made in the business entity and end the task.

#### **Create a Binding Template**

This task allows the user to create a binding template in an existing business service.

- 1 Select UDDI Publish, then click Create to open the Create in UDDI Registry page.
- **2** Select binding template from the drop-down list.
- **3** From the drop-down list select the business entity that contains the business service to which the binding template is to be added.

A list of services belonging to the selected business entity is displayed.

- **4** Select the Service to which the binding template is to be added.
- 5 Click Add.

An access point provides an entry point address suitable for accessing a Service. The hosting redirector gives a redirected reference to a different binding template. Either an access point or a hosting redirector should be provided for the binding template.

To provide an access point:

- Enter the Access URL.
- **2** Select the URL type from the drop-down list. The following are the valid URL types:
  - *mailto*: Specifies an access URL refers to an e-mail address.
  - http: Specifies an access URL in standard Hypertext Transfer Protocol (HTTP) format.
  - *https*: Specifies an access URL is in the secure HTTP format.
  - *ftp*: Specifies that the access URL is in a File Transfer Protocol (FTP) format.
  - *fax*: Specifies that the access URL connects to a facsimile machine.

- *phone*: Specifies that the access URL connects to a telephone number that supports human or voice-mail system.
- other: Specifies that the access URL is of an other address format.
- 3 Click OK.

### Figure 76 Adding an Access Point to the Binding Template

| 🗠 Create a Binding Template                            | 8            |
|--------------------------------------------------------|--------------|
|                                                        | required = * |
| Access Point                                           |              |
| Access URL: * http://www.access.wsdl.com URL Type: mai | ilto 💌       |
| C Hosting Redirector                                   |              |
| Binding Key: *                                         |              |
|                                                        |              |
| OK Cancel                                              |              |

To provide a hosting redirector:

- 1 Select Hosting Redirector.
- 2 Enter the Binding key or use the Object Selector icon to browse and select the Binding key.
- **3** Click OK.

### Figure 77 Adding a Hosting Redirector to the Binding Template

| < Create a Binding Template                         |                  | 8            |
|-----------------------------------------------------|------------------|--------------|
|                                                     |                  | required = * |
| O Access Point                                      |                  |              |
| Access URL: *                                       | URL Type: mailto |              |
| Hosting Redirector                                  |                  |              |
| Binding Key: * a8913c61-4d66-40b4-9b39-377f5cf000b3 |                  |              |
|                                                     |                  |              |
| OK Cancel                                           |                  |              |

If the hosting redirector is provided instead of the access point, it will reference another binding template. The hosting redirector must have an access point and not another hosting redirector.

The Binding Key in the hosting redirector need not be owned by the user.

### Update the Binding Information

This task allows the user to update information for a binding template.

### Descriptions

This tab provides descriptive information about the Binding. Only one description can be specified per language. The descriptive information about the binding template must communicate the unique technical characteristics and application-specific parameters of the implementation.

To add a description:

1 Click Add to open the Update Description Details pop-up window.

- **2** Enter the description.
- **3** Select the language from the drop-down list.
- 4 Click OK.

To modify an existing Description:

- **1** Select the description to be modified.
- **2** Click Modify to open the Update Description Details pop-up window.

2

- **3** Enter the description.
- **4** Select the language from the drop-down list.
- 5 Click OK.

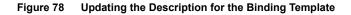

| Update Bind                   | ing Inform              | nation : < Binding Key: 677d69b3-b92c-43d6-be36-be47b53101d6 | 8 |
|-------------------------------|-------------------------|--------------------------------------------------------------|---|
| Descriptions <b>I</b>         | Model Instance I        | nfo 🔪                                                        |   |
| Service Key:<br>Access Point: | 4c2cfa78-∢<br>http://wv | I Way of accessing WSDL doc is through http:                 |   |
| Descriptions:<br>Descript     | tion                    | OK Cancel                                                    |   |
| Add                           | Modify                  |                                                              |   |

#### Figure 79 **Binding Template Descriptions**

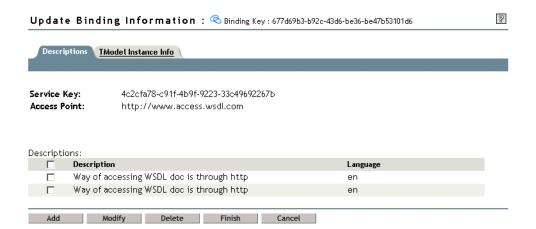

To delete existing overview descriptions:

- 1 Select one or more descriptions.
- **2** Click Delete.

### TModel Instance Info

This tab contains information that enables you to describe and understand the service information. The TModel instance includes a unique TModel key and its description, instance parameter and its description, and overview URL and its description.

To add a TModel instance information:

1 Click Add to open the TModel Instance Info page.

To modify an existing TModel instance information:

- **1** Select the TModel instance information to be modified.
- **2** Click Modify to open the TModel Instance Info page.

#### Figure 80 Updating TModel Instance Information

| Update Bindi                  | ng Information :                                                                  |                |         |          | 8            |
|-------------------------------|-----------------------------------------------------------------------------------|----------------|---------|----------|--------------|
| TModel Instant                | ce Info                                                                           |                |         |          |              |
|                               |                                                                                   |                |         |          | required = * |
| TModel Key: *<br>Description: | uuid:E59AE320-77A5-11D5-B898-0004AC49CC1E<br>WSDL spec supported by the interface | 🔍<br>Language: | English | •        | >>           |
|                               |                                                                                   |                |         |          |              |
| Description:                  | Location holding parameter setting information                                    | Language:      | English | <b>•</b> | >>           |
| Overview URL:                 | http://example.com/overview_of_the_instance                                       |                |         |          |              |
| Description:                  | Location holding brief description of overview do                                 | Language:      | English | <b>•</b> | >>           |

OK Cancel

TModel instance information contains one or more references to specific and identifiable specifications.

The selected TModel key must confirm that the service described matches the implementation details.

The Description of the TModel key, which can be specified in multiple languages, describes the implementation details.

The Instance Parameter refers to the URL of a file containing the settings or parameters required to use the binding template.

The Description of the instance parameter, which can be specified in multiple languages, describes content of the instance parameter URL.

The Overview URL refers to the URL of overview document that describes a particular TModel used within a binding template.

The Description of the overview URL, which can be specified in multiple languages, describes the content of the overview document.

| Update Binding Information : 🔇 Binding Key: 677d69b3-b92c-43d6-be36-be47b53101d6 |                                                                    |                                      |  |  |
|----------------------------------------------------------------------------------|--------------------------------------------------------------------|--------------------------------------|--|--|
| Descriptions                                                                     | Model Instance Info                                                |                                      |  |  |
| Service Key:<br>Access Point:                                                    | 4c2cfa78-c91f-4b9f-9223-33c49692267b<br>http://www.access.wsdl.com |                                      |  |  |
| rModel Instance Ir                                                               | nfo:                                                               |                                      |  |  |
| TModel                                                                           | Кеу                                                                | Description                          |  |  |
| 🗖 uuid:ES                                                                        | 9AE320-77A5-11D5-B898-0004AC49CC1E                                 | WSDL spec supported by the interface |  |  |
| Add                                                                              | Modify Delete Finish Cancel                                        |                                      |  |  |

To delete existing TModel instance information:

- **1** Select the TModel Instance Info to be deleted.
- 2 Click Delete.

Click Finish to update the TModel instance information or click Cancel to discard the changes made to the binding template and end the task.

#### **TModel Instance Info**

This task allows you to add the TModel key and its description; instance parameter and its description; and overview URL and its description.

To add a TModel instance information:

1 Enter or browse to the Object Selector icon to select the TModel key.

The TModel key refers to a TModel that describes the implementation details of the Service.

2 Enter the description for the TModel referenced by the TModel, then select the language in which the description is provided.

Use the arrow keys to add more than one description.

Only one description can be specified per Language.

**3** Enter the Instance Parameter that contains the parameters or URL reference for the binding template.

It can be the parameter and settings or a URL reference that contain settings or parameters required to use a specific facet of a binding template description.

4 Enter the description of the instance parameter > select the language from the drop-down menu.

Use the arrow keys to add more than one description and the language in which the description is provided.

**5** Enter the Overview URL that contains the URL reference to locate the Overview doc.

The overview document describes the role of the TModel referred to, with respect to the overall binding template.

6 Enter the description of the Overview URL, then select the language in which the description is provided.

Use the arrow keys to add more than one description.

7 Click OK.

### Create a TModel

This task enables you to create a TModel in the UDDI registry.

A TModel describes the technical information for a Web service. A TModel contains the URL address of the Web services, meta-data about the technical information, and a unique key for identification. The TModel name specified must be relevant to the technical specification you are referencing.

To create a TModel:

- 1 Select UDDI Publish, then click Create to open the Create in UDDI Registry page.
- **2** Select TModel from the drop-down list.
- **3** Enter the Name for the TModel.

This is a mandatory field.

4 Click OK.

| Figure 82 | Creating a | TMode |
|-----------|------------|-------|
|-----------|------------|-------|

| 8        |
|----------|
| ired = * |
|          |
|          |
|          |
|          |

## Update the TModel Information

This task allows the user to update information for a TModel. TModels are used as references within business entity and the TModel itself.

### Descriptions

This tab is used to provide descriptive information about the TModel. Only one description can be provided per language. The descriptive information for the TModel must convey its compliance with a specification, concept, or a shared design.

To add a description:

- 1 Click Add to open the Update Description Details pop-up window.
- **2** Enter the description.
- **3** Select the language from the drop-down list.
- 4 Click OK.

To modify a description:

**1** Select the description to be modified.

- 2 Click Modify to open the Update Description Details pop-up window.
- **3** Modify the description.
- **4** Select the language from the drop-down list.
- **5** Click OK.

#### Figure 83 Updating the TModel Description

| Update T                     | Model Info                          | ormation :                                                   | 📶 TModel K        | ey:uuid:1E3E9CB | BC-F8CE-41AB-8F99-88326BAD324A  | 9 |
|------------------------------|-------------------------------------|--------------------------------------------------------------|-------------------|-----------------|---------------------------------|---|
|                              | s Overvie<br>Fi<br>Lar<br>scription | scription: *<br>le transfer proto<br>nguage:<br>nglish<br>OK | col (ftp) based t | web service ap  |                                 |   |
| Add<br>Figure 84<br>Update T |                                     | ormation                                                     |                   | Cancel          | CBC-F8CE-41AB-8F99-88326BAD324A | 2 |
| Descriptions:                |                                     |                                                              |                   |                 |                                 |   |
| -                            | scription                           |                                                              |                   |                 | Language                        |   |
|                              | e transfer prot                     |                                                              |                   | application     | en                              |   |
| TA TA                        | Nodel of FTP ba                     | ised Business S                                              | ervices           |                 | ab                              |   |
| Add                          | Modify                              | Delete                                                       | Finish            | Cancel          |                                 | _ |

To delete existing descriptions:

- **1** Select the descriptions to be deleted.
- **2** Click Delete.

### **Overview Docs**

This tab lists references to remote descriptive information or instructions related to a TModel.

The overview document consists of a remote URL reference and a description of the referenced URL. Only one description can be provided per language.

To add an overview description:

- 1 Click Add to open the Update Overview Doc Details pop-up window.
- **2** Enter the description.

- **3** Select the language from the drop-down list.
- **4** Click OK.

To modify an overview description:

- **1** Select a description to modify.
- 2 Click Modify to open the Update Overview Doc Details pop-up window.
- **3** Enter the description.
- **4** Select the language from the drop-down list.
- 5 Click OK.

```
Figure 85 Updating Overview Descriptions for TModel
```

| Update TM                      | odel Information : 🚧 TModel Key : uuid:1E3E9CBC-F8 | CE-41AB-8F99-88326BAD324A | ) |
|--------------------------------|----------------------------------------------------|---------------------------|---|
| Descriptions                   | Overview Docs Categories Identifiers               |                           |   |
|                                |                                                    |                           |   |
|                                |                                                    |                           |   |
| Overview URL:<br>Descriptions: | http://www.uddi.org/taxonomies/UDDI_Registry_tMode |                           |   |
| Desci                          | ription                                            | Language                  |   |
| Add                            | Modify Delete Finish Cancel                        |                           | - |

The Overview URL references the URL of the overview document that describes a particular TModel.

The description of the overview URL, which can be specified in multiple languages, specifies the content of the overview document.

| Update TModel Inform                              | ation : M TModel Key : uuid:1E3E9CBC-F8CE-41AB-8F99-88326BAD324A           | 2 |
|---------------------------------------------------|----------------------------------------------------------------------------|---|
| Descriptions Overview Docs                        | 🗿 Update Overview Docs Description Details - Microso 💶 🔲 🗙                 |   |
|                                                   | Description: *<br>This tModel is used to describe a web service that is ir |   |
|                                                   | Language:                                                                  |   |
| Overview URL: http://www.uddi.or<br>Descriptions: | OK Cancel                                                                  |   |
| Description                                       |                                                                            |   |
| Add Modify D                                      | elete Finish Cancel                                                        |   |

Figure 86 Overview Descriptions for TModel

To delete overview descriptions:

**1** Select one or more descriptions.

**2** Click Delete.

### Categories

This tab contains a list of category elements that allows you to find the TModel based on category information. A category consists of a unique TModel key, followed by a key name and a key value.

To add a category:

1 Click Add to open the Add a Category page.

To modify an existing category:

- **1** Select the category to be modified.
- **2** Click Modify to open the Modify a Category page.

Figure 87 Updating Category Bags for TModel

| ⊞ Add a Category                                                       | 2            |
|------------------------------------------------------------------------|--------------|
|                                                                        | required = * |
|                                                                        |              |
| TModel Key: *                                                          |              |
| uuid:A035A07C-F362-44dd-8F95-E2B134BF43B4                              |              |
| (Default tModelKey: "uuid: A035A07C-F362-44dd-8F95-E2B134BF43B4")      |              |
| Key Name:                                                              |              |
| tModelType                                                             |              |
| (Required if tModelKey is "uuid:A035A07C-F362-44dd-8F95-E2B134BF43B4") |              |
| Key Value: *                                                           |              |
| Transport                                                              |              |
|                                                                        |              |
| OK Cancel                                                              |              |

The category bag element allows the business entities, business services, and TModels to be categorized according to any of the available taxonomy-based classification schemes. Select a TModel key which includes the information about the common form of categorizing the business entity, such as categorization, consultancy, identifier, protocol, name space, or specification.

For example, if the TModel has a technical specification related to http or https protocols, the key name can be transport type and the key value can be http or https.

#### Figure 88 Category Bags for a TModel

| escri  | otions Overview Docs Categories Identifiers |                          |                                   |
|--------|---------------------------------------------|--------------------------|-----------------------------------|
|        |                                             |                          |                                   |
|        |                                             |                          |                                   |
|        |                                             |                          |                                   |
|        |                                             |                          |                                   |
|        |                                             |                          |                                   |
|        |                                             |                          |                                   |
| egorie | 5:                                          |                          |                                   |
| egorie | s:<br>TModel Key                            | Key Name                 | Key Value                         |
| -      |                                             | <b>Key Name</b><br>types | <b>Key Value</b><br>specification |
| Ē      | TModel Key                                  | -                        | -                                 |

To delete existing categories:

- **1** Select the categories to be deleted.
- 2 Click Delete.

### Identifiers

This tab contains a list of identifier elements that allows you to find TModels based on identification information. An identifier consists of a unique TModel key, followed by a key name and a key value.

To add an identifier:

1 Click Add to open the Add an Identifier page.

To modify an existing identifier:

- **1** Select the identifier to be modified.
- **2** Click Modify to open the Modify an Identifier page.

#### Figure 89 Update Identifier Bags for a TModel

| 🗩 Add an Identifier                                        | 8            |
|------------------------------------------------------------|--------------|
|                                                            | required = * |
| TModel Key: *<br>uuid:0d31f1e6-624b-4f81-8d75-c36f96bf333c |              |
| Key Name:<br>D-U-N-S                                       |              |
| Key Value: *<br>00-109-8907                                |              |
| OK Cancel                                                  |              |

An identifier bag allows business entities and TModels to include information about common forms of identification such as D-U-N-S numbers, tax identifiers, etc.

For example, if a TModel provides technical specification about Internet services, the key name can be type or category and the key value can be internet or web.

| Figure 90 Identifier Bags for a TMod |
|--------------------------------------|
|--------------------------------------|

| Update     | e TModel Information : 🌃 TModel Key         | /: uuid:1E3E9CBC-F8CE-41AB-8F99 | -88326BAD324A | 9 |
|------------|---------------------------------------------|---------------------------------|---------------|---|
| Descrip    | otions Overview Docs Categories Identifiers |                                 |               |   |
|            |                                             |                                 |               |   |
|            |                                             |                                 |               |   |
| Identifier |                                             |                                 |               |   |
|            | TModel Key                                  | Key Name                        | Key Value     |   |
|            | uuid:0d31f1e6-624b-4f81-8d75-c36f96bf333c   | D-U-N-S                         | 00-109-8907   |   |
| Add        | Modify Delete Finish                        | Cancel                          |               | _ |

To delete existing identifiers:

- **1** Select the TModel key to be deleted.
- 2 Click Delete.

## **Modify UDDI Registry**

This task allows the user to modify an existing UDDI entity such as business entity, business service, binding template, and TModel.

- 1 Select UDDI Publish, then click Modify to open the Modify UDDI Registry page.
- **2** Select the type of the entity to be modified from the drop-down list.
- **3** Select the order in which you want the entities to be sorted.

The entities are sorted based on their names or descriptions. The default is ascending.

4 Click OK.

#### Figure 91 Selecting the Type of UDDI Entry to Be Modified

| 🚯 Modify in UDDI                                                | Registry                      |              | 8                            |
|-----------------------------------------------------------------|-------------------------------|--------------|------------------------------|
| UDDI Entities:                                                  |                               |              | Change UDDI Server Selection |
| Business Entity 💌<br>Business Entity                            |                               |              | <u>User Quota</u>            |
| Business Service<br>Binding Template<br>TModel<br>Contact admin | <ul> <li>Ascending</li> </ul> | C Descending |                              |
| OK Cancel                                                       |                               |              |                              |

For technical support, assistance, or any further information, click Contact admin. Click Change UDDI Server Selection to perform operations with a different UDDI server. Click User Quota to view the user related UDDI registry configuration parameters.

### Modify a Business Entity

This task allows the user to modify an existing business entity.

- 1 Select UDDI Publish, then click Modify to open the Modify UDDI Registry page.
- **2** Select Business Entity from the drop-down menu.
- 3 Click Modify.

#### Figure 92 Selecting the Business Entity to Be Modified

| ų   | ∎ M c   | dify a Business Entity               |                            | 2 |
|-----|---------|--------------------------------------|----------------------------|---|
| Sel | ect the | Business to be modified              |                            |   |
|     |         | Business Key                         | Name                       |   |
|     | ۲       | aaf8777c-0a01-4e2c-b851-aa91358fe665 | Smart e-Business Providers |   |
|     | 0       | 91eeb613-8305-4f30-b92a-dc4f94518d4e | Web Smart Solutions        |   |
|     |         |                                      |                            |   |

Modify Cancel

#### Update the Business Information

For more information, see "Update the Business Information" on page 70.

#### Modify a Business Service

This task allows the user to modify an existing business service. As part of the task a binding template can be imported from another business service. This will delete the business service from where it originated. The interface page provides a list of business entities that you own.

To modify a business service:

- 1 Select UDDI Publish, then click Modify to open the Modify UDDI Registry page.
- **2** From the drop-down list, select the business entity that contains the business service to be modified.

| Figure 93 | Selecting a | <b>Business Entity</b> |
|-----------|-------------|------------------------|
|-----------|-------------|------------------------|

| 🧶 Modify a Business Service                                                                                                    | 92    |
|----------------------------------------------------------------------------------------------------|-------|
| Business Entity[Key : Name]:                                                                                                    |       |
| 91eeb613-8305-4f30-b92a-dc4f94518d4e : Web Smart Solutions                                                                                    |       |
| -(Select)-<br>aaf8777c-0a01-4e2c-b851-aa91358fe665 : Smart e-Business Providers<br>91eeb613-8305-4f30-b92a-dc4f94518d4e : Web Smart Solutions |       |
| Service Key Name                                                                                                    |       |
| 4c2cfa78-c91f-4b9f-9223-33c49692267b     File Sharing and Transfer Service                                                                    |       |
| Modify Cancel                                                                                                    |       |
| The services belonging to the business entity is displ                                                                                        | ayed. |

**3** Select the business service to be modified.

#### Figure 94 Selecting the Business Service to Be Modified

| Business | ;Entity[Key : Name]:                                       |                                   |   |
|----------|------------------------------------------------------------|-----------------------------------|---|
|          | c-0a01-4e2c-b851-aa91358fe6665 : Smart e-Business P        | roviders 💌                        |   |
|          |                                                            |                                   |   |
|          |                                                            |                                   |   |
|          |                                                            |                                   |   |
|          |                                                            |                                   |   |
|          |                                                            |                                   |   |
|          | Service Key                                                | Name                              |   |
| ٥        | <b>Service Key</b><br>201b85e8-573a-4392-a80f-6eff82d8dc20 | <b>Name</b><br>e-Business Service |   |
| ©<br>0   | •                                                          |                                   | _ |

4 Click Modify.

### Update the Service Information

For more information, see "Update the Service Information" on page 83.

### Modify a Binding Template

This task allows the user to modify a binding template owned by the user. It provides a list of business entities that are owned by the user.

To modify a binding template:

- 1 Select UDDI Publish, then click Modify to open the Modify UDDI Registry page.
- **2** From the drop-down list, select the business entity that contains the binding template to be modified.

#### Figure 95 Selecting the Business Entity

| < Modify a Binding Template                                       | 2 |
|-------------------------------------------------------------------|---|
| Business Entity[Key : Name]:                                      |   |
| -(Select)-                                                        |   |
| -(Select)-                                                        |   |
| aaf8777c-0a01-4e2c-b851-aa91358fe665 : Smart e-Business Providers |   |
| 91eeb613-8305-4f30-b92a-dc4f94518d4e : Web Smart Solutions        |   |
|                                                                   |   |
|                                                                   |   |

Modify Cancel

A list of services of the selected business entity is displayed.

**3** From the drop-down list, select the Service that contains the binding template to be modified.

#### < Modify a Binding Template

| Business Entity[Key : Name]:                              |             |
|-----------------------------------------------------------|-------------|
| aaf8777c-0a01-4e2c-b851-aa91358fe665 : Smart e-Business F | Providers 💌 |
|                                                           |             |
|                                                           |             |
| Business Service[Key : Name]:                             | _           |
| -(Select)-                                                | ▼           |
| -(Select)-                                                |             |
| 201b85e8-573a-4392-a80f-6eff82d8dc20 : e-Business Service |             |
| 3b9f815a-7fc8-4b5d-a976-4d08055b83d7 : Web Service        |             |
|                                                           |             |
| Modify Cancel                                             |             |

A list of Binding keys of the selected business service is displayed.

8

**4** Select the binding template to be modified from the list.

#### Figure 97 Selecting the Binding Template to Be Modified

| ð Mo     | dify a Binding Template                                                                            |                                                          |   |
|----------|----------------------------------------------------------------------------------------------------|----------------------------------------------------------|---|
|          | s Entity [Key : Name]:                                                                             |                                                          |   |
| 1818///  | 'c-0a01-4e2c-b851-aa91358fe665 : Smart e-Business                                                  | s Providers 💌                                            |   |
| usiness  | s Service [Key : Name]:                                                                            |                                                          |   |
|          | e8-573a-4392-a80f-6eff82d8dc20 : e-Business Servic                                                 | e 🔽                                                      |   |
|          |                                                                                                    |                                                          |   |
|          |                                                                                                    |                                                          |   |
|          |                                                                                                    |                                                          |   |
|          |                                                                                                    |                                                          |   |
| elect th | e Binding to be modified                                                                           |                                                          |   |
| elect th | e Binding to be modified<br><b>Binding Key</b>                                                     | Description                                              | 1 |
| elect th | -                                                                                                  | <b>Description</b><br>Accessing WSDL docs                |   |
|          | Binding Key                                                                                        | •                                                        | l |
| ©        | <b>Binding Key</b><br>b456788d-1075-413a-9c66-4e1c45a16619                                         | Accessing WSDL docs                                      |   |
| •        | <b>Binding Key</b><br>b456788d-1075-413a-9c66-4e1c45a16619<br>5852ac84-47b4-4084-a8bb-1c80756d4cc4 | Accessing WSDL docs<br>Accessing WSDL docs through https |   |

Modify Cancel

**5** Click Modify.

An access point provides an entry point address suitable for accessing a Service. The hosting redirector gives a redirected reference to a different binding template. An access point or a hosting redirector should be provided for the binding template.

To provide an access point:

- 1 Enter the Access URL.
- **2** Select the URL type from the drop-down list. The following are the valid URL types:
  - *mailto*: Specifies that the access URL refers to an e-mail address.
  - *http*: Specifies an access URL in the standard HTTP format.
  - https: Specifies an access URL is in the secure HTTP format.
  - *ftp*: Specifies an access URL is in a FTP format.

- *fax*: Specifies that the access URL connects to a facsimile machine.
- *phone*: Specifies that the access URL connects to a telephone number that supports human or voice-mail system.
- other: Specifies that the access URL is of another address format.

#### Figure 98 Modifying the Access Point to the Binding Template

| < Modify a Binding Template                                | P<br>required = * |
|------------------------------------------------------------|-------------------|
| Access Point                                               |                   |
| Access http://access.wsdl.com/wsdl URL Type: http<br>URL:* | •                 |
| O Hosting Redirector                                       |                   |
| Binding<br>Key: *                                          |                   |
| OK Cancel                                                  |                   |

3 Click OK.

To specify the hosting redirector:

- **1** Select the Hosting Redirector.
- 2 Enter the Binding key or use the Object Selector icon to browse for and select it.
- 3 Click OK.

#### Figure 99 Modifying the Hosting Redirector for the Binding Template

| \land Mod                 | lify a Binding Template              | 8            |
|---------------------------|--------------------------------------|--------------|
|                           |                                      | required = * |
| O Acc<br>Access<br>URL: * | uRL Type: mailto 💌                   |              |
| <ul> <li>Ho</li> </ul>    | sting Redirector                     |              |
| Binding<br>Key: *         | a8913c61-4d66-40b4-9b39-377f5cf000b3 |              |
| ОК                        | Cancel                               |              |

If the hosting redirector is provided instead of the access point, it must reference to another binding template that provides an access point.

### Update the Binding Information

For more information, see "Update the Binding Information" on page 90.

### Modify a TModel

This task allows the user to modify an existing TModel. All TModels that are owned by the user are displayed.

- **1** Select UDDI Publish, then click Modify to open the Modify UDDI Registry page.
- **2** Select the TModel to be modified from the list.

### 🚧 Modify a TModel

Select the TModel to be modified

|         | TModel Key                                | Name                    |
|---------|-------------------------------------------|-------------------------|
| $\odot$ | uuid:E59AE320-77A5-11D5-B898-0004AC49CC1E | uddi-org:isReplacedBy   |
| 0       | uuid:EA7EAE76-2B26-4BB4-930E-34016CDC8FC7 | uddi-org:replication_v2 |
| 0       | uuid:1E3E9CBC-F8CE-41AB-8F99-88326BAD324A | uddi-org:taxonomy_v2    |
| 0       | uuid:CD153257-086A-4237-B336-6BDCBDCC6634 | unspsc-org:unspsc       |
|         |                                           |                         |

- **3** Click Modify.
- **4** Modify the name of the TModel.

#### Figure 101 Modifying the TModel Name

| M Modify a TModel                | 8            |
|----------------------------------|--------------|
|                                  | required = * |
| Name: *<br>uddi-org:isReplacedBy |              |
| OK Cancel                        |              |

**5** Click OK.

#### Update the TModel Information

For more information, see "Update the TModel Information" on page 94.

## **Delete from UDDI Registry**

To delete the UDDI entries:

**1** Select UDDI Publish, then click Delete to open the Delete from UDDI Registry page.

8

**2** Select the type of UDDI entry to be deleted from the drop-down list.

#### Figure 102 Selecting the Type of UDDI Entity to Be Deleted from the Registry

| 🚯 Delete from UDDI Registry                                     |                               |              | 3                            |
|-----------------------------------------------------------------|-------------------------------|--------------|------------------------------|
| UDDI Entities:<br>Business Entity 💌<br>Business Entity          |                               |              | Change UDDI Server Selection |
| Business Service<br>Binding Template<br>TModel<br>Contact admin | <ul> <li>Ascending</li> </ul> | C Descending |                              |
| OK Cancel                                                       | 1                             |              |                              |

**3** Select the order in which you want the entities to be sorted.

The entities are sorted based on their names or descriptions. The default is ascending.

4 Click OK.

For technical support, assistance, or any further information, click Contact admin.

Click Change UDDI Server Selection to perform operations with a different UDDI server.

### **Delete Business Entity**

This task allows you to delete business entities that are you own.

- 1 Select UDDI Publish, then click Delete to open the Delete from UDDI Registry page.
- **2** Select Business Entity from the drop-down list.
- **3** To delete a single business entity, select its check box, then click Delete.
  - or

To delete all the business entities, select the check box in the table header, then click Delete.

### Figure 103 Deleting Business Entities

| ų.   | Delete Business Entity               |                            | 8 |
|------|--------------------------------------|----------------------------|---|
| Busi | ness Entites that can be deleted:    |                            |   |
|      | Кеу                                  | Name                       |   |
|      | aaf8777c-0a01-4e2c-b851-aa91358fe665 | Smart e-Business Providers |   |
|      | bcef07bf-8c2e-40d7-9753-e222e0fd1397 | Smart e-Business Providers |   |
|      | 91eeb613-8305-4f30-b92a-dc4f94518d4e | Web Smart Solutions        |   |

Delete Cancel

**4** Click Cancel to cancel the delete operation.

The Delete operation cannot be performed without selecting a business entity.

### **Delete Business Service**

This task allows you to delete business services that you own.

- 1 Select UDDI Publish, then click Delete to open the Delete from UDDI Registry page.
- **2** From the drop-down list, select the business entity that contains the business service to be deleted.

### Figure 104 Selecting a Business Entity

| 🤍 Delete Business Service                                         | 8 |
|-------------------------------------------------------------------|---|
| Business Entity [Key : Name]:                                     |   |
| -(Select)-                                                        |   |
| -(Select)-                                                        |   |
| aaf8777c-0a01-4e2c-b851-aa91358fe665 : Smart e-Business Providers |   |
| bcef07bf-8c2e-40d7-9753-e222e0fd1397 : Smart e-Business Providers |   |
| 91eeb613-8305-4f30-b92a-dc4f94518d4e : Web Smart Solutions        |   |

The business services for the selected business entity are displayed.

- **3** To delete a single business service, select the check box before it, then click Delete.
  - or

To delete all the business services, select the check box in the table header, then click Delete.

#### Figure 105 Deleting Business Services

| ۲    | Delete Business Service                      |                            | 8 |
|------|----------------------------------------------|----------------------------|---|
| _    | ness Entity [Key : Name]:                    |                            |   |
| aaf  | 8777c-0a01-4e2c-b851-aa91358fe665 : Smart e- | Business Providers 💌       |   |
| Busi | ness Services that can be deleted:           |                            |   |
|      | Кеу                                          | Name                       |   |
|      | 201b85e8-573a-4392-a80f-6eff82d8dc20         | e-Business Service         |   |
|      | e467849f-6c85-4f7b-8f08-efd318fd47b4         | Smart e-Business Providers |   |
|      | 3b9f815a-7fc8-4b5d-a976-4d08055b83d7         | Web Service                |   |
|      |                                              |                            |   |
|      | Delete Cancel                                |                            |   |

**4** Click Cancel to cancel the delete operation.

### **Delete Binding Template**

This task allows you to delete binding templates that you own.

- 1 Select UDDI Publish, then click Delete to open the Delete from UDDI Registry page.
- **2** From the drop-down list, select the business entity that contains the binding template to be deleted.

### Figure 106 Selecting a Business Entity

| < Delete Binding Template                                                                                                    |  |
|----------------------------------------------------------------------------------------------------|--|
| Business Entity [Key : Name]:                                                                                                    |  |
| -(Select)-                                                                                                    |  |
| -(Select)-                                                                                                    |  |
| aaf8777c-0a01-4e2c-b851-aa91358fe665 : Smart e-Business Providers<br>bcef07bf-8c2e-40d7-9753-e222e0fd1397 : Smart e-Business Providers |  |
| 91eeb613-8305-4f30-b92a-dc4f94518d4e : Web Smart Solutions                                                                             |  |

Delete Cancel

The business services that were published under the selected business entity are displayed.

**3** From the drop-down list, select the business service that contains the binding template to be deleted.

#### < Delete Binding Template

| Business Entity [Key : Name]:                                     |          |
|-------------------------------------------------------------------|----------|
| aaf8777c-0a01-4e2c-b851-aa91358fe665 : Smart e-Business Providers | <b>•</b> |
|                                                                   |          |
| Business Service [Key : Name]:                                    |          |
| -(Select)-                                                        |          |
| -(Select)-                                                        |          |
| 201b85e8-573a-4392-a80f-6eff82d8dc20 : e-Business Service         | ]        |
| e467849f-6c85-4f7b-8f08-efd318fd47b4 : Smart e-Business Providers |          |
| 3b9f815a-7fc8-4b5d-a976-4d08055b83d7 ; Web Service                |          |

The binding templates of the selected business service are displayed.

**4** To delete a single binding template, select its check box, then click Delete.

or

To delete all the binding templates, select the check box in the table header, then click Delete.

8

#### Figure 108 Deleting Binding Templates

| Ø    | Delete Binding Template                      |                                   | 8 |
|------|----------------------------------------------|-----------------------------------|---|
| Busi | ness Entity [Key : Name]:                    |                                   |   |
| aaf  | 8777c-0a01-4e2c-b851-aa91358fe665 : Smart e- | Business Providers 💌              |   |
| Busi | ness Service [Key : Name]:                   |                                   |   |
| 201  | b85e8-573a-4392-a80f-6eff82d8dc20 : e-Busine | ss Service 💌                      |   |
|      |                                              |                                   |   |
| Bind | iing Templates that can be deleted:          |                                   |   |
|      | Кеу                                          | Description                       |   |
|      | b456788d-1075-413a-9c66-4e1c45a16619         | Accessing WSDL docs               |   |
|      | 5852ac84-47b4-4084-a8bb-1c80756d4cc4         | Accessing WSDL docs through https |   |
|      | 374ac42f-c21f-46e3-8ff4-86af6901502d         | Use http protocol to get WSDL     |   |
| _    |                                              |                                   |   |
|      | Delete Cancel                                |                                   |   |

or

If you decide you do not want to delete the information, click Cancel to cancel the delete operation.

### **Delete TModel**

This task allows you to delete Models that you own.

The TModel that is deleted is not physically removed from the registry, but hidden. It is not returned in a search result even when the search criteria match it, but can be retrieved by providing the TModel key, and can be made visible through a modify request.

- **1** Select UDDI Publish, then click Delete to open the Delete from UDDI Registry page.
- **2** To delete a single TModel, select its check box, then click Delete.
  - or

To delete all the TModels, select the check box in the table header, then click Delete.

#### Figure 109 Deleting TModels

#### 🚧 Delete TModel

TModels that can be deleted

| TModels that can be deleted: |                                           |                                   |
|------------------------------|-------------------------------------------|-----------------------------------|
|                              | Кеу                                       | Name                              |
|                              | uuid:0d31f1e6-624b-4f81-8d75-c36f96bf333c | File Sharing and Transfer Service |
|                              | uuid:E59AE320-77A5-11D5-B898-0004AC49CC1E | uddi-org:isReplacedBy             |
|                              | uuid:EA7EAE76-2B26-4BB4-930E-34016CDC8FC7 | uddi-org:replication_v2           |
|                              | uuid:1E3E9CBC-F8CE-41AB-8F99-88326BAD324A | uddi-org:ta×onomy_v2              |
|                              | uuid:CD153257-086A-4237-B336-6BDCBDCC6634 | unspsc-org:unspsc                 |
|                              |                                           |                                   |

Delete Cancel

or

If you decide you do not want to delete the information, click Cancel to cancel the delete operation.

**3** Click Cancel to cancel the delete operation.

# **UDDI Inquiry**

The UDDI user interface can be used to perform inquiry operations to the selected server's UDDI registry.

- "Search UDDI Registry" on page 108
- "View Details of UDDI Entities" on page 119

## Search UDDI Registry

You can search for four core UDDI data structures within the UDDI registry: business entity, business service, binding template, and TModel.

Search provides five types of search filters and six qualifiers. The search filters include name, discovery URLs, identifier bag, category bag, and TModel bag and the qualifiers are exact Name Match, orLikeKeys, orAllKeys, andAllKeys, combineCategories, serviceSubset, and Default. The qualifiers can be used to modify the default search behavior.

The search operation for different UDDI entities uses different subsets of filters and qualifiers. Search is further classified into basic and advanced search for all types of UDDI entities except for binding template.

Find Task can be used to view the complete details of the UDDI entities.

To search for a UDDI entity:

- **1** Select UDDI Inquiry, then click Find to open the Search UDDI Registry page.
- **2** From the drop-down menu, select the type of UDDI entity to be searched.

| 🚯 Search UDDI Registry | 2                              |
|------------------------|--------------------------------|
|                        | Charges UBBU Service Selection |
| UDDI Entities:         | Change UDDI Server Selection   |
| Business Entity        |                                |
| Business Entity        |                                |
| Business Service       |                                |
| Binding Template       |                                |
| TModel                 |                                |
| OK Cancel              |                                |

3 Click OK.

For technical support, assistance, or any further information, click Contact admin.

Click Change UDDI Server Selection to perform operations with a different UDDI server.

#### **Basic Search for Business Entity**

This task allows the user to perform a basic search for a business entity.

A basic search searches the business entity based on a single business name. An advanced search enables you to perform a complex search using one or more filters.

To find a business entity using basic search:

- 1 Select UDDI Inquiry, then click Find to open the Search UDDI Registry page.
- **2** Enter the name of the business entity you want to search for.

Wildcard searching can be accomplished by using the % character. By default, UDDI searches for a trailing wildcard unless the Exact Match qualifier is specified.

**3** Enter the maximum number of results to be returned.

0 can be specified to provide no limit for the result. The number of results are also limited by the limit specified in the configured registry.

- **4** From the drop-down menu, select the number of results to be displayed per page.
- **5** Select the search qualifier from the drop-down list.
  - *Exact Match*: Searches for the exact match of the specified name. The default is No.
  - *Sort By Name*: Sorts the search results by name. The entities are sorted based on their names or descriptions. The default is Unsorted.
    - Ascending: Sorts the search results in ascending alphabetical order.
    - *Descending*: Sorts the search results in descending alphabetical order.
  - Sort By Date: Sorts the search results by date. The entities are sorted based on their names or descriptions. The default is Unsorted.
    - Ascending: Sorts the search results based on the date last updated in ascending order.
    - *Descending*: Sorts the search results based on the date last updated in descending order.
- 6 Click Search.

#### Figure 111 Basic Search for a Business Entity

| 🎟 Basic Search for      | Busines | s Entity |   |           |   |            |
|-------------------------|---------|----------|---|-----------|---|------------|
| Business Name: *        |         |          |   |           |   | required   |
| %                       |         |          |   |           |   |            |
| Maximum No. of Results: |         |          |   |           |   |            |
| 100                     |         |          |   |           |   |            |
| Results per Page:       |         |          |   |           |   |            |
| Search Qualifiers       |         |          |   |           |   |            |
| Exact Name Match:       | œ       | No       | 0 | Yes       |   |            |
| Sort By Name:           | O       | Unsorted | 0 | Ascending | 0 | Descending |
| Sort By Date:           | œ       | Unsorted | 0 | Ascending | 0 | Descending |
|                         |         |          |   |           |   |            |
| Advanced Mode Search    | Cance   | et l     |   |           |   |            |

#### Advanced Search for Business Entity

This task allows the user to perform an advanced search for a business entity by providing one or more business names, discovery URLs, TModel bags, identifiers, and categories. The results are the Business names with their corresponding keys.

To perform an advanced search for a business entity:

- 1 Select UDDI Inquiry, then click Find to open the Search UDDI Registry page.
- **2** Select the type of filter from the drop-down list and provide the corresponding values.

At least one filter should be provided to perform the search. A logical AND is applied to the filters.

Choose from the following filters:

- Business Name: Specify the business name to search for. By default, UDDI searches for a trailing wildcard. If there is more than one Name filter specified, a logical OR is applied.
- *Discovery URL*: Specify the discovery URL of the business entity to search for. A logical OR is applied if there is more than one discovery URL specified.
- *TModel Bag*: This filter is used to search business entities that contain binding templates that have TModel references that are available in the TModel instance information. A logical AND is applied when more than one TModel is specified.
- *Identifier*: Specify the identifier of the business entity to search for. A logical OR is applied by default. The key name specified is not used for searching.
- Category: Specify the category of the business entity to search for. A logical AND is applied by default. The key name specified is used for search only when the TModel key is not provided or is "uuid:AC104DCC-D623-452F-88A7-F8ACD94D9B2B".

Use the Object Selector icon to locate a TModel key for identifier, category, and TModel bag.

An asterisk next to the field name indicates a mandatory attribute.

A maximum of twenty filters can be entered.

**3** Enter the maximum number of results to be returned.

0 indicates there is no limit on the results. However, the number of results is restricted by the limit configured for the registry.

- 4 From the drop-down menu, select the number of results to be displayed per page
- **5** Specify the search qualifier to modify the default behavior of the search filters.

If the qualifiers are not applicable to any of the specified filters, then they are ignored.

- *Exact Name Match*: Applicable when a name filter is specified. Only entries that exactly match the name will be returned.
- *Sort By Name*: Sorts the search results by name. The entities are sorted based on their names or descriptions. The default is Unsorted.
  - Ascending: Sorts the search results in ascending alphabetical order.
  - Descending: Sorts the search results in descending alphabetical order.
- *Sort By Date*: Sorts the search results by date. The entities are sorted based on their names or descriptions. The default is Unsorted.
  - *Ascending*: Sorts the search results based on the date last updated in ascending order.
  - *Descending*: Sorts the search results based on the date last updated in descending order.
- Sort By Category:
  - Default: Causes the search to use only the categories for the Business Entity.
  - Service Subsets: Applicable when there is at least one category specified as filter. This causes the search to use only the categories from contained or referenced Business Services within the registered data, and ignores any entries found in the categories of Business Entities. The services returned as part of the search are those that matched one of the category filters specified.
  - Combine Categories: This causes the search to combine all the category entries for the Business Entity and in all contained Business Service elements.
- Sort By Key:
  - Default: The category and tModel keys use AND, and the identifiers use OR.
  - *Or All Keys*: Applicable when multiple categories and TModel bags are specified. This changes the behavior for tModel Bag and categories to OR keys rather than AND.
  - *And All Keys*: Applicable when one or more identifiers are specified. This changes the behavior for identifiers to AND keys rather than OR them.
  - Or Like Keys: Applicable when multiple categories and identifiers are specified. Any identifier or category filters that have the same tModelKey (the same namespace) use OR rather than AND.
- 6 Click Search to perform the advanced search.
- 7 Click Basic Mode to perform a basic search.

| 🎟 Advanced S         | еаг     | ch for B | usin        | ess Entity      |   |            |                    |   | 8            |
|----------------------|---------|----------|-------------|-----------------|---|------------|--------------------|---|--------------|
|                      |         |          |             |                 |   |            |                    |   | required =   |
| Business Nan         | ne 🔻    |          | Nan<br>Lang |                 |   |            |                    |   |              |
|                      |         |          |             |                 |   |            |                    |   |              |
| Ma×imum No. of Resul | lts:    |          | Result      | ts per Page:    |   |            |                    |   |              |
| 100                  |         |          | 10          |                 | • |            |                    |   |              |
| Search Qualifiers    |         |          |             |                 |   |            |                    |   |              |
| Exact Name Match:    | œ       | No       | 0           | Yes             |   |            |                    |   |              |
| Sort By Name:        | $\odot$ | Unsorted | 0           | Ascending       |   | $^{\circ}$ | Descending         |   |              |
| Sort By Date:        | œ       | Unsorted | 0           | Ascending       |   | $^{\circ}$ | Descending         |   |              |
| Category:            | ۲       | Default  | 0           | Service Subsets |   | $^{\circ}$ | Combine Categories |   |              |
| Keys:                | œ       | Default  | 0           | Or All Keys     |   | $^{\circ}$ | And All Keys       | 0 | Or Like Keys |
| Basic Mode Se        | arch    | Ca       | ncel        | 1               |   |            |                    |   |              |

#### **Basic Search for Business Service**

This task allows the user to perform a basic search for a business service.

A basic search searches the business service based on a single Service name. An advanced search enables you to perform a complex search using one or more filters.

To find a business service using basic search:

- **1** Select UDDI Inquiry, then click Find to open the Search UDDI Registry page.
- **2** Enter the name of the business service.

Wildcard searching can be accomplished by using the % character. By default, UDDI searches for a trailing wildcard unless Exact Match qualifier is specified.

**3** Enter the maximum number of results to be returned.

0 can be specified to provide no limit for the result. The number of results is also limited by the limit specified in the configured registry.

- **4** From the drop-down menu, select the number of results to be displayed per page.
- **5** Select the search qualifiers:
  - *Exact Name Match*: Searches for an exact match of the specified name. The default is No.
  - *Sort By Name*: Sorts the search results by name. The entities are sorted based on their names or descriptions. The default is Unsorted.
    - Ascending: Sorts the search results in ascending alphabetical order.
    - Descending: Sorts the search results in descending alphabetical order.
  - Sort By Date: Sorts the search results by date. The entities are sorted based on their names or descriptions. The default is Unsorted.
    - Ascending: Sorts the search results based on the date last updated in ascending order.

• *Descending*: Sorts the search results based on the date last updated in descending order.

6 Click Search.

| Fiaure 113 | <b>Basic Search</b> | for a Business | Service |
|------------|---------------------|----------------|---------|
|            |                     |                |         |

|   | 1        |                              |                          |
|---|----------|------------------------------|--------------------------|
|   |          |                              |                          |
|   |          |                              |                          |
| œ | No       | C Yes                        |                          |
| ۲ | Unsorted | C Ascending                  | C Descending             |
| C | Unsorted | C Ascending                  | C Descending             |
|   | o        | <ul> <li>Unsorted</li> </ul> | Unsorted     O Ascending |

#### **Advanced Search for Business Service**

This task allows the user to perform an advanced search for a business service by providing one or more service names, TModel bags, categories, or business keys. The results are the service names with their corresponding keys.

To perform an advanced search for a business service:

- **1** Select UDDI Inquiry, then click Find to open the Search UDDI Registry page.
- **2** Select the type of filter from the drop-down list and provide the corresponding values.

At least one filter should be provided to perform the search. The different types of filters use AND.

Select from the following filters:

- Service Name: Specify the service name to search for. A wildcard search can be accomplished by using the % character. By default, UDDI searches for a trailing wildcard. If more than one Service name filter is specified, they use OR.
- *TModel Bag*: Use this filter to search business services that contain binding templates with specific TModel references in TModel instance information. If more than one TModels are specified they use AND by default.
- *Category*: Specify the identifier of the Service to search for. By default, they use AND. The key Name specified is used to search only when the TModel key is not provided or is "uuid:AC104DCC-D623-452F-88A7-F8ACD94D9B2B".
- *Business Key*: Specify the business key of the business entity that contains the business services to search for.

Use the Object Selector icon to locate a TModel key for category and TModel bag. An asterisk next to a field name indicates a mandatory attribute.

A maximum of twenty filters can be entered.

**3** Enter the maximum number of results to be returned.

0 indicates there is no limit on the results. However, the number of results is restricted by the limit configured for the registry.

- **4** From the drop-down menu, select the number of results to be displayed per page.
- **5** Specify the search qualifier to modify the default behavior of the search filters.

If the qualifiers are not applicable to any of the specified filters, they are ignored.

- *Exact Name Match*: Applicable when a name filter is specified. Only entries that exactly match the name will be returned. The default is No.
- *Sort By Name*: Sorts the search results by name. The entities are sorted based on their names or descriptions. The default is Unsorted.
  - Ascending: Sorts the search results in ascending alphabetical order.
  - Descending: Sorts the search results in descending alphabetical order.
- Sort By Date: Sorts the search results by date. The entities are sorted based on their names or descriptions. The default is Unsorted.
  - Ascending: Sorts the search results based on the date last updated in ascending order.
  - *Descending:* Sorts the search results based on the date last updated in descending order
- Sort by Keys:
  - Default: The category and tModel keys use AND, and the identifiers use OR.
  - *Or All Keys*: Applicable when multiple categories are specified. This changes the behavior for tModelBag and categories to OR keys rather than AND.
  - *Or Like Keys*: Applicable when multiple categories are specified. Any category filters that have the same tModelKey (the same namespace) use OR rather than AND.
- 6 Click Search to perform the advanced search.
- 7 Click Basic Mode to perform a basic search.

|                                                                                    | earc   |                | usiness Ser | vice                 |   |                          |            |
|------------------------------------------------------------------------------------|--------|----------------|-------------|----------------------|---|--------------------------|------------|
|                                                                                    |        |                |             |                      |   |                          | required = |
| _                                                                                  |        |                |             |                      |   |                          |            |
| Service Nam                                                                        | ie 💌   |                | Name *      | %                    |   |                          |            |
|                                                                                    |        |                | Language    |                      |   |                          | <b></b>    |
|                                                                                    |        |                |             |                      |   |                          |            |
|                                                                                    |        |                |             |                      |   |                          |            |
|                                                                                    |        |                |             |                      |   |                          |            |
|                                                                                    |        |                |             |                      |   |                          |            |
|                                                                                    |        |                |             |                      |   |                          |            |
| Ma×imum No. of Resul                                                               | lts:   |                | Resu        | lts per Page:        |   |                          |            |
|                                                                                    | lts:   |                | Resu<br>10  | lts per Page:        | ¥ |                          |            |
| 100                                                                                | lts:   | No             | 10          | lts per Page:<br>Yes | ¥ |                          |            |
| 100<br>Exact Name Match:                                                           |        | No<br>Unsorted | 10          |                      | • | Descending               |            |
| Maximum No. of Resul<br>100<br>Exact Name Match:<br>Sort By Name:<br>Sort By Date: | c      |                | 10<br>C     | Yes                  |   | Descending<br>Descending |            |
| 100<br>Exact Name Match:<br>Sort By Name:                                          | c<br>c | Unsorted       | 10<br>C     | Yes<br>Ascending     |   | -                        |            |

#### Search for Binding Template

This task allows the user to perform a basic search for a binding template.

A basic search searches the binding template based on one or more TModel bags, and one service key.

To search for a binding template:

- 1 Select UDDI Inquiry, then click Find to open the Search UDDI Registry page.
- **2** Select from the following filters:
  - *TModel Bag*: Enter a unique TModel key related to the binding template.
  - Service Key: Enter a unique business service key related to the binding template.

Use the Object Selector icon to locate TModel keys and the service key. An asterisk next to a field name indicates a mandatory attribute.

A maximum of twenty filters can be entered.

**3** Enter the maximum number of results to be returned.

0 indicates there is no limit on the results. However, the number of results is restricted by the limit configured for the registry.

- **4** From the drop-down menu, select the number of results to be displayed per page.
- **5** Select the search qualifiers:
  - *Exact Name Match*: Searches for the exact match of the specified name. The default is No.
  - Sort By Keys:
    - *Default*: Searches using a logical AND on all the TModel keys
    - Or All Keys: Searches using a logical OR on all the TModel keys.
  - *Sort By Date*: Sorts the search results by date. The entities are sorted based on their names or descriptions. The default is Unsorted.

- Ascending: Sorts the search results based on the date last updated in ascending order.
- *Descending*: Sorts the search results based on the date last updated in descending order.
- 6 Click Search.

#### Figure 115 Searching for a Binding Template

| Search for Bin<br>in the TModelKey field indi              | - | •                     | the specified Service Key will be a | displayed |            | P         |
|------------------------------------------------------------|---|-----------------------|-------------------------------------|-----------|------------|-----------|
|                                                            |   |                       |                                     |           | req        | uired = * |
| <ul> <li>TModel Bag</li> <li>Service Key</li> </ul>        |   | TModel Key *<br>Key * | %                                   |           | <u>(</u>   | -<br>-    |
|                                                            |   |                       |                                     |           |            |           |
| Maximum No. of Results:<br>100<br><b>Search Qualifiers</b> |   |                       | Results per Page:<br>10             | •         |            |           |
| Keys:                                                      | œ | Default               | O Or All Keys                       |           |            |           |
| Sort By Date:                                              | œ | Unsorted              | C Ascending                         | 0         | Descending |           |

Search Cancel

#### **Basic Search for TModel**

This task allows the user to perform a basic search for a TModel.

A basic search searches the TModel based on a single service name. An advanced search enables you to perform a complex search using one or more filters.

To find a TModel using a basic search:

- 1 Select UDDI Inquiry, then click Find to open the Search UDDI Registry page.
- **2** Enter the name of the TModel.

Wildcard searching can be accomplished by using the % character. By default, UDDI searches for a trailing wildcard unless the Exact Match qualifier is specified.

**3** Enter the maximum number of results to be returned.

0 indicates there is no limit on the results. However, the number of results is restricted by the limit configured for the registry.

- **4** From the drop-down menu, select the number of results to be displayed per page.
- **5** Select the search qualifiers:
  - *Exact Name Match*: Searches for the exact match of the specified name. The default is No.
  - *Sort By Name*: Sorts the search results by name. The entities are sorted based on their names or descriptions. The default is Unsorted.
    - Ascending: Sorts the search results in ascending alphabetical order.
    - Descending: Sorts the search results in descending alphabetical order.

- Sort By Date: Sorts the search results by date. The entities are sorted based on their names or descriptions. The default is Unsorted.
  - Ascending: Sorts the search results based on the date last updated in ascending order.
  - *Descending*: Sorts the search results based on the date last updated in descending order.
- 6 Click Search.

#### Figure 116 Basic Search for a TModel

|                         |   |          |   |           |   | required = |
|-------------------------|---|----------|---|-----------|---|------------|
| TModel Name: *          |   |          |   |           |   |            |
| %                       |   |          |   |           |   |            |
| Maximum No. of Results: |   |          |   |           |   |            |
| 100                     |   | ]        |   |           |   |            |
| Results per Page:       |   |          |   |           |   |            |
| 10 💌                    |   |          |   |           |   |            |
|                         |   |          |   |           |   |            |
| Search Qualifiers       |   |          |   |           |   |            |
| Exact Name Match:       | œ | No       | 0 | Yes       |   |            |
| Sort By Name:           | ۲ | Unsorted | 0 | Ascending | 0 | Descending |
| Sort By Date:           | ۲ | Unsorted | C | Ascending | 0 | Descending |
|                         |   |          |   |           |   |            |
|                         |   |          |   |           |   |            |

#### **Advanced Search for TModel**

This task allows the user to perform an advanced search for a TModel by providing a TModel Name, identifiers and categories. The result is the TModel Name with its corresponding key.

To perform an advanced search for TModel:

- **1** Select UDDI Inquiry, then click Find to open the Search UDDI Registry page.
- **2** Select the type of filter from the drop-down list and provide the corresponding values.

At least one filter should be provided to perform the search. The different types of filters use AND.

Choose from the following filters:

- *TModel Name*: Specify the TModel name to be search for. A wildcard search can be accomplished by using the % character. By default, UDDI searches for a trailing wildcard. Only one filter can be specified.
- *Identifier*: Specify the identifier of the TModel to be search for. By default, they use OR. The key name specified is not used for searching.
- Category: Specify the identifier of the TModel to search for. By default, they use AND. The key name specified is used for search only when the TModel key is not provided or is "uuid:AC104DCC-D623-452F-88A7-F8ACD94D9B2B".

Use the Object Selector icon to locate a TModel key for identifier and category. An asterisk next to a field indicates a mandatory attribute.

A maximum of twenty filters can be entered.

**3** Enter the maximum number of results to be returned.

0 indicates there is no limit on the results. However, the number of results is restricted by the limit configured for the registry.

- **4** From the drop-down menu, select the number of results to be displayed per page.
- **5** Specify the search qualifier to modify the default behavior of the search filters.

If the qualifiers are not applicable to any of the specified filters, then they are ignored.

Select from the following search qualifiers:

- *Exact Name Match*: Applicable when a name filter is specified. Only entries that exactly match the name will be returned. The default is No.
- *Sort By Name*: Sorts the search results by name. The entities are sorted based on their names or descriptions. The default is Unsorted.
  - Ascending: Sorts the search results in ascending alphabetical order.
  - Descending: Sorts the search results in descending alphabetical order.
- Sort By Date: Sorts the search results by date. The entities are sorted based on their names or descriptions. The default is Unsorted.
  - Ascending: Sorts the search results based on the date last updated in ascending order.
  - *Descending*: Sorts the search results based on the date last updated in descending order.
- Sort By Keys:
  - Default: The category and tModel keys use AND, and the identifiers use OR.
  - *Or All Keys*: Applicable when multiple categories and identifiers are specified. This changes the behavior for categories to OR keys rather than AND.
  - Or Like Keys: Applicable when multiple categories and identifiers are specified. Any identifier or category filters that have the same TModel Key (the same namespace) use OR rather than AND.
- 6 Click Search to perform the advanced search.

#### Figure 117 Advanced Search for a TModel

| M Advanced Se         | аго     | h for TMod | lel                           |              |   |   |              |      | P        |
|-----------------------|---------|------------|-------------------------------|--------------|---|---|--------------|------|----------|
|                       |         |            |                               |              |   |   |              | requ | ired = * |
| Identifier            | •       | Key        | odel Key<br>v Name<br>Value * |              |   |   |              |      |          |
| <u> </u>              |         |            |                               |              |   |   |              |      |          |
|                       |         |            |                               |              |   |   |              |      |          |
| Ma×imum No. of Result | s:      |            | Resul                         | ts per Page: |   |   |              |      |          |
| 100                   |         |            | 10                            |              | • |   |              |      |          |
| Exact Name Match:     | œ       | No         | 0                             | Yes          |   |   |              |      |          |
| Sort By Name:         | $\odot$ | Unsorted   | 0                             | Ascending    |   | О | Descending   |      |          |
| Sort By Date:         | ۲       | Unsorted   | 0                             | Ascending    |   | С | Descending   |      |          |
| Keys:                 | $\odot$ | Default    | 0                             | Or All Keys  |   | 0 | Or Like Keys |      |          |
| Basic Mode Sea        | rch     | Cancel     |                               |              |   |   |              | <br> |          |

## **View Details of UDDI Entities**

From the UDDI registry, you can obtain complete information about the four core UDDI data structures: business entity, business service, binding template, and TModel.

View Details allows the user to view the complete details of the selected UDDI entity.

The View Details task can be invoked only from the search results page for UDDI entities.

#### Figure 118 Business Entity Search Results

| ų.         | Business Entity Search Results       | 2                                            |
|------------|--------------------------------------|----------------------------------------------|
| _          |                                      |                                              |
|            | Business Key                         | Name                                         |
| $\odot$    | 91eeb613-8305-4f30-b92a-dc4f94518d4e | Web Smart Solutions                          |
| $^{\circ}$ | aaf8777c-0a01-4e2c-b851-aa91358fe665 | Smart e-Business Providers                   |
| $\circ$    | bcef07bf-8c2e-40d7-9753-e222e0fd1397 | Smart e-Business Providers                   |
|            |                                      |                                              |
| Vie        | w Service List Finish Cancel         |                                              |
|            | To view the complete                 | information for a business entity:           |
|            | 1 Click the business                 | s key to open the View Business Details page |
|            | <b>2</b> Click Finish to co          | mplete the search.                           |

To view the list of services returned as part of the business entity search:

- **1** Select the business key whose Service is to be viewed.
- **2** Click View Service List to view the services contained in the business.
- **3** Click the service key to view the complete details of the business service.

#### Figure 119 Service List

| 🖤 Service List                       | 8                                 |
|--------------------------------------|-----------------------------------|
|                                      |                                   |
| Service Key                          | Name                              |
| 4c2cfa78-c91f-4b9f-9223-33c49692267b | File Sharing and Transfer Service |
|                                      |                                   |
|                                      |                                   |

OK Cancel

#### Figure 120 Business Service Search Results

#### ۲ Business Service Search Results Service Key Service Name **Business Key** File Sharing and Transfer 91eeb613-8305-4f30-b92a-dc4f94518d4e 4c2cfa78-c91f-4b9f-9223-33c49692267b Service aaf8777c-0a01-4e2c-b851-aa91358fe665 201b85e8-573a-4392-a80f-6eff82d8dc20 e-Business Service 3b9f815a-7fc8-4b5d-a976-4d08055b83d7 Web Service aaf8777c-0a01-4e2c-b851-aa91358fe665 e467849f-6c85-4f7b-8f08-efd318fd47b4 Smart e-Business Providers aaf8777c-0a01-4e2c-b851-aa91358fe665

Finish Cancel

To view the complete information for a business service:

1 Click the service key to open the View Service Details page.

?

**2** Click Finish to complete the search.

#### Figure 121 Binding Template Search Results

| 🗟 Binding Template Search Results    |                                  |                                      |                       |  |  |  |
|--------------------------------------|----------------------------------|--------------------------------------|-----------------------|--|--|--|
|                                      |                                  |                                      |                       |  |  |  |
| Binding Key                          | Description                      | Service Key                          |                       |  |  |  |
| fb26d287-6543-4995-bde9-306d1bf4d619 | Use http protocol to get<br>WSDL | 51c1a4e2-c6e8-469f-b8bb-d97647e2bb4a |                       |  |  |  |
|                                      |                                  |                                      |                       |  |  |  |
| Finish Cancel                        |                                  |                                      |                       |  |  |  |
| To view t                            | the complete inform              | nation of a binding template:        |                       |  |  |  |
| 1 Clicl                              | k the binding key to             | o open the View Binding Deta         | <mark>ils</mark> page |  |  |  |
| 2 Clicl                              | k Finish to complet              | e the search.                        |                       |  |  |  |

#### Figure 122 TModel Search Results

| 🕅 TModel Search Results                    | 3                                 |
|--------------------------------------------|-----------------------------------|
|                                            |                                   |
| TModel Key                                 | Name                              |
| uuid: 1E3E9CBC-F8CE-41AB-8F99-88326BAD324A | uddi-org:taxonomy_v2              |
| uuid:EA7EAE76-2B26-4BB4-930E-34016CDC8FC7  | uddi-org:replication_v2           |
| uuid:E59AE320-77A5-11D5-B898-0004AC49CC1E  | uddi-org:isReplacedBy             |
| uuid:CD153257-086A-4237-B336-6BDCBDCC6634  | unspsc-org: unspsc                |
| uuid:0d31f1e6-624b-4f81-8d75-c36f96bf333c  | File Sharing and Transfer Service |
|                                            |                                   |
| uuid:0d31f1e6-624b-4f81-8d75-c36f96bf333c  | File Sharing and Transfer Service |

Finish Cancel

To view the complete information for a TModel:

- 1 Click the TModel key to open the View TModel Details page.
- **2** Click Finish to complete the search.

#### **View Business Details**

This task provides complete information for a selected business entity.

#### Details

The Details tab (the default view) displays the following information:

- Business Key: The business entity key whose complete details is displayed.
- Default Name: The name given to the business entity when the business entity was first saved.
- Authorized Name: The name of the publisher of the business entity.
- *Operator Name*: The name of the operator who owns or operates the UDDI server being accessed.
- *Business Names*: A list of multiple names of the business entity in tabular format with their associated languages.

#### Figure 123 Details Tab under View Business Details

| View Business Details 🕮 Business Key: 91eeb613-8305-4f30-b92a-dc4f94518d4e   | 8        |
|------------------------------------------------------------------------------|----------|
| Details Descriptions Discovery URLs Categories Identifiers Contacts Services |          |
|                                                                              |          |
| Business Key: 91eeb613-8305-4f30-b92a-dc4f94518d4e                           |          |
| Default Name: Smart e-Business Providers                                     |          |
| Authorized Name: admin                                                       |          |
| Operator Name: Krishna C.C.                                                  |          |
| Business Names:<br>Name                                                      | Language |
| Smart e-Business Providers                                                   | ne       |
| Web Smart Solutions                                                          | en       |

Finish Cancel

#### Descriptions

This tab lists the business entity descriptions with their associated languages in a table format. No Business descriptions are displayed if no descriptions have been provided for the business. Click the Descriptions tab to view the descriptions that were saved for the business entity.

#### Figure 124 Descriptions Tab under View Business Details

| Details Descriptions                  | Discovery URLs         | Categories  | <u>Identifiers</u> | <u>Contacts</u> | Services |                       |  |
|---------------------------------------|------------------------|-------------|--------------------|-----------------|----------|-----------------------|--|
|                                       |                        |             |                    |                 |          |                       |  |
|                                       |                        |             |                    |                 |          |                       |  |
|                                       |                        |             |                    |                 |          |                       |  |
|                                       |                        |             |                    |                 |          |                       |  |
| Business Descriptions:                |                        |             |                    |                 |          |                       |  |
| Business Descriptions:<br>Description |                        |             |                    |                 |          | Language              |  |
|                                       | ons that bring all kir | nds of netw | vorks togeth       | ier             |          | <b>Language</b><br>en |  |

Finish Cancel

#### **Discovery URLs**

This tab lists the discovery URLs for business entity with their associated usages in a table format. Click the Discovery URLs tab to view the discovery URLs that were saved for the business entity. The URL appears as a link that opens the URL in a new browser window.

No Business discovery URLs available is displayed if there are no discovery URLs provided for the business.

#### Figure 125 Discovery URLs Tab under View Business Details

| View Business Details 🕮 Business Key: 91eeb613-8305-4f30-b92a-dc4f94518d4e   |                   | 8 |
|------------------------------------------------------------------------------|-------------------|---|
| Details Descriptions Discovery URLs Categories Identifiers Contacts Services |                   |   |
|                                                                              |                   |   |
|                                                                              |                   |   |
|                                                                              |                   |   |
| Discovery URLs:                                                              |                   |   |
| Discovery URL                                                                | Usage             |   |
| http://www.smartsolutions.com                                                | businessEntity    |   |
| http://www.smartsolutions.com/discURL.htm                                    | businessEntityE×t |   |
|                                                                              |                   |   |

Finish Cancel

#### Categories

This tab lists the category bags related to the business entity in a table format.

Click the Categories tab to view the category bags that are associated with the business entity. The TModel keys appear as links that open pop-up windows that display the complete details including the TModel names, descriptions, language, category bags, identifier bags and overview URLs and descriptions of the TModel.

No Categories available is displayed if there are no category bags provided for the business.

#### Figure 126 Categories Tab under View Business Details

| View Business Details 🎟 Business K        | (ey : 91eeb613-8305-4f30-b92a-dc4f94518d4e |           |
|-------------------------------------------|--------------------------------------------|-----------|
| Details Descriptions Discovery URLs Cate  | gories Identifiers Contacts Services       |           |
|                                           |                                            |           |
|                                           |                                            |           |
|                                           |                                            |           |
| Categories:                               |                                            |           |
| TModel Key                                | Key Name                                   | Key Value |
| uuid:0d31f1e6-624b-4f81-8d75-c36f96bf333c | tModelType                                 | ftp       |
| uuid:1E3E9CBC-F8CE-41AB-8F99-88326BAD324A | transportType                              | Transport |
|                                           |                                            |           |

Finish Cancel

#### Figure 127 View TModel Details

| 街 View TModel Details - Microsoft Internet Explorer             |                                                  |                                         |
|-----------------------------------------------------------------|--------------------------------------------------|-----------------------------------------|
| TModel Key: uuid:5fcf5cd0-629a-4c50-8b16-f94e9c                 | f2a674                                           | <u>^</u>                                |
| TModel Name: uddi-org:ftp                                       |                                                  |                                         |
| Authorized Name: admin                                          |                                                  |                                         |
| Operator Name: http://www.novell.com/uddi                       |                                                  |                                         |
| Default Description: File transfer protocol (ftp) ba            | ased web service                                 |                                         |
|                                                                 |                                                  |                                         |
| TModel Descriptions:                                            |                                                  |                                         |
| Description                                                     |                                                  | Language                                |
| File transfer protocol (ftp) based web service                  |                                                  | en                                      |
| Categories:                                                     |                                                  |                                         |
| Key                                                             | Name                                             | Value                                   |
| uuid:C1ACF26D-9672-4404-9D70-39B756E62AB4                       | tModelType                                       | transport                               |
| Identifiers:                                                    |                                                  |                                         |
| Кеу                                                             | Name                                             | Value                                   |
| Overview Doc:                                                   |                                                  |                                         |
| Overview URL: http://www.uddi.org/specificatio                  | n.html                                           |                                         |
| Default Description: This tModel is used to descri              | be a web service that is invoked through file tr | ansfers via the ftp protocol.           |
| Overview Doc Descriptions:                                      |                                                  |                                         |
| Description                                                     |                                                  | Language                                |
| This tModel is used to describe a web service that<br>protocol. | : is invoked through file transfers via the ftp  | en                                      |
| Finish                                                          |                                                  | ~~~~~~~~~~~~~~~~~~~~~~~~~~~~~~~~~~~~~~~ |
| eÌ                                                              | 111                                              |                                         |

#### Identifiers

Click the Identifiers tab to view the identifier bags associated with the business entity.

The Identifiers tab displays the identifier bags related to the business entity in a table format.

The TModel keys appear as links that open pop-up windows that display the complete details including the TModel names and descriptions, language, category bags, identifier bags and overview URLs, and descriptions of the TModel.

No Identifiers available is displayed if no identifier bags have been provided for the business entity.

#### Figure 128 Identifiers Tab under View Business Details

| Details Descriptions Discovery URLs Ca | ategories Identifiers <u>Co</u>   | ntacts <u>Services</u> |                                 |  |
|----------------------------------------|-----------------------------------|------------------------|---------------------------------|--|
|                                        |                                   |                        |                                 |  |
|                                        |                                   |                        |                                 |  |
|                                        |                                   |                        |                                 |  |
| Identifiers:                           |                                   |                        |                                 |  |
| ldentifiers:<br><b>TModel Key</b>      | Key Name                          |                        | Key Value                       |  |
|                                        | <b>Key Name</b><br>D-U-N-S Number |                        | <b>Key Value</b><br>00-109-8907 |  |

Finish Cancel

#### Contacts

Click the Contacts tab to view the complete contact information provided for the business entity.

The Contacts tab provides the complete contact details of a business entity including the contact person, usage, descriptions, phone numbers, e-mail address, and address.

No Business Contacts available is displayed if no contacts have been provided for the business entity.

View Business Details : 🕮 Business Key: 91eeb613-8305-4f30-b92a-dc4f94518d4e

Names Descriptions Discovery URLs Categories Identifiers Contacts Services

| Contact: 1                                                                                                    |          |
|----------------------------------------------------------------------------------------------------|----------|
| <b>Contact Person:</b> John (Person Name)<br><b>Usage:</b> Administrator                                                         |          |
| Descriptions:                                                                                                    |          |
| Description                                                                                                    | Language |
| Contact for technical problems encountered only                                                                                  | en       |
| Phone Nos:                                                                                                    |          |
| Phone No.                                                                                                    | Usage    |
| +11 (12) 123-4567/89                                                                                                    | Office   |
| Email IDs:                                                                                                    |          |
| Email ID                                                                                                    | Usage    |
| admin@smartsolutions.com                                                                                                    | Office   |
| Addresses:                                                                                                    |          |
| Address: 1<br>Usage: Office<br>Business Entity Provider<br>Building No. Street Name<br>Area Name, Town<br>City<br>State, Country |          |

#### Services

Click the Services tab to view the business services published for the business entity.

The Services tab provides a list of business services along with their default names. The business service keys appear as links that displays the complete details of the selected business service.

2

No Business Services available is displayed if no business services have been published under the business.

#### Figure 130 Services Tab under View Business Details

| View Business Details 📟 Busin        | iess Key : 91eeb613-8305-4f30-b92a-dc4f94518d4e | 9 |
|--------------------------------------|-------------------------------------------------|---|
| Details Descriptions Discovery URLs  | Categories Identifiers Contacts Services        |   |
|                                      |                                                 |   |
|                                      |                                                 |   |
|                                      |                                                 |   |
| Business Services:                   |                                                 |   |
| Кеу                                  | Name                                            |   |
| 4c2cfa78-c91f-4b9f-9223-33c49692267b | File Sharing and Transfer Service               |   |
| Finish Cancel                        |                                                 |   |

#### **View Service Details**

This task provides complete information for a selected business service.

#### Details

The Details tab (the default view) displays the following information:

• *Business Key*: The business key under which the service has been published.

The business key is provided as a link to the complete details of the business entity.

- Service Key: The service key whose complete details are displayed.
- Default Name: The name given to the business service when it was first saved.
- *Service Names*: A list of names of the business service with their associated language in a table format.

| Figure 131 | Details Tab under View Service Details |
|------------|----------------------------------------|
|            |                                        |

| View Service Details 🄍 Service Key: 4c2cfa78-c91f-4b9f-9223-33c49692267b |          | P |
|--------------------------------------------------------------------------|----------|---|
| Details Descriptions Categories Bindings                                 |          |   |
|                                                                          |          |   |
|                                                                          |          |   |
|                                                                          |          |   |
|                                                                          |          |   |
| Business Key: <u>91eeb613-8305-4f30-b92a-dc4f94518d4e</u>                |          |   |
| Service Key: 4c2cfa78-c91f-4b9f-9223-33c49692267b                        |          |   |
| Default Name: Content Sharing and Transfer Service                       |          |   |
|                                                                          |          |   |
| Service Names:                                                           |          |   |
| Name                                                                     | Language |   |
| Content Sharing and Transfer Service                                     | ab       |   |
| File Sharing and Transfer Service                                        | en       |   |
|                                                                          |          |   |

Finish Cancel

#### Descriptions

Click the Descriptions tab to view the descriptions that were saved for the business service.

The Descriptions tab lists the business service descriptions with their associated languages in a table format.

No Service descriptions available is displayed if no descriptions have been provided for the business service.

#### Figure 132 Descriptions Tab under View Service Details

| Details Descriptions Categories Bindings                                                               |                |
|----------------------------------------------------------------------------------------------------|----------------|
|                                                                                                    |                |
|                                                                                                    |                |
| Service Descriptions:<br>Description                                                                   | Language       |
| Service Descriptions:<br><b>Description</b><br>This services provides file sharing by content analysis | Language<br>yo |

#### Categories

Click the Categories tab to view the category bags associated with the business service that were saved for the business service.

The Categories tab lists the category bags that are related to the business service in a table format. The TModel keys appear as links that open pop-up windows that display complete details including the TModel names and descriptions, language, category bags, identifier bags and overview URLs and descriptions of the TModel.

No Categories available is displayed if no category bags have been provided for the business service.

| Details Descriptions Categories Bindings |          |                               |
|------------------------------------------|----------|-------------------------------|
|                                          |          |                               |
|                                          |          |                               |
|                                          |          |                               |
| Categories:                              |          |                               |
| Categories:<br><b>TModel Key</b>         | Key Name | Key Value                     |
|                                          | •        | <b>Key Value</b><br>Transport |

#### Figure 133 Categories Tab under View Service Details

#### **Bindings**

Click the Bindings tab to view the binding templates published for the business service.

The Bindings tab provides a list of binding templates with their default descriptions. The binding template keys appear as links to the complete details of the selected binding template.

No binding templates available is displayed if no binding templates have been published for the business service.

#### Figure 134 Bindings Tab under View Service Details

| View Service Details 🥺 Service       | e Key : 4c2cfa78-c91f-4b9f-9223-33c49692267b | 8 |
|--------------------------------------|----------------------------------------------|---|
| Details Descriptions Categories Bind | lings                                        |   |
|                                      |                                              |   |
|                                      |                                              |   |
| Binding Templates:<br><b>Key</b>     | Description                                  |   |
| a8913c61-4d66-40b4-9b39-377f5cf000b3 |                                              |   |
| 677d69b3-b92c-43d6-be36-be47b53101d6 | Way of accessing WSDL doc is through http    |   |
|                                      |                                              |   |
| Finish Cancel                        |                                              |   |

#### **View Binding Details**

This task provides complete information for a selected binding template.

#### **Descriptions**

Figure 135 Description Tab under View Binding Details

This is the default tab that displays the following information:

- Service Key: The business service key under which the binding template was published.
- Binding Key: The key of the binding template whose complete details are displayed.
- Default Description: The description given to a binding template when it was first saved.
- *Binding Template Descriptions*: A list of descriptions of the binding template with their associated languages in a table format.

No binding template descriptions available is displayed no descriptions are provided for the binding template.

| View Binding Details << Binding Key: 677d69b3-b92c-         | 43d6-be36-be47b53101d6 |
|-------------------------------------------------------------|------------------------|
| Descriptions Access Points/Hosting Redirectors TModel Inst  |                        |
|                                                             |                        |
|                                                             |                        |
|                                                             |                        |
| Service Key: 4c2cfa78-c91f-4b9f-9223-33c49692267b           |                        |
| Binding Key: 677d69b3-b92c-43d6-be36-be47b53101d6           |                        |
| Default Description: Way of accessing WSDL doc is through h | ittp                   |
| Binding Template Descriptions:                              |                        |
| Description                                                 | Language               |
| Way of accessing WSDL doc is through http                   | en                     |

Finish Cancel

#### Access Points/Hosting Redirector

Click the Access Point/Hosting Redirectors tab to view the access point or the hosting redirectors saved for the binding template.

The access points and hosting redirectors are mutually exclusive. The access point URLs appear as links that open in new browser windows.

#### Figure 136 Access Points/Hosting Redirectors Tab under View Binding Details

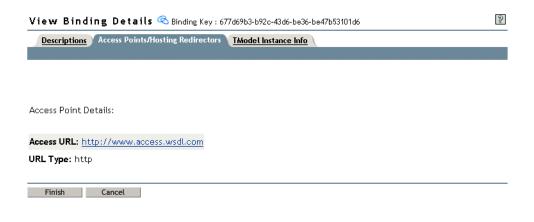

The View Binding Details page provides the details of the hosting redirector, which is the Binding key of another published binding template. The binding key appears as a link that opens up a popup window that displays the complete details, including the descriptions, access points/hosting redirectors, and TModel instance information of the binding template.

#### Figure 137 Hosting Redirector Tab under View Binding Details

| View Binding Details < Binding Key: 677d69b3-b92c-43d6-be36-be47b53101d6 | 8 |
|--------------------------------------------------------------------------|---|
| Descriptions Access Points/Hosting Redirectors TModel Instance Info      |   |
|                                                                          |   |
| Hosting Redirector Details:                                              |   |
| Binding Key: a8913c61-4d66-40b4-9b39-377f5cf000b3                        |   |
| Finish Cancel                                                            |   |

#### **TModel Instance Info**

Click the TModel Instance Info tab to view the TModel instance information for the binding template.

The TModel Instance Info tab provides the complete information about the TModel, including the TModel key, descriptions, TModel instance details, and details of the overview document. The TModel key appears as a link that opens up a pop-up window that provides complete details of the TModel, including the TModel names, descriptions, categories, identifiers, and overview document. The overview URLs also appear as links that open in new browser windows.

No TModel Instance Info available is displayed if no TModel instance information has been provided for the binding.

#### Figure 138 TModel Instance Info Tab under View Binding Details

| View Binding Details < Binding Key: 677d69b3-b92c-43d6-be36-be47b53101d6                                            |          | 9 |
|----------------------------------------------------------------------------------------------------|----------|---|
| Descriptions Access Points/Hosting Redirectors TModel Instance Info                                                 |          |   |
|                                                                                                    |          |   |
|                                                                                                    |          |   |
|                                                                                                    |          |   |
|                                                                                                    |          |   |
| TModel Instance Info:                                                                                               |          |   |
| Instance Info: 1                                                                                                    |          |   |
| TModel Key: uuid:E59AE320-77A5-11D5-B898-0004AC49CC1E                                                               |          |   |
| Default Description: WSDL spec supported by the interface                                                           |          |   |
|                                                                                                    |          |   |
| TModel Descriptions:                                                                                                |          |   |
| Description                                                                                                    | Language |   |
| WSDL spec supported by the interface                                                                                | en       |   |
| TModel Instance Detail:                                                                                             |          |   |
| Instance Parameter: http://example.com/parameter_setting                                                            |          |   |
| Default Description: Location holding parameter setting information                                                 |          |   |
|                                                                                                    |          |   |
| Instance Detail Descriptions:                                                                                       |          |   |
| Description                                                                                                    | Language |   |
| Location holding parameter setting information                                                                      | en       |   |
| 0                                                                                                    |          |   |
| Overview Doc:                                                                                                    |          |   |
| Overview URL: <a href="http://example.com/overview_of_the_instance">http://example.com/overview_of_the_instance</a> |          |   |
| Default Description: Location holding brief description of overview doc                                             |          |   |

#### **View TModel Details**

This task provides complete information for a selected TModel.

#### Descriptions

The Descriptions tab (the default view) displays the following information:

- *TModel Key*: The key of the TModel whose complete details are displayed.
- TModel Name: The name provided for the TModel during publishing.
- Authorized Name: The name of the publisher of the TModel.
- *Operator Name*: The name of the operator who owns or operates the UDDI server being accessed.
- Default Description: The description given to the TModel when it was first saved.
- *TModel Descriptions*: A list of descriptions of the TModel with their associated languages in a table format.

No TModel descriptions available is displayed if no descriptions are provided for the TModel.

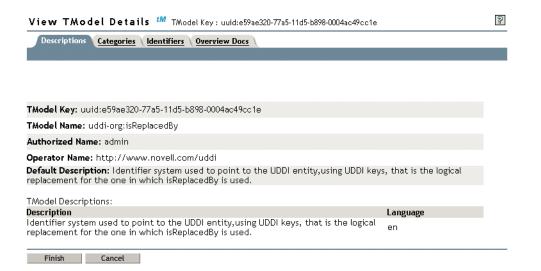

#### Categories

Click the Categories tab to view the associated category bags saved for the TModel.

The Categories tab lists the category bags that are related to the TModel in a table format. The TModel keys appear as links that open pop-up windows that display the complete details, including the TModel names and descriptions, language, category bags, identifier bags, and overview URLs, and descriptions of the TModel.

No Categories available is displayed if no category bags have been provided for the TModel.

#### Figure 140 Categories Tab under View TModel Details

| : uuid:e59ae320-77a5-11d5-b898-000 | )4ac49cc1e            | 2                  |
|------------------------------------|-----------------------|--------------------|
| view Docs                          |                       |                    |
|                                    |                       |                    |
|                                    |                       |                    |
|                                    |                       |                    |
| Key Name                           | Key Value             |                    |
| D-U-N-S Number                     | 00-109-8907           |                    |
|                                    |                       |                    |
|                                    | view Docs<br>Key Name | Key Name Key Value |

#### Identifiers

Click the Identifiers tab to view the identifier bags associated with the TModel.

The identifiers tab lists the identifier bags related to the TModel in a table format. The TModel keys appear as links that open pop-up windows that displays the complete details including, the TModel names and descriptions, category bags, identifier bags, overview URLs, and descriptions of the TModel.

No Identifiers available is displayed if no identifier bags have been provided for the TModel.

#### Figure 141 Identifiers Tab under View TModel Details

| View TModel Details <sup>##</sup> TModel Key: | uuid:e59ae320-77a5-11d5-b898-0004ac49cc1e |           | 8 |
|-----------------------------------------------|-------------------------------------------|-----------|---|
| Descriptions Categories Identifiers Overvi    | iew Docs                                  |           |   |
|                                               |                                           |           |   |
|                                               |                                           |           |   |
|                                               |                                           |           |   |
| Identifiers:                                  |                                           |           |   |
| TModel Key                                    | Key Name                                  | Key Value |   |
| uuid:E59AE320-77A5-11D5-B898-0004AC49CC1E     | tModelType                                | ftp       |   |
| uuid:CD153257-086A-4237-B336-6BDCBDCC6634     | transportType                             | Transport |   |
|                                               |                                           |           |   |

Finish Cancel

#### **Overview Doc**

Click the Overview Docs tab to view the overview document information associated with the TModel.

The Overview Docs tab provides information about the overview document related to the TModel. The overview URL in a new browser window. The overview document descriptions along with their associated languages are displayed in table format.

No Overview Doc descriptions available is displayed if no overview document descriptions have been provided for the TModel.

Figure 142 Overview Docs Tab under View TModel Details

| View TModel Details 🏙 TModel Key: uuid:e59ae320-77a5-11d5-b898-0004ac49cc1e |          | P |
|-----------------------------------------------------------------------------|----------|---|
| Descriptions Categories Identifiers Overview Docs                           |          |   |
|                                                                             |          |   |
|                                                                             |          |   |
|                                                                             |          |   |
| Overview Doc:                                                               |          |   |
|                                                                             |          |   |
| Overview URL: http://www.uddi.org/taxonomies/UDDI_Taxonomy_tModels.htm      |          |   |
| Default Description: This is a checked value set.                           |          |   |
|                                                                             |          |   |
| Overview Doc Descriptions:                                                  |          |   |
| Description                                                                 | Language |   |
| This is a checked value set.                                                | en       |   |
|                                                                             |          | _ |
| Finish Cancel                                                               |          |   |

## **UDDI User Access Management**

This section explains the following:

- "Server Selection" on page 48
- "Set Rights" on page 133
- "Edit Trustees" on page 135
- "Edit Rights" on page 138

## **Server Selection**

For more information, see "Server Selection" on page 39.

## Set Rights

The Set Rights role is based on Novell<sup>®</sup> eDirectory<sup>™</sup> rights management. It enables the entity owner to set new trustees with inquiry rights to UDDI entities such as business entity, business service, and TModel.

The Set Rights role consists of the following tasks:

- "Set Rights for Business Entity" on page 50
- "Set Rights for Business Service" on page 51
- "Set Rights for TModel" on page 53

**NOTE:** If a trustee has implicit supervisory rights (through security equivalence or rights set at container level), explicit rights are not set.

#### Figure 143 Setting Rights

| 🚯 Set Rights                                                                | 83<br>33                     |
|-----------------------------------------------------------------------------|------------------------------|
| Select the UDDI entity that you want to set trustees with assigned rights.  |                              |
| UDDI Entity<br>Business Entity<br>Business Service<br>TModel                | Change UDDI Server Selection |
| Business Entity Search criteria<br>*<br>(Example - *, abcd, ab*, *ab, *ab*) |                              |
| OK Cancel                                                                   |                              |

To set a trustee for a UDDI entity:

**1** Select the UDDI entity from the drop-down list.

If you selected Business Entity, the following window for search criteria selection is displayed:

#### Figure 144 Assigning Rights for a Business Entity

| 🚯 Set Rights                                                                |                                                            | 2                                       |
|-----------------------------------------------------------------------------|------------------------------------------------------------|-----------------------------------------|
| Select the UDDI entity that you                                             | want to set trustees with assigned rights.                 |                                         |
| UDDI Entity<br>Business Entity                                              | Change UDDI S                                              | Server Selection                        |
| Business Entity Search criteria<br>*<br>(Example - *, abcd, ab*, *ab, *ab*) |                                                            |                                         |
| OK Cancel                                                                   |                                                            |                                         |
|                                                                             | <b>2</b> Enter the criteria for searching.                 |                                         |
|                                                                             | The default search criterion is * (see "Search C           | riteria" on page 140).                  |
|                                                                             | If you selected Business Service, the following displayed: | window for search criteria selection is |
| Figure 145 Assigning Rig                                                    | ghts for a Business Service                                |                                         |
| 🚯 Set Rights                                                                |                                                            | 2                                       |
| Select the UDDI entity that you                                             | want to set trustees with assigned rights.                 |                                         |
| UDDI Entity<br>Business Service 💌                                           | Change UDDI :                                              | Server Selection                        |
| Search filters for:                                                         |                                                            |                                         |
| <ul> <li>Business Entity</li> <li>Business Service</li> </ul>               |                                                            |                                         |
|                                                                             |                                                            |                                         |
| Business Entity Search criteria                                             |                                                            |                                         |
| *<br>(Example - *, abcd, ab*, *ab, *ab*)                                    |                                                            |                                         |
|                                                                             |                                                            |                                         |

- **3** Select the UDDI entity to which you want to apply the search filter.
  - *Business Entity*: Enables you to search for a business entity, which can be further used for searching business services belonging to that entity.
  - *Business Service*: Enables you to search for business services from the UDDI data container (base context) regardless of the business entity.
- **4** Enter the criteria for searching the service or entity.

The default search criterion is \* (see "Search Criteria" on page 140).

#### Figure 146 Assigning RIghts for TModel

| 🚯 Set Rights                                                     | 3                                         |
|------------------------------------------------------------------|-------------------------------------------|
| Select the UDDI entity that you want to set trustees with assign | ed rights.                                |
| UDDI Entity<br>TModel                                            | Change UDDI Server Selection              |
| TModel Search criteria<br>thomas*                                |                                           |
| (Example - *, abcd, ab*, *ab, *ab*)                              |                                           |
| OK Cancel                                                        |                                           |
| <b>5</b> Enter the criteria for                                  | searching.                                |
| The default search c                                             | riterion is * (see "Search Criteria" on p |

6 Click OK.

### **Edit Trustees**

The Edit Trustees role is based on Novell eDirectory rights management. It enables the entity owner to delete the existing trustees for UDDI entities such as business entity, business service, and TModel.

The Edit Trustees role consists of the following tasks:

- "Edit Trustees for Business Entity" on page 58
- "Edit Trustees for Business Service" on page 59
- "Edit Trustees for TModel" on page 60

**NOTE:** Trustees having rights not compliant with the UDDI rights definition are marked as invalid. These trustees can be deleted.

If the trustees are disabled, the trustees are the owners of the entity or will have supervisory rights.

#### Figure 147 Editing Trustees

| 🚯 Edit Trustees                                                             | 3                            |
|-----------------------------------------------------------------------------|------------------------------|
| Select the UDDI entity that you want to delete the existin                  | g trustees.                  |
| UDDI Entity<br>Business Entity<br>Business Service<br>TModel                | Change UDDI Server Selection |
| Business Entity Search criteria<br>*<br>(Example - *, abcd, ab*, *ab, *ab*) |                              |
| OK Cancel                                                                   |                              |

To edit trustees for a UDDI entity:

**1** Select a UDDI entity from the drop-down list.

If you selected Business Entity, the following window for search criteria selection is displayed:

#### Figure 148 Deleting Trustees for a Business Entity

| 🚯 Edit Trustees                                                               | 8                            |
|-------------------------------------------------------------------------------|------------------------------|
| Select the UDDI entity that you want to delete the existing trustees.         |                              |
| UDDI Entity<br>Business Entity                                                | Change UDDI Server Selection |
| Business Entity Search criteria<br>BE*<br>(Example - *, abcd, ab*, *ab, *ab*) |                              |
| OK Cancel                                                                     |                              |

**2** Enter the criteria for searching.

The default search criterion is \* (see "Search Criteria" on page 140).

If you selected Business Service, the following window for search criteria selection is displayed:

| 🚯 Edit Trustees                                                        | <u> </u>                                                                                                    |                                                                        |
|------------------------------------------------------------------------|----------------------------------------------------------------------------------------------------|------------------------------------------------------------------------|
| Select the UDDI entity that you w                                      | ant to delete the existing trustees.                                                                                                    |                                                                        |
| UDDI Entity<br>Business Service                                        | Change UDDI Server Selection                                                                                                    | 1                                                                      |
| Search filters for:                                                    |                                                                                                    | 1                                                                      |
| <ul> <li>Business Entity</li> <li>Business Service</li> </ul>          |                                                                                                    |                                                                        |
| Business Entity Search criteria                                        | -                                                                                                    |                                                                        |
| *<br>(Example - *, abcd, ab*, *ab, *ab*)                               |                                                                                                    | _                                                                      |
| OK Cancel                                                              |                                                                                                    |                                                                        |
|                                                                        | <ul> <li>Select the UDDI entity to which you want to apply the set</li> <li>Business Entity: Enables you to search for a business searching business services belonging to that entity.</li> <li>Business Service: Enables you to search for business container (base context) regardless of the business e</li> <li>Enter the criteria for searching the service or entity.</li> </ul> | entity, which can further be used for<br>s services from the UDDI data |
|                                                                        | The default search criterion is * (see "Search Criteria" or                                                                                                    | n page 140).                                                           |
|                                                                        | If you selected TModel, the following window for search                                                                                                    | n criteria selection is displayed:                                     |
| Figure 150 Deleting Truste                                             | es for a TModel                                                                                                    |                                                                        |
| 🚯 Edit Trustees                                                        | 8                                                                                                    | ]                                                                      |
| Select the UDDI entity that you w                                      | ant to delete the existing trustees.                                                                                                    |                                                                        |
| UDDI Entity<br>TModel                                                  | Change UDDI Server Selection                                                                                                    | 1                                                                      |
| TModel Search criteria<br> TM1*<br>(Example - *, abcd, ab*, *ab, *ab*) |                                                                                                    |                                                                        |
| OK Cancel                                                              |                                                                                                    | -                                                                      |

**5** Enter the criteria for searching.

The default search criterion is \* (see "Search Criteria" on page 140).

6 Click OK.

## **Edit Rights**

This role is based on Novell eDirectory rights management. It enables the entity owner to view and modify the rights of the existing trustees under the UDDI data container that contains UDDI entities. The UDDI entities are business entity, business service, and TModel.

The Edit Rights role consists of the following tasks:

- "Edit Rights for Business Entity" on page 64
- "Edit Rights for Business Service" on page 65
- "Edit Rights for TModel" on page 66

**NOTE:** Trustees having rights not compliant with the UDDI rights definition are marked as invalid. These trustees can be deleted.

If the trustees are disabled, the trustees are the owners of the entity or will have supervisory rights.

#### Figure 151 Editing Rights for UDDI Entities

| 🚯 Edit Rights                                                                                         | 8 |
|----------------------------------------------------------------------------------------------------|---|
| Select the UDDI entity that you want to view and modify the assigned rights of the existing trustees. |   |

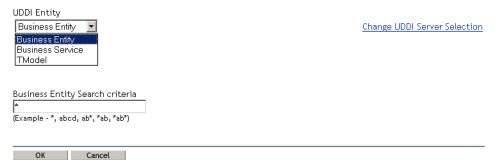

To edit rights for a UDDI entity:

**1** Select a UDDI entity from the drop-down list.

If you selected Business Entity, the following window for search criterion selection is displayed:

Change UDDI Server Selection

#### Figure 152 Searching for a Business Entity to Edit Rights for

| R | Edit | Rights |
|---|------|--------|
|---|------|--------|

8

Select the UDDI entity that you want to view and modify the assigned rights of the existing trustees.

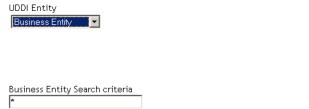

(Example - \*, abcd, ab\*, \*ab, \*ab\*)

OK Cancel

**2** Enter the criteria for searching

The default search criterion is \* (see "Search Criteria" on page 140).

If you selected Business Service, the following window for search criterion selection is displayed:

#### Figure 153 Searching for a Business Service to Edit Rights for

| 🚯 Edit Rights                                               | 8                                         |
|-------------------------------------------------------------|-------------------------------------------|
| Select the UDDI entity that you want to view and modify the | assigned rights of the existing trustees. |
| UDDI Entity<br>Business Service                             | Change UDDI Server Selection              |
| Search filters for:                                         |                                           |
| O Business Service                                          |                                           |
| Business Entity Search criteria                             |                                           |
| *<br>(Example - *, abcd, ab*, *ab, *ab*)                    |                                           |
| OK Cancel                                                   |                                           |

- **3** Select the UDDI entity to which you want to apply the search filter:
  - *Business Entity*: Enables you to search for a business entity, which can further be used for searching business services belonging to that entity.
  - *Business Service*: Enables you to search for business services from the UDDI data container (base context) regardless of the business entity.
- **4** Enter the criteria for searching the service or entity.

The default search criterion is \* (see "Search Criteria" on page 140).

If you selected TModel, the following window for search criterion selection is displayed:

#### Figure 154 Searching for a TModel to Edit Rights for

| 🚯 Edit Rights                                                            | 8                                       |
|--------------------------------------------------------------------------|-----------------------------------------|
| Select the UDDI entity that you want to view and modify the ass          | signed rights of the existing trustees. |
| UDDI Entity<br>TModel                                                    | Change UDDI Server Selection            |
| TModel Search criteria<br>thomas*<br>(Example - *, abcd, ab*, *ab, *ab*) |                                         |
| OK Cancel                                                                |                                         |

**5** Enter the criteria for searching.

The default search criterion is \* (see "Search Criteria" on page 140).

6 Click OK.

#### Search Criteria

The search criteria enable you to search UDDI entities such as business entity, business service, and TModel.

The supported search criteria are:

| Example | Searches                                                                    |
|---------|-----------------------------------------------------------------------------|
| *       | All the entities                                                            |
| abcd    | Entities matching abcd only                                                 |
| ab*     | Entities starting with ab and ending with any character string              |
| *ab     | Entities starting with any character string and ending with ab              |
| ab*:    | Entities that contain ab, but start and end with any other character string |

A search is case sensitive.

# Performance Tuning

This section describes the performance tuning tips for improved performance of Novell<sup>®</sup> Nsure™ UDDI Server.

## **Improving UDDI Performance**

- The UDDI Base context container can be a separate eDirectory partition under the tree root. You can create indexes for attributes that are used by the UDDI server to perform search operations on eDirectory. The attributes used by the UDDI server are uddiName, uddiDiscoveryURLs, uddiIdentifierBag, uddiCategoryBag, uddiBusinessKey, uddiServiceKey, and uddiTModelKey.
- If a UDDI server is deployed within a secure enterprise environment, it might not be necessary for UDDI inquiry operations to be done over SSL. Administrators can enable Authenticated Inquiry over a non-SSL channel in the UDDI Server Configuration task to allow authenticated inquiries coming over non-SSL connections to be accepted by the UDDI server.
- Selecting a non-SSL iManager session to the iManager server in the UDDI administrative interface or the user interface improves performance.
- Provide a specific and accurate filter to narrow down the search results for the Find and Access Management tasks. A broad filter can potentially return a large number of UDDI entries, which impacts performance.

#### • Increasing JVM Memory -

Ensure that the JVM has enough memory to handle large requests to the UDDI server. This can be done using options -Xmx and -Xms.

For example:

• To set a higher memory for JVM on UNIX (assuming the user is in the Application Server/bin directory and using bash shell)

bash#>export JAVA\_OPTS=-Xmx 1024m

This sets the upper limit to 1024 MB.

Restart Application Server.

• To set a higher memory for JVM on Windows (assuming the user is in the Application Server/bin directory)

>set JAVA\_OPTS=-Xmx 1024m

This sets the upper limit to 1024 MB.

Restart Application Server.

An OutofMemoryError error might occur for some requests, depending on the request size.

#### • Scaling Tomcat for Multiple Clients

To scale Novell Nsure UDDI Server to support large number of clients simultaneously, increase the maximum number of requests that can be handled concurrently by the Tomcat server.

If you are using a Tomcat4 Apache Web server, increase the value of the *maxProcessors* attribute under the AJP 1.3 Connector in the TOMCAT\_HOME/conf/Server.xml file to increase number of concurrent request processing threads.

#### Changing File Handles for Scalability

If you deploy Novell Nsure UDDI Server for a very high number of user accesses, the scalability is affected by the number of file handles that a process can open. This is common on UNIX variants. On Solaris, the file handles are set to 256 by default.

For higher user access, increase the limit of the file handle by using the following bash shell command:

ulimit -n <increased-limit>

For example, on Linux, the file handle limits can be increased as follows:

```
bash#> ulimit -a
```

This displays the current settings.

```
core file size (blocks, -c) 0
data seg size (kbytes, -d) unlimited
file size (blocks, -f) unlimited
max locked memory (kbytes, -l) unlimited
max memory size (kbytes, -m) unlimited
open files (-n) 1024 (File Handles settings)
pipe size (512 bytes, -p) 8
stack size (kbytes, -s) 8192
cpu time (seconds, -t) unlimited
max user processes (-u) 4091
virtual memory (kbytes, -v) unlimited
bash#> ulimit -n 2000
This increases the setting to 2000.
```

Restart Tomcat

• For improved server performance, we strongly recommend that you use the default values provided in the administration interface. The Debug logger level should be used sparingly and in a need-based manner.

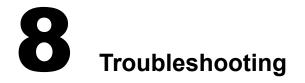

This section explains the troubleshooting information for Novell<sup>®</sup> Nsure<sup>™</sup> UDDI Server.

- "Installation" on page 143
- "Configuration" on page 144
- "Scalability and Performance" on page 145
- "Administration Utility" on page 145
- "User Interface" on page 146
- "Additional Troubleshooting Tips" on page 148
- "Known Issues" on page 149
- "Unsupported Features" on page 149

## Installation

"Uninstallation" on page 143

- "Post-Installation" on page 143
- "Unable to contact the LDAP server: IP address:port" on page 144
- "Integrated NetWare Install" on page 144
- "E\_JVM: Install cannot run on this configuration. Ensure that you have JVM 1.4 in the PATH and try again." on page 144
- "Roles and Tasks are not displayed" on page 144

#### Uninstallation

| Explanation:    | On Windows servers, clicking Remove on Novell Nsure UDDI Server from Windows Add/<br>Remove program does not uninstall the UDDI server.                                                                  |
|-----------------|----------------------------------------------------------------------------------------------------|
| Possible Cause: | The UDDI server, UDDI administrator and user interface components might have been installed in different directories. So the Add/Remove program removes only the last UDDI component that was installed. |
| Action:         | Click UDDIUninstall.exe from <i>Tomcat_home</i> \webapps\UDDIUninstall directory to uninstall the UDDI server.                                                                                           |

#### **Post-Installation**

| Explanation:    | After installing the UDDI server, the UDDI service is not up and running. Verification from a browser does not connect to the UDDI service. |
|-----------------|----------------------------------------------------------------------------------------------------|
| Possible Cause: | You have installed the UDDI server onto a Tomcat container and have not restarted Tomcat.                                                   |
| Action:         | Restart Tomcat and ensure that the UDDI service is up and running by using a browser.                                                       |

#### Unable to contact the LDAP server: IP address:port

Possible Cause: UDDI install tries to authenticate to Novell eDirectory<sup>™</sup> services using the admin credentials specified during installation and found that eDirectory services are down.

Action: Check the LDAP port number on which the eDirectory LDAP server is listening.

Check if eDirectory is up and running. If it is not up and running, start eDirectory.

#### Integrated NetWare Install

Explanation: After installing the NetWare<sup>®</sup> OS, the UDDI service is not up.
 Possible Cause: The user might not have selected Novell Nsure UDDI Server in the components page during NetWare installation.
 Action: Perform a post-installation and add Novell Nsure UDDI Server to the list of components to install.

## E\_JVM: Install cannot run on this configuration. Ensure that you have JVM 1.4 in the PATH and try again.

Action: On UNIX, if JVM 1.4 is available in the path and if this error persists, create a link in the /bin directory for the JVM 1.4 Java executable by executing the following command:

ln -s java\_home/bin/java /bin/java

#### Roles and Tasks are not displayed

| Possible Cause: | The iManager version is not compatible for UDDI snap-ins:                                                                                                    |
|-----------------|----------------------------------------------------------------------------------------------------|
|                 | • Installer contains UDDI snap-ins that are not for NPS-supported iManager 1.5                                                                                                    |
|                 | <ul> <li>Installer contains UDDI snap-ins that are for NPS-supported iManager 2.0</li> </ul>                                                                                                    |
| Possible Cause: | If admin roles and tasks are not displayed: The required jar, htt, and property files for the administrator interface are not in the proper directory.                                                                                                    |
|                 | The jar files must be available in WEB-INF\lib directory. The htt files must be available in the WEB-INF\classes\templates\browser\uddi directory. The UddiResources.properties file must be available in the WEB-INF\classes\templates directory.                    |
|                 | <i>If the user roles and tasks are not displayed</i> : The required jar, htt, and properties files for the user interface are not in the proper directory.                                                                                                    |
|                 | The jar files must be available in the WEB-INF\lib\uddiUA.jar directory. The htt files must be available in the WEB-INF\classes\templates\browser\uddiUA directory. The uddiUAResources.properties file must be available in the WEB-INF\classes\templates directory. |
| Possible Cause: | The user might not have rights to use the roles and tasks.                                                                                                    |

## Configuration

• We strongly recommend that you do not attempt publish operations against a UDDI server that is configured with eDirectory hosting a read-only replica of UDDI data. Some operations might fail because of the synchronization latencies between the master/read-write replica and the host server with the read-only replica.

The inquiry and publish URLs must refer to the same UDDI server.

• If you encounter an Unable to reach UDDI server error in the user interface, ensure that you have the proper inquiry and publish URLs using the UDDI administration interface.

If the URLs are configured to go over https, you must perform the Add SSL Provider and Import Certificate tasks.

Ensure that you have administrative rights on the machine where iManager is installed or log out from the workstation and log in again as administrator or the root user.

## **Scalability and Performance**

"java.Lang.OutOfMemoryError" on page 145 "Some Requests are rejected by Apache Server" on page 145

#### java.Lang.OutOfMemoryError

Possible Cause: When a Find operation is performed for a large number of results (such as 5000 business entities), there might be a system error reported because of insufficient memory allocation to JVM. This can be clarified by clicking Details, which indicates 'java.Lang.OutOfMemoryError'.

Action: See "Increasing JVM Memory -" on page 141.

#### Some Requests are rejected by Apache Server

Possible Cause: When a large number of clients attempt to access the server simultaneously, the maximum number of requests that can be concurrently handled is affected by the settings in the Tomcat4 conf/ server.xml file.

Action: See "Scaling Tomcat for Multiple Clients" on page 142.

## Administration Utility

"Unauthorized user tried to access the server configuration management task" on page 145

- "Unable to get one or more of the server object attributes Inquiry URL, Publish URL, Base Context or e-mail ID" on page 145
- "Invalid Server Object. Enter a valid Server object and try again" on page 145
- "An internal error has occurred. Unable to interact with eDirectory" on page 146

"Unable to find the UDDI Base Context" on page 146

"TModel container not found" on page 146

"One or more Subject entities are invalid" on page 146

"Unable to connect to the specified server" on page 146

#### Unauthorized user tried to access the server configuration management task

Possible Cause: The user does not have appropriate rights to view or modify the UDDI server object.

#### Unable to get one or more of the server object attributes Inquiry URL, Publish URL, Base Context or email ID

Possible Cause: The inquiry and publish URLs, base context, or e-mail ID attribute values are null or the user does not have rights to read these attributes.

#### Invalid Server Object. Enter a valid Server object and try again

Possible Cause: The UDDI server object does not exist or the FDN specified is incorrect.

#### An internal error has occurred. Unable to interact with eDirectory

Possible Cause: eDirectory might be down or the attribute values specified are incorrect.

#### Unable to find the UDDI Base Context

Possible Cause: The retrieved base context value is null. That is, the base context attribute is not available for the server object.

#### TModel container not found

Possible Cause: The TModel container does not exist in the base context.

#### One or more Subject entities are invalid

Possible Cause: One or more subject entities (trustees) are invalid. That is, the trustees and the context do not exist, or the trustees are named in typeful format.

#### Unable to connect to the specified server

Possible Cause: The server might be down or the specified server is not a valid server.

## **User Interface**

- "Connection lost (10110 or 10120): Connection has been re-established. Please try again" on page 146
- "E\_accessDenied (10150): Not authorized to access the selected server" on page 146
- "E messageTooLarge (30110): Request size too large. Please contact admin" on page 146
- "E\_accountLimitExceeded (10160): Session limit has been reached; no more requests accepted" on page 147
- "E\_BUSY (10400): Session limit has been reached; no more requests accepted" on page 147
- "Unable to contact UDDI Server (81): UDDI Server or network connection may be down. Please try after some time" on page 147
- "E\_InvalidKeyPassed (10210)" on page 147
- "E\_unrecognizedVersion (10040): Unsupported version. Only 2.0 requests accepted." on page 147
- "Internal Error: Internal error occurred. Please contact admin" on page 148
- "E\_fatalError (10500): eDirectory communication failed" on page 148

#### Connection lost (10110 or 10120): Connection has been re-established. Please try again

- Possible Cause: The authentication token has expired.
  - Action: Repeat the task.

The client has internally re-established the connection with the server.

#### E\_accessDenied (10150): Not authorized to access the selected server

Possible Cause: A user has attempted to modify the data owned by another user.

#### E\_messageTooLarge (30110): Request size too large. Please contact admin

Possible Cause: The SOAP request message size is configured to a lower value than the required value.

Action: The administrator must configure the maximum size of a SOAP message to an appropriate value. The default is 2 MB.

#### E\_accountLimitExceeded (10160): Session limit has been reached; no more requests accepted

- Possible Cause: The number of connections established to the server has exceeded the configured value.
  - Action: If the save or publish request of a particular user exceeds the quantity limits configured for that UDDI entity. The administrator has to configure the business entities per user, business services per business entity, binding templates per business service, and tModels per user parameters to appropriate values.

#### E\_BUSY (10400): Session limit has been reached; no more requests accepted

- Possible Cause: The limit set by the administrator for the maximum back-end connections parameter to eDirectory has been exceeded, so the UDDI server refuses new connection requests from clients.
  - Action: The administrator can allow more clients to access the UDDI server by increasing the value of maximum back-end connections appropriately.

This takes effect after the UDDI server reconfigures itself (depending on the reconfiguration interval) or immediately if the server is restarted.

## Unable to contact UDDI Server (81): UDDI Server or network connection may be down. Please try after some time

| Possible Cause: | The UDDI server might not be running.                                                                                            |
|-----------------|----------------------------------------------------------------------------------------------------|
| Action:         | Verify whether the UDDI server is running by performing Step 8 on page 31.                                                       |
| Possible Cause: | The publish or inquiry URL configuration in the server object might be incorrect.                                                |
| Action:         | Use the appropriate publish and inquiry URLs:                                                                                    |
|                 | For Tomcat Standalone:                                                                                                    |
|                 | http://hostname:8080/novelluddi/servlet/rpcrouter                                                                                |
|                 | For Tomcat/Apache:                                                                                                    |
|                 | http://hostname/novelluddi/servlet/rpcrouter                                                                                     |
|                 | • For Tomcat/Apache with SSL:                                                                                                    |
|                 | https://hostname/novelluddi/servlet/rpcrouter                                                                                    |
| Possible Cause: | The server URL might be configured for https, but the necessary certificate might not have been imported to the iManager server. |
| Action:         | See "Import Certificate" on page 41.                                                                                             |

#### E\_InvalidKeyPassed (10210)

Possible Cause: The UUID key of the UDDI entity does not exist or the user does not have rights to access the entity.

#### E\_unrecognizedVersion (10040): Unsupported version. Only 2.0 requests accepted.

Possible Cause: The requests are not version 2.0.

#### Internal Error: Internal error occurred. Please contact admin

Possible Cause: A serious technical error has occurred while processing the request.

Action: The administrator must refer the UDDI server log file for more specific information. See "Logging" on page 45.

#### E\_fatalError (10500): eDirectory communication failed

Possible Cause: eDirectory service is down.

Action: Bring up the eDirectory server.

- Possible Cause: LDAP connection is invalid. This might be because of the following:
  - The eDirectory server was restarted
  - The user has multiple concurrent connections established to the server and discarded any of these connections
  - Action: If the server has been restarted, re-authenticate after a period of one minute.

If the user has multiple connections established to the server, re-authenticate. If you encounter this error in the user interface, re-authenticate later or contact the administrator.

## Additional Troubleshooting Tips

- If eDirectory is not reachable, the UDDI server stops its activities. After the eDirectory becomes reachable, it automatically resumes normal operation after a maximum period of one minute.
- The number of search results specified during the Search operations is not returned if the administrator has set the maximum number of search results per request to a lower value.
- Server Selection not succeeded: It might be because of the browser caching. In Internet Explorer, Click Tools > Internet Options > Settings. Change the default settings from Never to Every visit to the page under Check for newer versions of stored pages.
- If the roles and tasks are properly configured but not displayed in the left pane of iManager, it might be due to the non-availability of the corresponding htts or jar files. Reinstall the snapins as described in "Setting Up Roles and Tasks" on page 34.
- If the UDDI server is SSL-enabled and user snap-ins are not working properly, execute the Add SSL Provider and Import Certificate tasks.

If there are problems executing these tasks, ensure that the ecb.jar and ecbsecurity.jar files are available under the webapps\lib directory.

• If you encounter a FATAL\_ERROR, Document Root Null Type response for a UDDI request, remove the later versions of Xerces\*.jar that exists in the TOMCAT\_HOME/ common/endorsed directory and restart Tomcat.

This error occurs because Novell Nsure UDDI Server does not work with this version of the Xerces implementation that is available with Tomcat 4.1.x.

 On NetWare, if you encounter a FATAL\_ERROR, Document Root Null Type error, remove the Xerces\*.jar located at TOMCAT\_HOME/common/endorsed directory and copy uddi\_v2.xsd file located at TOMCAT\_HOME/webapps/novelluddi/WEB-INF/conf to TOMCAT\_HOME.

- Changing the context of a user in eDirectory invalidates an existing UDDI session held by the user. Requests with this session ID are rejected stating insufficiency of rights. This can be solved by reauthenticating to the UDDI server.
- If you encounter a FATAL\_ERROR with the message *eDirectory error* while the server processes a large request, configure the idle timeout parameter in the "Security" on page 43 to a higher value and retry.

## **Known Issues**

- On some of the user interface pages, pressing the Enter key might not result in the execution of the default option. In the keyboard operation mode, use the Tab key to move to the desired option, then use the Enter key to complete the operation.
- On NetWare, UDDI cannot be uninstalled using the delete option in products.dat.
- On Solairs and Linux, some warning messages might appear on the Console while executing the UDDI Install. These error messages can be ignored.
- The uninstall sometimes lists a few files that cannot be removed. These files must be removed manually.
- The installation log displays 0 success although the installation is successful. This message can be ignored.
- On Windows, sometimes the UDDIUninstall folder might not be deleted. This folder must be deleted manually.
- The pre-installation summary is sometimes displayed in a raw HTML format.

## **Unsupported Features**

The following are the UDDI v2 features that are not currently supported:

- Service projections are not supported.
- Publisher assertions and related APIs are not supported.
- The caseSensitiveMatch qualifier is not supported.
- UDDI v1.0 requests are not accepted.
- Checked taxonomies for identifiers and categorizations are not supported.
- No validation is done for the language attribute against RFC 1766 as outlined in the specification.
- Discovery URLs are not generated for business entities published in the server.
- The UDDI server currently does not save the name / description with the default language if the language attribute is omitted.

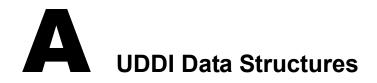

UDDI supports the following four core data structures:

- "Business Entity" on page 151
- "Business Service" on page 154
- "Binding Template" on page 155
- "TModel" on page 158

## **Business Entity**

The business entity structure represents all known information about a business or entity. It publishes descriptive information about the entity as well as the services that it offers. From an XML standpoint, the business entity is the top-level data structure that accommodates descriptive information about a business or entity. Service descriptions and technical information are expressed within a business entity through a containment relationship.

| Field          | Description                                                                                                    |
|----------------|----------------------------------------------------------------------------------------------------|
| businessKey    | Attribute. Specifies the UUID for a given instance of a businessEntity structure expressed as a UUID of up to 41 characters.                                                                                                    |
| authorizedName | Attribute. Specifies the name of the individual that published the businessEntity data expressed as a string of up to 255 characters. This data is generated by the controlling operator.                                                                           |
| operator       | Attribute. Specifies the certified name of the UDDI registry site operator that manages the master copy of the businessEntity data expressed as a string of up to 255 characters. The controlling operator records this data at the time data is saved.             |
| discoveryURLs  | Optional element. Lists URLs that point to alternate, file-<br>based service discovery mechanisms as discoveryURL<br>structures. Each recorded businessEntity structure is<br>automatically assigned a URL that returns the individual<br>businessEntity structure. |
| name           | Required repeating element. Specifies the human-readable names recorded for the businessEntity, with unique xml:lang values to signify the language that they are expressed in. Each name is a string of up to 255 characters.                                      |

#### Table 1 businessEntity Structure

| Field            | Description                                                                                                    |
|------------------|----------------------------------------------------------------------------------------------------|
| description      | Optional repeating element. One or more short business descriptions each expressed as a string of up to 255 characters. One description is allowed per national language code supplied.                                  |
| contacts         | Optional element. Lists contact information as contact structures.                                                                                                    |
| businessServices | Optional element. Lists of one or more logical business services as businessService structures.                                                                                                    |
| identifierBag    | Optional element. Lists name-value pairs that can be used to record identifiers for a businessEntity. Its data type is the identifierBag structure.                                                                      |
| categoryBag      | Optional element. Lists name-value pairs that are used to tag<br>a businessEntity with specific taxonomy information (such as<br>industry, product, or geographic codes). Its data type is the<br>categoryBag structure. |

## **Discovery URLs**

The discoveryURLs structure contains pointers to URL addressable discovery documents. Each individual discovery URL consists of an attribute whose value designates the URL use type (usage) convention, and a string. The URL points to an instance of a business entity or businessEntityExt structure, and the useType attribute of the discoveryURL is set to either businessEntity or businessEntityExt according to the data type. The discoveryURLs collection is augmented so that it includes this generated URL. The expected retrieval mechanism for URLs referenced in the data within this structure is HTTP-GET.

| Field           | Description                                                                                                    |
|-----------------|----------------------------------------------------------------------------------------------------|
| discoveryURL    | Attribute. Qualified repeating element. Specifies holding strings that represent Web addressable locations (via HTTP-GET) expressed as a string of up to 255 characters w/ attributes.                                                                                                    |
| useType (Usage) | Required attribute. Designates the name of the convention<br>that the referenced document follows as a string of up to 255<br>characters. Two reserved convention values are<br>businessEntity and businessEntityExt. URLs qualified with<br>these values should point to XML documents of the same<br>type as the useType value. |

## Contacts

The contacts structure provides a way for information to be registered with a businessEntity record so that someone who finds the information can make human contact for any purpose.

The contacts structure itself is a simple collection of contact structures.

| Field           | Description                                                                                                    |
|-----------------|----------------------------------------------------------------------------------------------------|
| useType (Usage) | Optional attribute. Describes the type of contact in free-form text (a string of up to 255 characters). Suggested examples include technical questions, technical contact, establish account, sales contact, etc.                                                                                                    |
| description     | Optional element. Contains language-qualified descriptions why the contact should be used in the form of a string of up to 255 characters.                                                                                                    |
| personName      | Required element. Specifies the name of the person or job role to contact, expressed as a string of up to 255 characters. Examples of roles include Administrator or Webmaster.                                                                                                    |
| phone           | Optional repeating element. Contains telephone numbers for<br>the contact expressed as a string of up to 50 characters with<br>attributes. This element can have an optional useType<br>(Usage) attribute for descriptive purposes. If more than one<br>phone element is saved, useType attributes are required for<br>each.        |
| email           | Optional repeating element. Contains e-mail addresses for<br>the contact expressed as a string of up to 255 characters with<br>attributes. This element can also have an optional useType<br>(usage) attribute for descriptive purposes. If more than one e-<br>mail element is saved, useType attributes are required for<br>each. |
| address         | Optional repeating element. Represents the printable lines suitable for addressing an envelope expressed as address structures.                                                                                                    |

## Address

The address structure is a simple list of addressLine elements within the address container. Each addressLine element is a simple string.

| Field           | Description                                                                                                    |
|-----------------|----------------------------------------------------------------------------------------------------|
| useType (usage) | Optional attribute. Describes the type of address in free-<br>form text expressed as a string of up to 255. Suggested<br>examples include headquarters, sales office, billing<br>department, etc.                                                                   |
| addressLine     | Optional repeating element. Contains the actual address in free-form text expressed as a string of up to 255 characters with attributes. If the address element contains a tModelKey, these addressLine elements need an optional keyName/ keyValue attribute pair. |

Address Line: AddressLine elements contain string data with a line length limit of 80 character positions. Each addressLine element can have two optional descriptive attributes, keyName and keyValue.

## **Identifier Bag**

The identifierBag element allows businessEntity or tModel structures to include information about common forms of identification such as D-U-N-S numbers or tax identifiers. This data can be used to signify the identity of the businessEntity, or can be used to signify the identity of the publishing party.

## Category Bag

The categoryBag element allows businessEntity, businessService, and tModel structures to be categorized according to any of several available taxonomy-based classification schemes. Operator sites automatically provide validated categorization support for three taxonomies that cover industry codes (through NAICS), product and service classifications (through UNSPC), and geography (through ISO 3166).

## **Business Service**

A business service structure represents a logical service classification. The name of the element includes the term "business" in an attempt to describe the purpose of this level in the service description hierarchy. Each businessService structure is the logical child of a single businessEntity structure. The identity of the containing (parent) businessEntity is determined by examining the embedded businessKey value. Each businessService element contains descriptive information in business terms outlining the type of technical services found within each businessService element. In some cases, businessEntity structures. This can be established by using the businessService projected in this way is not managed as a part of the referencing businessEntity, but centrally as a part of the referenced businessEntity are automatically valid for the service projections done by referencing businessEntity structures.

| Field       | Description                                                                                                    |
|-------------|----------------------------------------------------------------------------------------------------|
| businessKey | This attribute is optional when the businessService data is<br>contained within a fully expressed parent that already contains a<br>businessKey value. If the businessService data is rendered into<br>XML and has no containing parent that has within its data a<br>businessKey, the value of the businessKey that is the parent of<br>the businessService must be provided. The businessKey can<br>differ from the publishing businessEntity's businessKey to allow<br>service projections. The businessKey is a UUID of up to 41<br>characters. |
| serviceKey  | Specifies the unique key for a given businessService expressed as a UUID of up to 41 characters.                                                                                                    |
| Name        | Optional repeating element. Specifies the human-readable<br>names recorded for the businessService, marked as with unique<br>xml:lang values that signify the languages that they are<br>expressed in. Name search is provided through calls to<br>find_service. Names are strings of up to 255 characters.                                                                                                    |
| description | Optional element. Specifies language-qualified text descriptions of the logical service family expressed as strings of up to 255 characters.                                                                                                    |

| Field            | Description                                                                                                    |
|------------------|----------------------------------------------------------------------------------------------------|
| bindingTemplates | Contains the technical service description information related to a given business service family expressed as a bindingTemplate structure.                                                                           |
| categoryBag      | Optional element. Lists name-value pairs that are used to tag a businessService with specific taxonomy information (for example, industry, product, or geographic codes). Its data type is the categoryBag structure. |

## **Binding Template**

Technical descriptions of Web services are accommodated through individual contained instances of bindingTemplate structures. These structures provide support for determining a technical entry point or optionally supporting remotely hosted services, as well as a lightweight facility for describing unique technical characteristics of a given implementation. Support for technology and application-specific parameters and settings files are also supported. Because UDDI's main purpose is to enable description and discovery of Web service information, it is the bindingTemplate that provides the most valuable technical data. Each bindingTemplate structure has a single logical businessService parent, which in turn has a single logical businessEntity parent.

| Field                   | Description                                                                                                    |
|-------------------------|----------------------------------------------------------------------------------------------------|
| bindingKey              | Specifies the unique key for a given bindingTemplate expressed as a UUID of up to 41 characters.                                                                                                    |
| serviceKey              | This attribute is optional when the bindingTemplate data is<br>contained within a fully expressed parent that already contains<br>a serviceKey value. If the bindingTemplate data is rendered<br>into XML and has no containing parent that has within its data<br>a serviceKey, the value of the serviceKey that is the ultimate<br>containing parent of the bindingTemplate must be provided.<br>This behavior supports the ability to browse through the parent-<br>child relationships given any of the core elements as a starting<br>point. The serviceKey is a UUID of up to 41 characters. |
| description             | Optional repeating element. Specifies language-qualified text descriptions of the technical service entry point expressed as strings of up to 255 characters.                                                                                                    |
| accessPoint             | Required attribute qualified element. Specifies the entry point address to access a particular Web service. This can be a URL, an e-mail address, or a telephone number. The accessPoint is a string of up to 255 characters w/attributes.                                                                                                    |
| Hosting Redirector      | Required element if the accessPoint is not provided. Provides a bindingKey attribute, referencing a different bindingTemplate. Its data type is empty w/attributes.                                                                                                    |
| tModel Instance Details | Lists zero or more tModelInstanceInfo elements expressed as tModelInstanceDetails structures. This data, taken in total, should form a distinct fingerprint that can be used to identify compatible services.                                                                                                    |

## Access Point

The access point element is an attribute-qualified pointer to a service entry point. A service at the meta-data level seen here is fairly abstract and many types of entry points are accommodated. A single attribute is provided (named URLType). The purpose of the URLType attribute is to facilitate searching for entry points associated with a particular type of entry point. The valid values for URLType are:

- *mailto*: Designates that the accessPoint string is formatted as an e- mail address reference (for example, mailto:purch@fabrikam.com).
- *http*: Designates that the accessPoint string is formatted as an HTTP-compatible URL (for example, http://www.fabrikam.com/purchasing).
- https: Designates that the accessPoint string is formatted as a secure HTTP compatible URL (for example https://www.fabrikam.com/purchasing).
- *ftp*: Designates that the accessPoint string is formatted as a FTP directory address (for example ftp://ftp.fabrikam.com/public).
- *fax*: Designates that the accessPoint string is formatted as a telephone number that connects to a facsimile machine (for example 1 425 555 5555).
- *phone*: designates that the accessPoint string is formatted as a telephone number that connects to a human or to a suitable voice or tone-response-based system (for example 1 425 555 5555).
- other: Designates that the accessPoint string is formatted in some other address format.

When this value is used, one or more of the tModel signatures found in the tModelInstanceInfo collection must indicate that a particular format or transport type is required.

## **Hosting Redirector**

The hostingRedirector element indicates that a bindingTemplate entry is a pointer to a different bindingTemplate entry. The value in providing this facility is seen when a business or entity wants to expose a service description (that is, advertise that they have a service available that suits a specific purpose) that is actually a service that is described in a separate bindingTemplate record. This might occur when a service is remotely hosted (hence the name of this element), or when many service descriptions could benefit from a single service description. The hostingRedirector element has a single attribute and no element content. The attribute is a bindingKey value that is suitable within the same UDDI registry instance for querying and obtaining the bindingDetail data that is to be used.

## **TModel Instance Details**

This structure is a simple accessor container for one or more tModelInstanceInfo structures. When someone registers a bindingTemplate (within a businessEntity structure), it contains one or more references to specific and identifiable specifications that are implied by the tModelKey values provided with the registration. During an inquiry for a service, an interested party could use this information to look for a specific bindingTemplate that contains a specific tModel reference, or even a set of tModel references.

**TModel Instance Info:** A tModelInstanceInfo structure represents the bindingTemplate instancespecific details for a single tModel by reference.

| Field           | Description                                                                                                    |
|-----------------|----------------------------------------------------------------------------------------------------|
| tModelKey       | Required attribute. Specifies the unique key that indicates that the services implementation details are described by specifications associated with the tModel. The tModelKey is a string of up to 255 characters.                                                                                                    |
| description     | Optional repeating element. Specifies language-qualified text descriptions that designate what role a tModel reference plays in the overall service description expressed as strings of up to 255 characters.                                                                                                    |
| instanceDetails | Optional element. This element can be used when tModel<br>reference-specific settings or other descriptive information<br>are required to either describe a tModel-specific component<br>of a service description or support services that require<br>additional technical data support (such as settings or other<br>handshake operations). Its data type is the instanceDetail<br>structure. |

**instanceDetails:** This structure holds service instance-specific information that is required to either understand the service implementation details relative to a specific tModelKey reference, or to provide further parameter and settings support. If present, this element should not be empty because no single contained element is required in the schema description.

| Field         | Description                                                                                                    |
|---------------|----------------------------------------------------------------------------------------------------|
| Description   | Optional repeating element. This language-qualified text<br>element contains a description of the purpose and use of<br>the particular instanceDetails entry. The description is a<br>string of up to 255 characters                                                                                                    |
| overviewDoc   | Optional element. Contains references to remote descriptive information or instructions related to the proper use of a bindingTemplate technical sub element. Its data type is the overviewDoc structure.                                                                                                    |
| instanceParms | Optional element. Contains settings parameters or a URL reference to a file that contains the settings or parameters required to use a specific facet of a bindingTemplate description. If InstanceParms is a URL, the format is a URL that is suitable for retrieving the settings or parameters through HTTP-GET. The instanceParms is a string of up to 255 characters. |

## **Overview Doc**

This optional structure is provided as a placeholder for meta-data that describes overview information about the use of a particular tModel within a bindingTemplate.

| Field       | Description                                                                                                    |
|-------------|----------------------------------------------------------------------------------------------------|
| Description | Optional repeating element. This language-qualified string contains a short descriptive overview of how a particular tModel is to be used. The description is a string of up to 255 characters.                                                                                                    |
| overviewURL | Optional element. Contains a URL reference to a long<br>form of an overview document that covers the way a<br>particular tModel-specific reference is used as a<br>component of an overall Web service description. The<br>format is a URL that is suitable for retrieving an HTML-<br>based description through a Web browser or HTTP-GET<br>operation. The overviewURL is a string of up to 255<br>characters. |

## TModel

The TModel structure provides the ability to describe compliance with a specification, concept, or a shared design.

The TModel structure takes the form of keyed meta-data (data about data). In a general sense, the purpose of a TModel within the UDDI registry is to provide a reference system based on abstraction. Thus, the kind of data that a tModel represents is somewhat nebulous; that is, a TModel registration can define just about anything. However, two conventions have been applied for using TModels as sources for determining compatibility and as keyed name space references.

After a tModel is registered or published, other parties can express the availability of Web services that are compliant with a specification by simply including a reference to the tModel identifier (called a tModelKey) in their technical service description's bindingTemplate data. This approach facilitates searching for registered Web services that are compatible with a particular specification. When the proper tModelKey value is known, you can find out whether a particular business or entity has registered a Web service that references that tModel key. In this way, the tModelKey becomes a technical fingerprint that is unique to a given specification.

| Field          | Description                                                                                                    |
|----------------|----------------------------------------------------------------------------------------------------|
| tModelKey      | Required attribute. Specifies the unique key for a given tModel structure expressed as a UUID of up to 41 characters.                                                                                                    |
| authorizedName | Attribute. Specifies the recorded name of the individual who published the tModel data expressed as a string of up to 255 characters. This data is calculated by the controlling operator.                                                                 |
| operator       | Attribute. Specifies the certified name of the UDDI registry<br>site operator who manages the master copy of the tModel<br>data expressed as a string of up to 255 characters. The<br>controlling operator records this data at the time data is<br>saved. |

| Field         | Description                                                                                                    |
|---------------|----------------------------------------------------------------------------------------------------|
| name          | Required element. Specifies the name recorded for the tModel expressed as a string of up to 255 characters. Names cannot be blank, and should be meaningful to someone who looks at the tModel. The name should be formatted as a URI and, as a consequence, the xml:lang attribute of the name element should not be used. |
| description   | Optional repeating element. Specifies short language-<br>qualified descriptions expressed as a string of up to 255<br>characters. One description is allowed per national<br>language code supplied.                                                                                                    |
| overviewDoc   | Optional element. Contains references to remote descriptive information or instructions related to the tModel expressed as a overviewDoc structures.                                                                                                    |
| identifierBag | Optional element. Lists name-value pairs that can be used to record identification numbers for a tModel. Its data type is the identifierBag structure.                                                                                                    |
| categoryBag   | Optional element. This is an optional list of name-value<br>pairs that are used to tag a tModel with specific taxonomy<br>information (such as industry, product, or geographic<br>codes). Its data type the categoryBag structure.                                                                                         |

-

# B Default TModels

The UDDI registry defines a number of TModels to define its core services. By default, these TModels are published to the UDDI Registry during installation. Each of the core TModels are displayed:

1. tModel name: uddi-org:inquiry

tModel Description: UDDI Inquiry API - Core Specification

tModel UUID: uuid:4CD7E4BC-648B-426D-9936-443EAAC8AE23

Categorization: specification, xmlSpec, soapSpec, wsdlSpec

This tModel defines the inquiry functions for interacting with the UDDI registry.

2. tModel name: uddi-org:inquiry\_v2

tModel Description: UDDI Inquiry API Version 2 - Core Specification

tModel UUID: uuid:AC104DCC-D623-452f-88A7-F8ACD94D9B2B

Categorization: specification, xmlSpec, soapSpec, wsdlSpec

This tModel defines the inquiry functions for interacting with the UDDI registry.

3. tModel name: uddi-org:publication

tModel Description: UDDI Publication API - Core Specification

tModel UUID: uuid:64C756D1-3374-4E00-AE83-EE12E38FAE63

Categorization: specification, xmlSpec, soapSpec, wsdlSpec

This tModel defines the publication functions for interacting with the UDDI registry.

4. tModel name: uddi-org:publication\_v2

tModel Description: UDDI Publication API V2.0 - Core Specification

tModel UUID: uuid:A2F36B65-2D66-4088-ABC7-914D0E05EB9E

Categorization: specification, xmlSpec, soapSpec, wsdlSpec

This tModel defines the publication functions for interacting with the UDDI registry.

5. tModel name: uddi-org:taxonomy

tModel Description: UDDI Taxonomy API - Core Specification

tModel UUID: uuid:3FB66FB7-5FC3-462F-A351-C140D9BD8304

Categorization: specification, xmlSpec, soapSpec

This tModel defines the validate\_values function used for checked taxonomy and identifier system validation.

6. tModel name: uddi-org:taxonomy\_v2

tModel Description: UDDI Taxonomy API Version 2 - Core Specification

tModel UUID: uuid:1E3E9CBC-F8CE-41ab-8F99-88326BAD324A

Categorization: specification, xmlSpec, soapSpec

This tModel defines the validate\_values function called by UDDI registries to validate external checked taxonomies.

An additional set of tModels has been established to assist in identification and categorization, for example within industry taxonomies. These tModels are described below:

1. tModel name: uddi-org:types

tModel Description: UDDI Type Taxonomy

tModel UUID: uuid:C1ACF26D-9672-4404-9D70-39B756E62AB4

Categorization: categorization

2. tModel name: ntis-gov:naics:1997

tModel Description: Business Taxonomy: NAICS (1997 Release)

tModel UUID: uuid:C0B9FE13-179F-413D-8A5B-5004DB8E5BB2

Categorization: categorization

This tModel defines the NAICS industry taxonomy.

3. tModel name: unspsc-org:unspsc

tModel Description: Product Taxonomy: UNSPSC

tModel UUID: uuid:CD153257-086A-4237-B336-6BDCBDCC6634

Categorization: categorization

This tModel is upward compatible with subsequent versions of the UNSPSC code system.

4. tModel name: unspsc-org:unspsc:3-1

tModel Description: Product Taxonomy: UNSPSC (Version 3.1)

tModel UUID: uuid:DB77450D-9FA8-45D4-A7BC-04411D14E384

Categorization: categorization

This tModel defines the UNSPSC goods and services code system, version 3.1.

5. tModel name: uddi-org:iso-ch:3166-1999

tModel Description: ISO 3166-1:1997 and 3166-2:1998. Codes for names of countries and their subdivisions. Part 1: Country codes. Part 2: Country subdivision codes. Update newsletters include ISO 3166-1 V-1 (1998-02-05), V-2 (1999-10-01), ISO 3166-2 I-1 (1998).

tModel UUID: uuid:4E49A8D6-D5A2-4FC2-93A0-0411D8D19E88

Categorization: categorization

This tModel defines the ISO 3166 geographic classification taxonomy name space.

6. tModel name: uddi-org:general\_keywords

tModel Description: Special taxonomy consisting of namespace identifiers and the keywords associated with the namespaces

tModel UUID: uuid:A035A07C-F362-44DD-8F95-E2B134BF43B4

Categorization: categorization

This tModel defines generic name/value pairs. In a keyedReference involving this taxonomy, the keyName constitutes the name and the keyValue.

7. tModel name: uddi-org:owningBusiness

tModel Description: A pointer to a businessEntity that owns the tagged data.

tModel UUID: uuid:4064C064-6D14-4F35-8953-9652106476A9

Categorization: categorization

The value set of this taxonomy is the set of businessKeys. It is used to specify that the businessEntity whose businessKey is the keyValue in a keyedReference "owns" the tagged tModel. The entity tagged must be a tModel, the referred-to businessEntity must exist, and it must have been published by the publisher that publishes the tagged information.

8. tModel name: uddi-org:relationships

tModel Description: Starter set classifications of businessEntity relationships

tModel UUID: uuid:807A2C6A-EE22-470D-ADC7-E0424A337C03

Categorization: relationship

This tModel is used to describe business relationships. It is used in the publisher assertion messages.

9. tModel name: uddi-org:operators

tModel Description: Taxonomy for categorizing the businessEntity of an operator of a registry

tModel UUID: uuid:327A56F0-3299-4461-BC23-5CD513E95C55

Categorization: categorization

Each operator of a registry typically publishes a businessEntity, called the operator businessEntity to represent the services the operator offers in connection with the registry. Each such businessEntity should be categorized with the uddi-org:operators taxonomy. The only valid value in this taxonomy is node. An operator site should not allow a businessEntity other than its operator businessEntity to be categorized using this taxonomy.

10. tModel name: uddi-org:isReplacedBy

tModel Description: An identifier system used to point (using UDDI keys) to the tModel (or businessEntity) that is the logical replacement for the one in which isReplacedBy is used.

tModel UUID: uuid:E59AE320-77A5-11D5-B898-0004AC49CC1E

Categorization: identifier

An identifier system used to point (using UDDI keys) to the tModel (or businessEntity) that is the logical replacement for the one in which isReplacedBy is used.

11. tModel name: dnb-com:D-U-N-S

tModel Description: Dun & Bradstreet D-U-N-S Number

tModel UUID: uuid:8609C81E-EE1F-4D5A-B202-3EB13AD01823

Categorization: identifier

This tModel is used for the Dun & Bradstreet D-U-N-S Number identifier.

**NOTE:** This tModel is initially registered as part of the UDDI core tModels. After the registry is in production, management of this tModel is expected to be transferred

12. tModel name: thomasregister-com:supplierID

tModel Description: Thomas Registry Suppliers

tModel UUID: uuid:B1B1BAF5-2329-43E6-AE13-BA8E97195039

Categorization: identifier

This tModel is used for the Thomas Register supplier identifier codes. Note that this tModel is initially registered as part of the UDDI core tModels. Once the registry is in production, custody of this tModel is expected to be transferred to the Thomas Register publisher account. For more information, see thomasregister.com (http://www.thomasregister.com).

13. tModel name: uddi-org:replication\_v2

tModel Description: UDDI Replication API - Core Specification

tModel UUID: uuid:EA7EAE76-2B26-4BB4-930E-34016CDC8FC7

Categorization: specification, xmlSpec, soapSpec

This tModel is used to describe a Web service that is invoked through SMTP e-mail transmissions. These transmissions can be either between people or applications.

14. tModel name: uddi-org:homepage

tModel Description: HTTP Web Home Page URL

tModel UUID: uuid:4CEC1CEF-1F68-4B23-8CB7-8BAA763AEB89

Categorization: specification

This tModel has been deprecated. It was used as the bindingTemplate fingerprint for a Web home page reference. We recommend that, instead of creating a bindingTemplate using this tModel as the technical fingerprint, publishers use the discoveryURL with a useType of home page.

15. tModel name: uddi-org:http

tModel Description: An http or Web browser based Web service

tModel UUID: uuid:68DE9E80-AD09-469D-8A37-088422BFBC36

Categorization: transport

This tModel is used to describe a Web service that is invoked through a Web browser and the HTTP protocol.

16. tModel name: uddi-org:smtp

tModel Description: E-mail based Web service

tModel UUID: uuid:93335D49-3EFB-48A0-ACEA-EA102B60DDC6

Categorization: transport

This tModel is used to describe a Web service that is invoked through SMTP e-mail transmissions. These transmissions can be either between people or applications.

17. tModel name: uddi-org:ftp

tModel Description: File transfer protocol (ftp) based Web service

tModel UUID: uuid:5FCF5CD0-629A-4C50-8B16-F94E9CF2A674

Categorization: transport

This tModel is used to describe a Web service that is invoked through file transfers through the FTP protocol.

18. tModel name: uddi-org:fax

tModel Description: Fax based Web service

tModel UUID: uuid:1A2B00BE-6E2C-42F5-875B-56F32686E0E7

Categorization: protocol

This tModel is used to describe a Web service that is invoked through fax transmissions. These transmissions can be either between people or applications.

19. tModel name: uddi-org:telephone

tModel Description: Telephone based Web service

tModel UUID: uuid:38E12427-5536-4260-A6F9-B5B530E63A07

Categorization: specification

This tModel is used to describe a Web service that is invoked through a telephone call and interaction by voice and touch-tone.

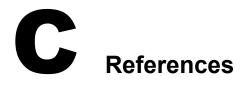

The following are the references for this guide:

• UDDI Version 2.0 API Specification: This specification discusses the programming interfaces exposed by UDDI.

For more information, see www.uddi.org (http://uddi.org/pubs/ProgrammersAPI-V2.04-Published-20020719.pdf) for a PDF version.

HTML version (http://uddi.org/pubs/ProgrammersAPI-V2.04-Published-20020719.htm)

• UDDI Version 2.0 Data Structure: This document discusses the details of each of the XML structures associated with the UDDI messages.

For more information, see www.uddi.org (http://uddi.org/pubs/DataStructure-V2.03-Published-20020719.pdf)

HTML version (http://uddi.org/pubs/DataStructure-V2.03-Published-20020719.htm)